# **Telxtronix®**

**TekExpress® SAS Transmitter Automated Solution Application Help**

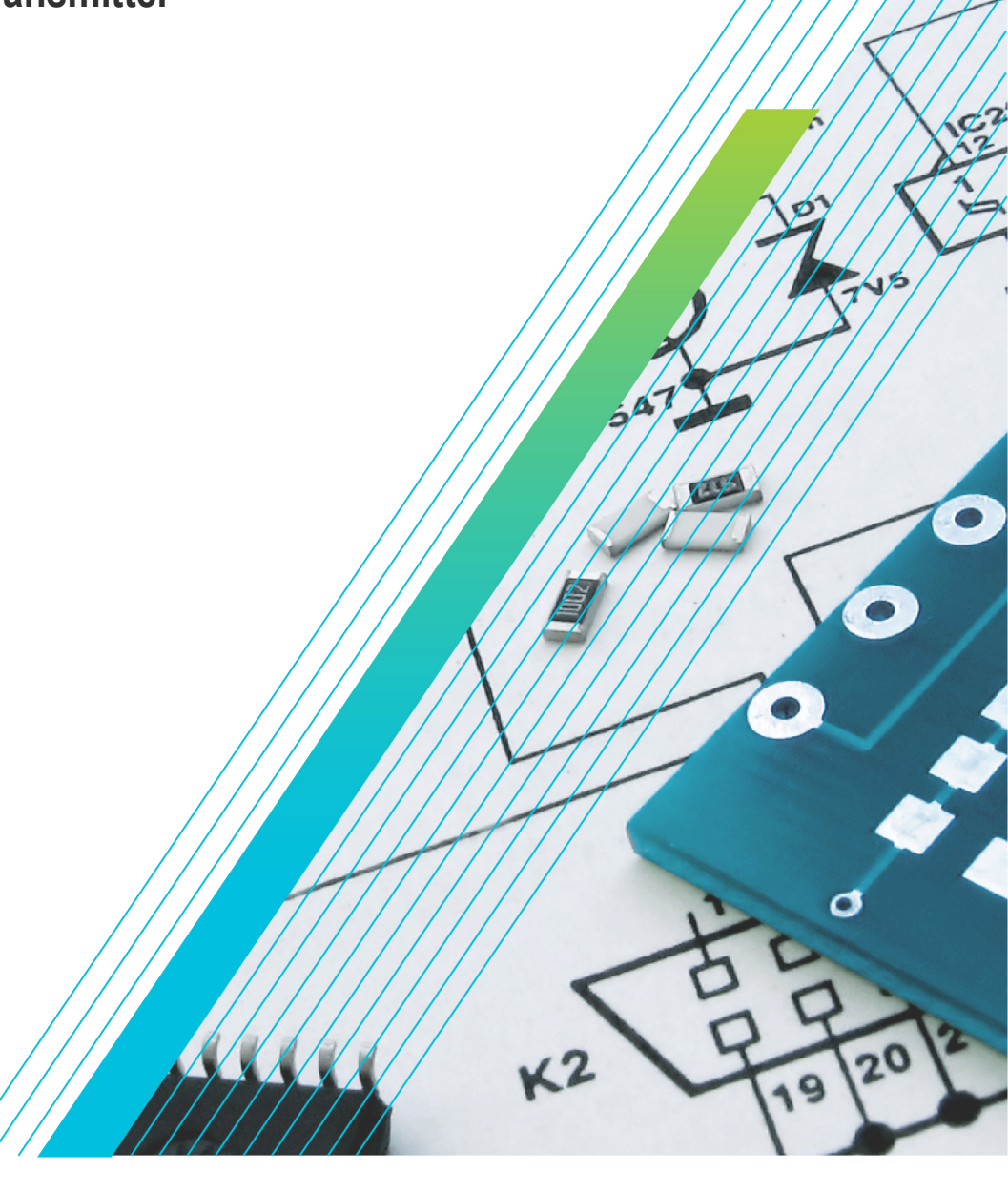

\*P077084901\* **077-0849-01**

# **Telxtronix®**

**TekExpress® SAS Transmitter Automated Solution Application Help**

**Register now! Click the following link to protect your product. www.tek.com/register**

\*P077084901\* **077-0849-01**

Copyright © Tektronix. All rights reserved. Licensed software products are owned by Tektronix or its subsidiaries or suppliers, and are protected by national copyright laws and international treaty provisions. Tektronix products are covered by U.S. and foreign patents, issued and pending. Information in this publication supersedes that in all previously published material. Specifications and price change privileges reserved.

TEKTRONIX and TEK are registered trademarks of Tektronix, Inc.

#### **Contacting Tektronix**

Tektronix, Inc.

14150 SW Karl Braun Drive

P.O. Box 500

Beaverton, OR 97077

USA

For product information, sales, service, and technical support:

- In North America, call 1-800-833-9200.
- Worldwide, visit to *[www.tek.com](HTTP://www.tek.com)* find contacts in your area.

# **Table of Contents**

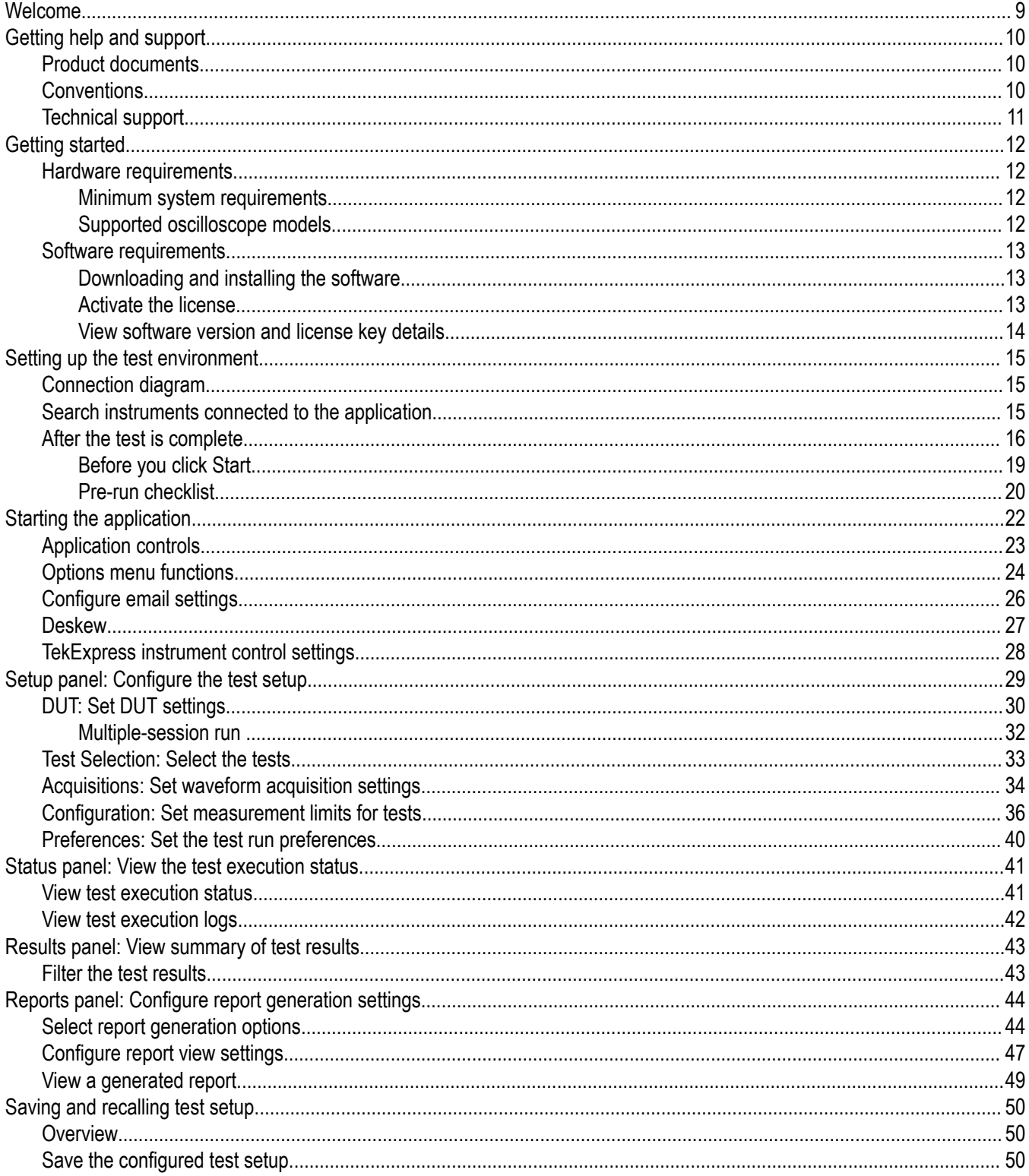

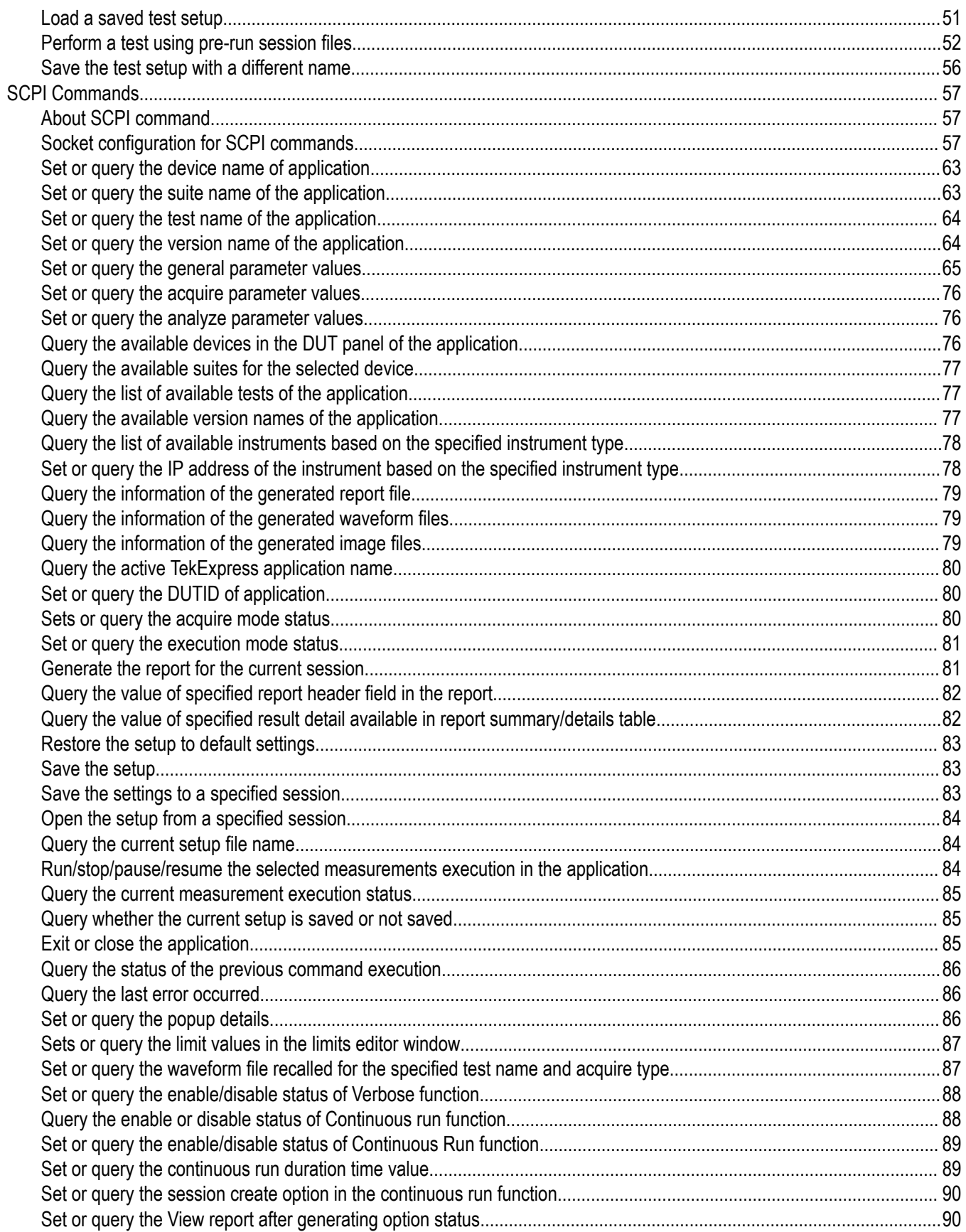

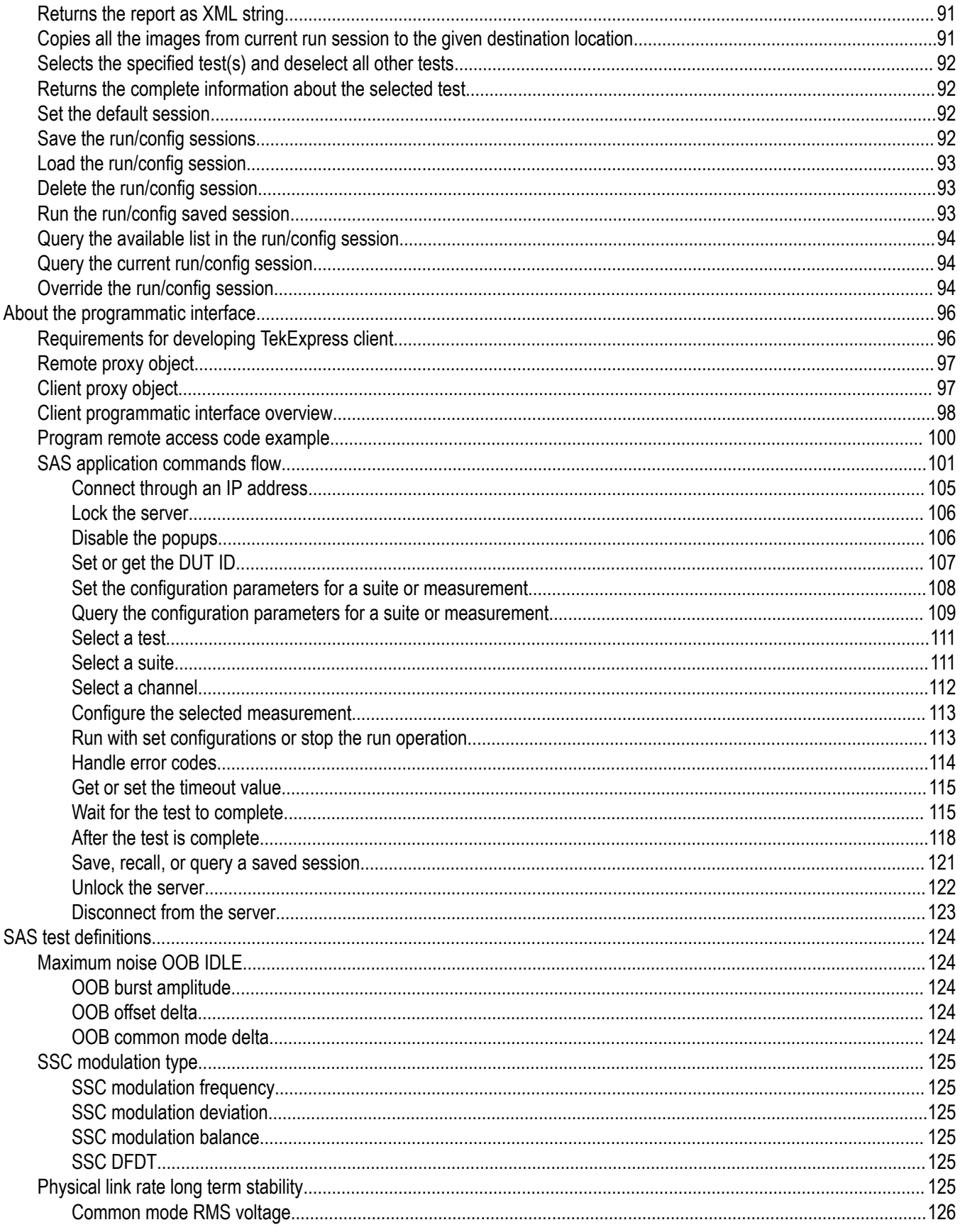

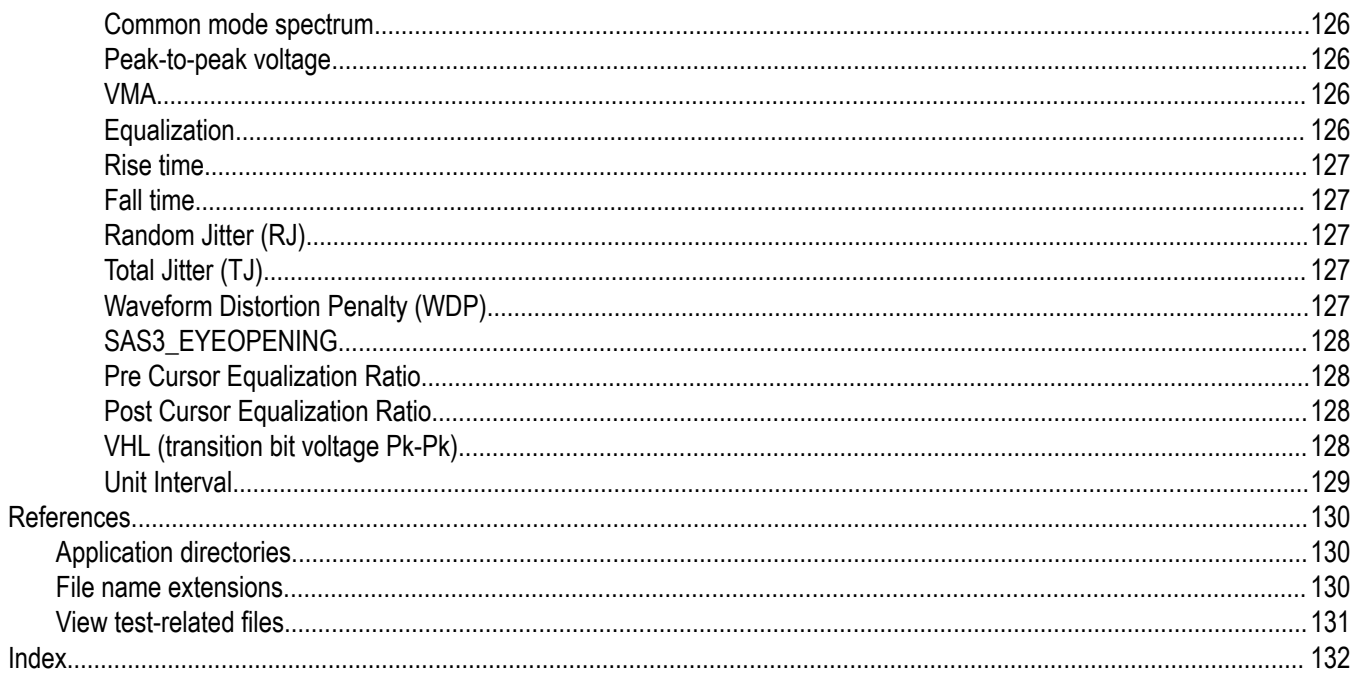

# <span id="page-8-0"></span>**Welcome**

Welcome to the TekExpress® SAS Transmitter Automated Solution application (Option SAS3-TSG). SAS TX provides an automated, simple, and efficient way to test SAS Transmitter interfaces and devices consistent to the requirements of the SAS Release Specification 05d. SAS is based on TekExpress version 3.0 Framework, the Tektronix Test Automation Framework developed to support your current and future test automation needs. TekExpress uses a highly modular architecturethat lets you quickly deploy aut omated test solutions for various standards.

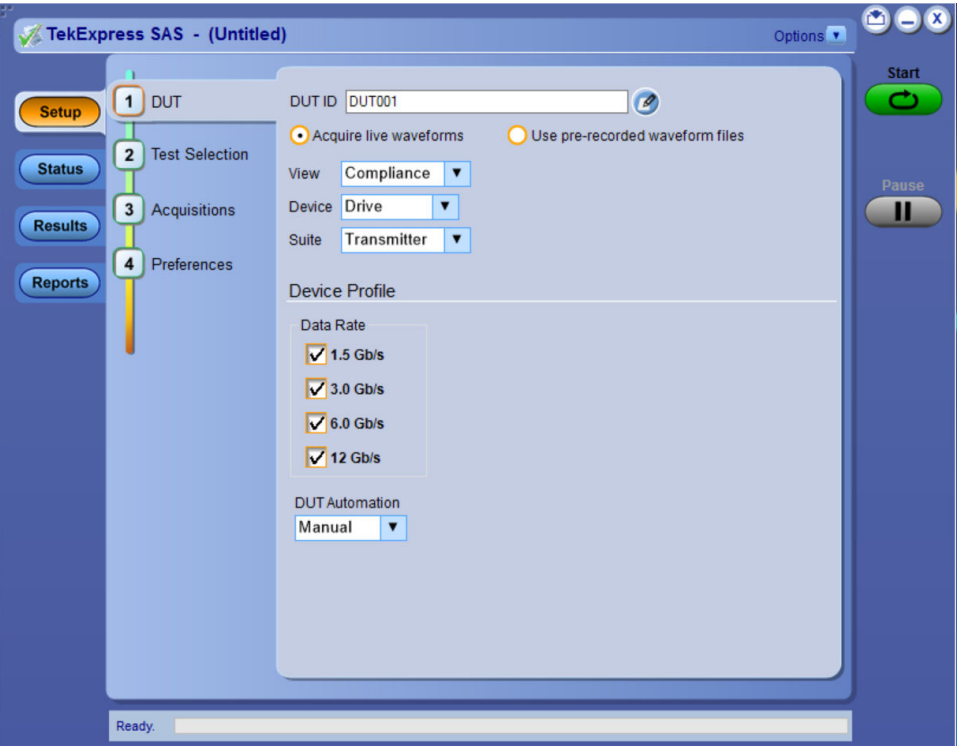

#### **Key Features**

- Automated testing reduces the complexity of executing transmitter tests and enables you to test devices faster.
- Seamless debug allows pause on each test in automation, and switch to DPOJET analysis tool for detailed debug

# <span id="page-9-0"></span>**Getting help and support**

## **Product documents**

Use the product documents for more information on the application functions, understand the theory of operation, how to remotely program or operate the application, and do other tasks.

**Table 1: TekExpress Application documents**

| To learn about                         | Use this document                                                                                                    |  |  |  |  |
|----------------------------------------|----------------------------------------------------------------------------------------------------|--|--|--|--|
| How to use the application             | TekExpress SAS Transmitter Automated Solution Help                                                                   |  |  |  |  |
| How to remotely control the instrument | PDF version of this document can be downloaded from www.tek.com/downloads                                            |  |  |  |  |
|                                        | Compiled HTML (CHM) version is integrated with the application. Press F1 key from the<br>keyboard to start the help. |  |  |  |  |
|                                        | Tektronix Part Number: 077-xxxx-xx                                                                                   |  |  |  |  |

# **Conventions**

This application help uses the following conventions:

- The term "Application," and "Software" refers to the TekExpress SAS Transmitter Automated Solution application.
- The term "DUT" is an abbreviation for Device Under Test.
- The term "select" is a generic term that applies to the two methods of choosing a screen item (button control, list item): using a mouse or using the touch screen.
- A **Note** identifies important information.

#### **Table 2: Icons used in the help**

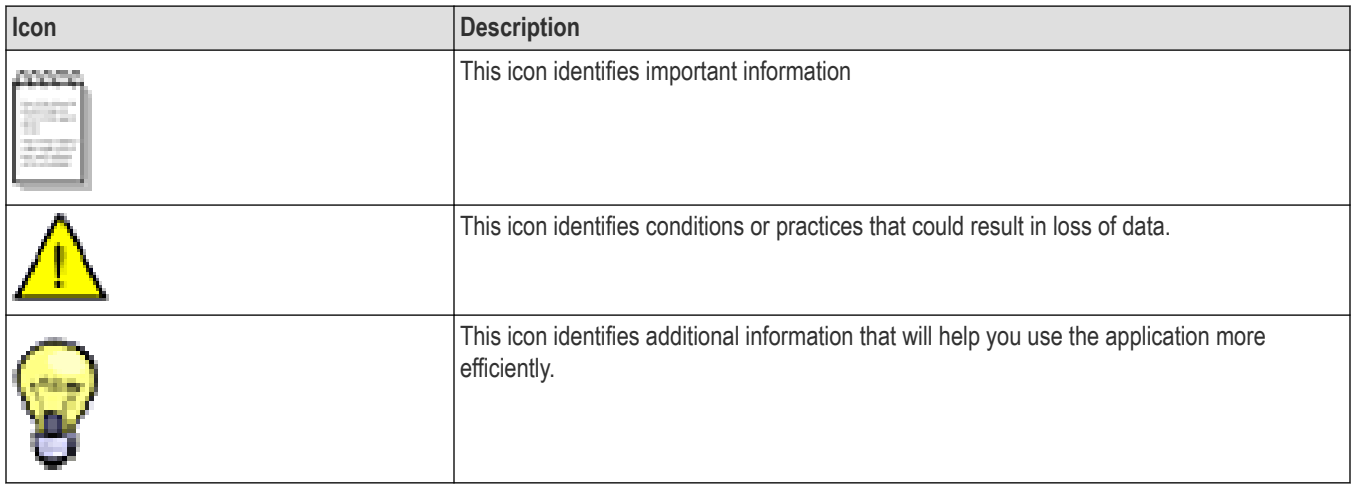

# <span id="page-10-0"></span>**Technical support**

Tektronix values your feedback on our products. To help us serve you better, please send us your suggestions, ideas, or comments on your application or oscilloscope. Contact Tektronix through mail, telephone, or the Web site. See *[Contacting Tektronix](http://www.tek.com)* at the front of this document for contact information.

When you contact Tektronix Technical Support, please include the following information (be as specific as possible):

#### **General information**

- All instrument model numbers
- Hardware options, if any
- Modules used
- Your name, company, mailing address, phone number, FAX number
- Please indicate if you would like to be contacted by Tektronix about your suggestion or comments.

#### **Application specific information**

- Software version number
- Description of the problem such that technical support can duplicate the problem
- If possible, save the setup files for all the instruments used and the application
- If possible, save the TekExpress setup files, log.xml, \*.TekX (session files and folders), and status messages text file

# <span id="page-11-0"></span>**Getting started**

## **Hardware requirements**

#### **Minimum system requirements**

The following table shows the minimum system requirements for an oscilloscope to run TekExpress

#### **Table 3: System requirements**

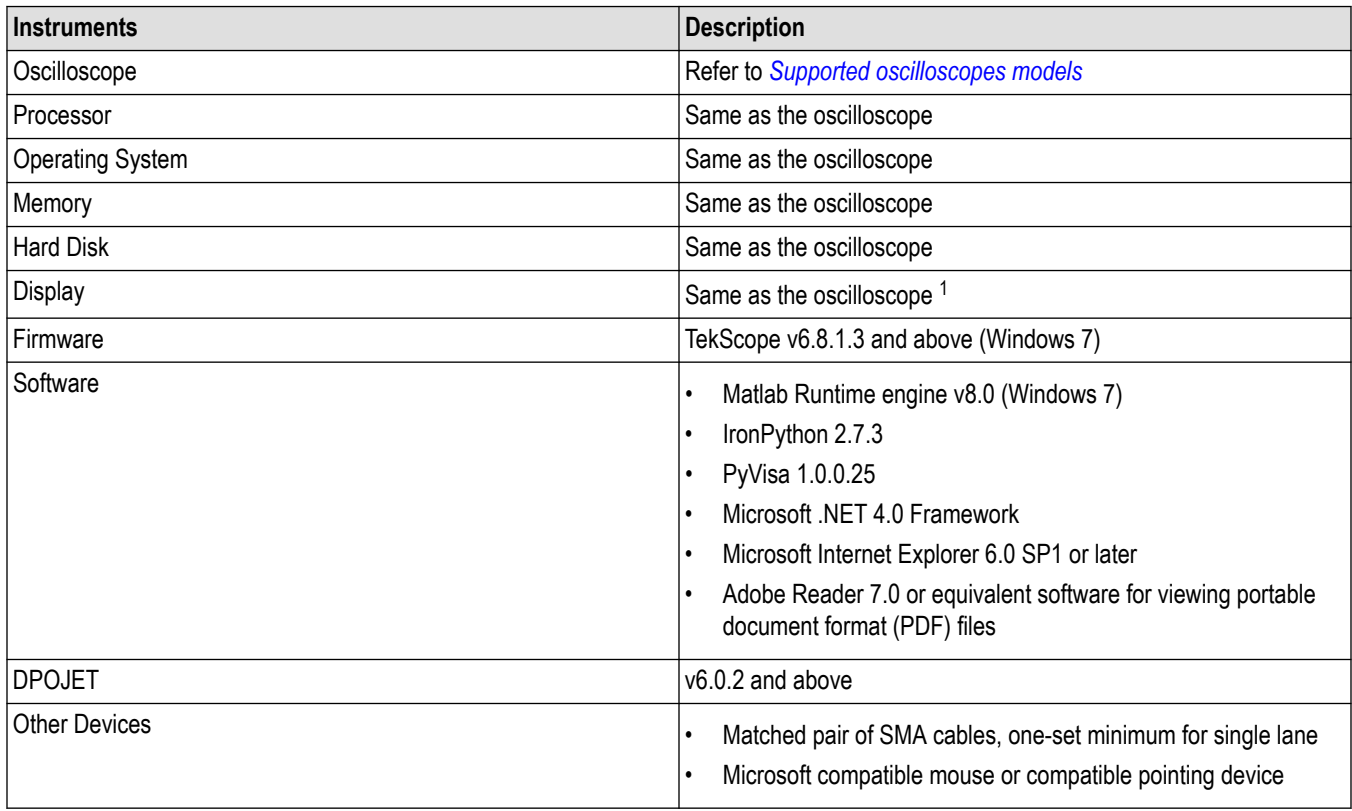

#### **Supported oscilloscope models**

The TekExpress SAS application runs on the following Tektronix oscilloscopes:

- DPO/DSA/MSO72004/C
- DPO/DSA/MSO71604/C
- DPO/DSA/MSO71254C
- DPO/MSO73304DX
- DPO/MSO72504DX
- DPO/MSO72304DX
- DPO/MSO72004DX
- DPO/MSO71604DX

<sup>1</sup> If TekExpress is running on an instrument having a video resolution lower than 800x600 (for example, sampling oscilloscope), it is recommended that you connect a secondary monitor. The secondary monitor must be configured and active before launching the application.

- <span id="page-12-0"></span>• DPO/MSO71254DX
- DPO/DSA73304D
- DPO/DSA72504D
- DPS77004SX
- DPS75904SX
- DPS75004SX
- DPO77002SX
- DPO75902SX
- DPO75002SX
- DPO73304SX
- DPO72504SX
- DPO72304SX
- DPO72004SX

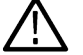

**Note:** SAS Gen 3 (12 Gb/s) requires 20 GHz and above.

#### **See also**

*[Minimum system requirements](#page-11-0)*

### **Software requirements**

#### **Downloading and installing the software**

Complete the following steps to download and install the latest TekExpress SAS Transmitter Automated Solution application.

- **1.** Go to *[www.tek.com](http://www.tek.com)*.
- **2.** Click **Downloads**. In the Downloads menu, select DOWNLOAD TYPE as Software and enter the application name in the MODEL OR KEYWORD field and click **SEARCH**.

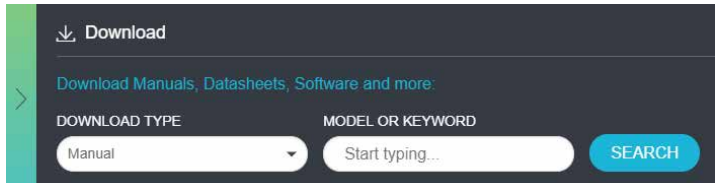

- **3.** Select the latest version of software and follow the instructions to download the software. Copy the executable file into the oscilloscope.
- **4.** Double-click the executable and follow the on-screen instructions.

```
The software is installed at C:\Program Files\Tektronix\TekExpress\TekExpress SAS Transmitter
Automated Solution.
```
**5.** Select **Application** > **TekExpress SAS Transmitter Automated Solution** from the Oscilloscope menu, to open the application.

### **Activate the license**

Activate the license using the **Option Installation** wizard in the TekScope application:

- **1.** In the **TekScope** application menu bar, click **Utilities** > **Option Installation**. The TekScope Option Installation wizard opens.
- **2.** Push the **F1** key on the oscilloscope keyboard to open the Option Installation help topic.
- **3.** Follow the directions in the help topic to activate the license.

## <span id="page-13-0"></span>**View software version and license key details**

To view version information of the application, click **Options > About TekExpress**.

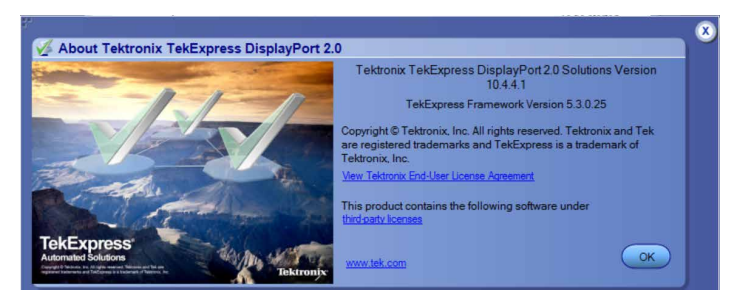

# <span id="page-14-0"></span>**Setting up the test environment**

# **Connection diagram**

The following diagrams shows how to connect the DUT to the oscilloscope for all the SAS measurements.

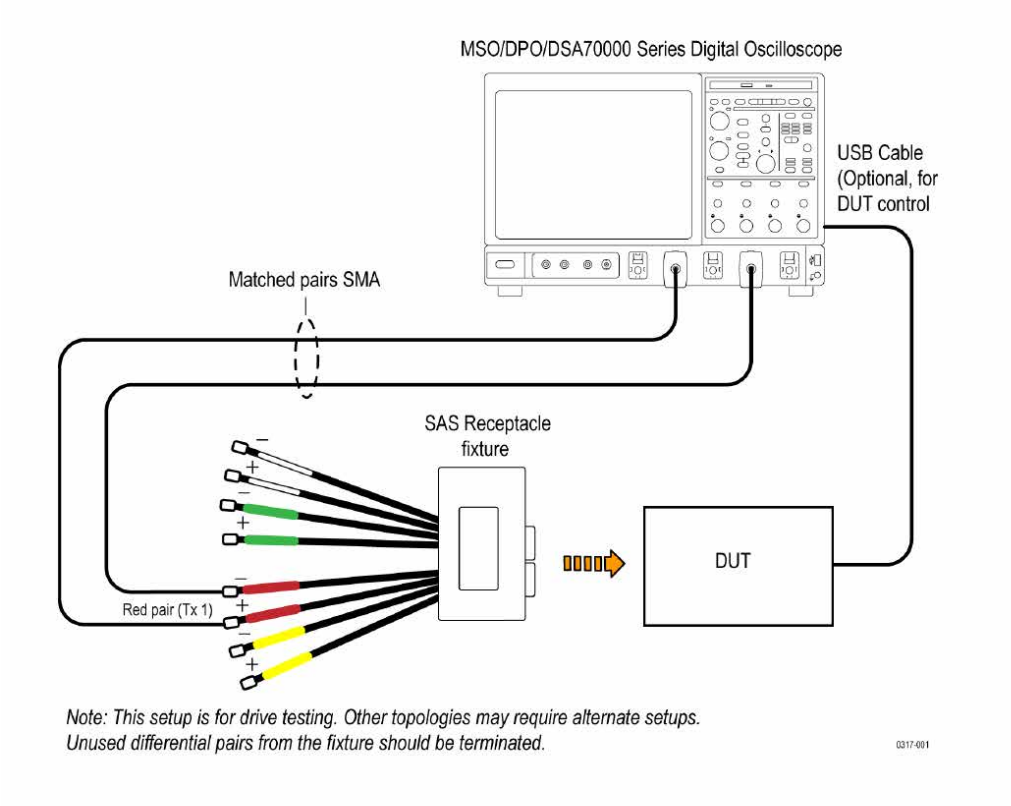

#### *Figure 1: Device connection diagram*

### **Search instruments connected to the application**

Use the TekExpress Instrument Control Settings dialog box to search the instruments (resources) connected to the application. The application uses TekVISA to discover the connected instruments.

**Note:** The instruments required for the test setup must be connected and detected by the application, before running the test.

To refresh the list of connected instruments:

- **1.** Select **Options > Instrument Control Settings**.
- **2.** In the **Search Criteria** section of the **Instrument Control Settings** dialog box, select the connection types of the instruments to search. Instrument search is based on the VISA layer, but different connections determine the resource type, such as LAN, GPIB, and USB. For example, if you choose LAN, the search will include all the instruments supported by the TekExpress that are communicating over the LAN.
- **3.** Click **Refresh**. The TekExpress application searches for the connected instruments.

#### **Search status of the instruments connected to LAN**

<span id="page-15-0"></span>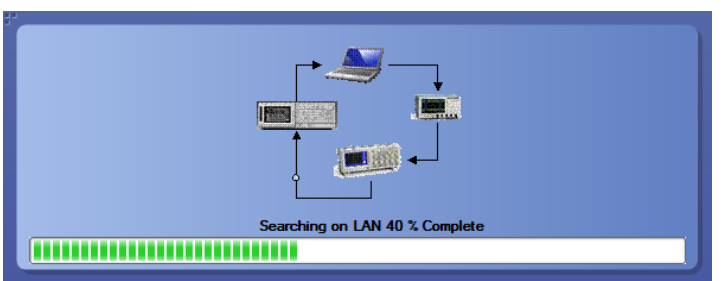

**4.** When the search is complete, a dialog box lists the instrument-related details based on the search criteria. For example, for the Search Criteria as GPIB, the application displays all the GPIB instruments connected to the application.

**TekExpress Instrument Control Settings window.**

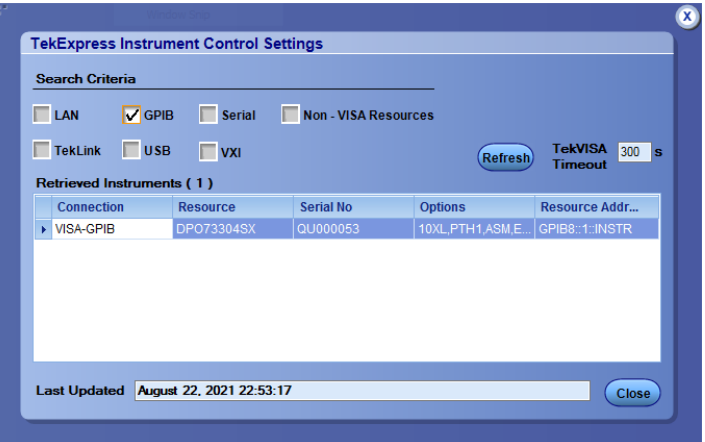

The details of the instruments are displayed in the Retrieved Instruments table. The time and date of instrument refresh is displayed in the Last Updated field.

## **After the test is complete**

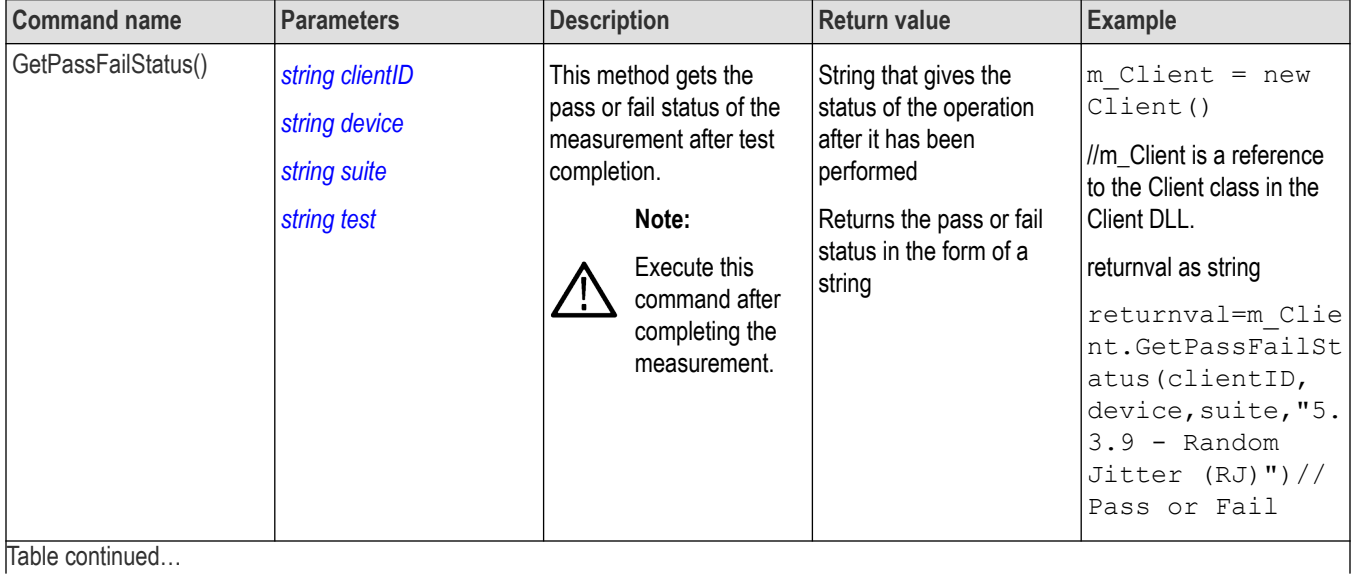

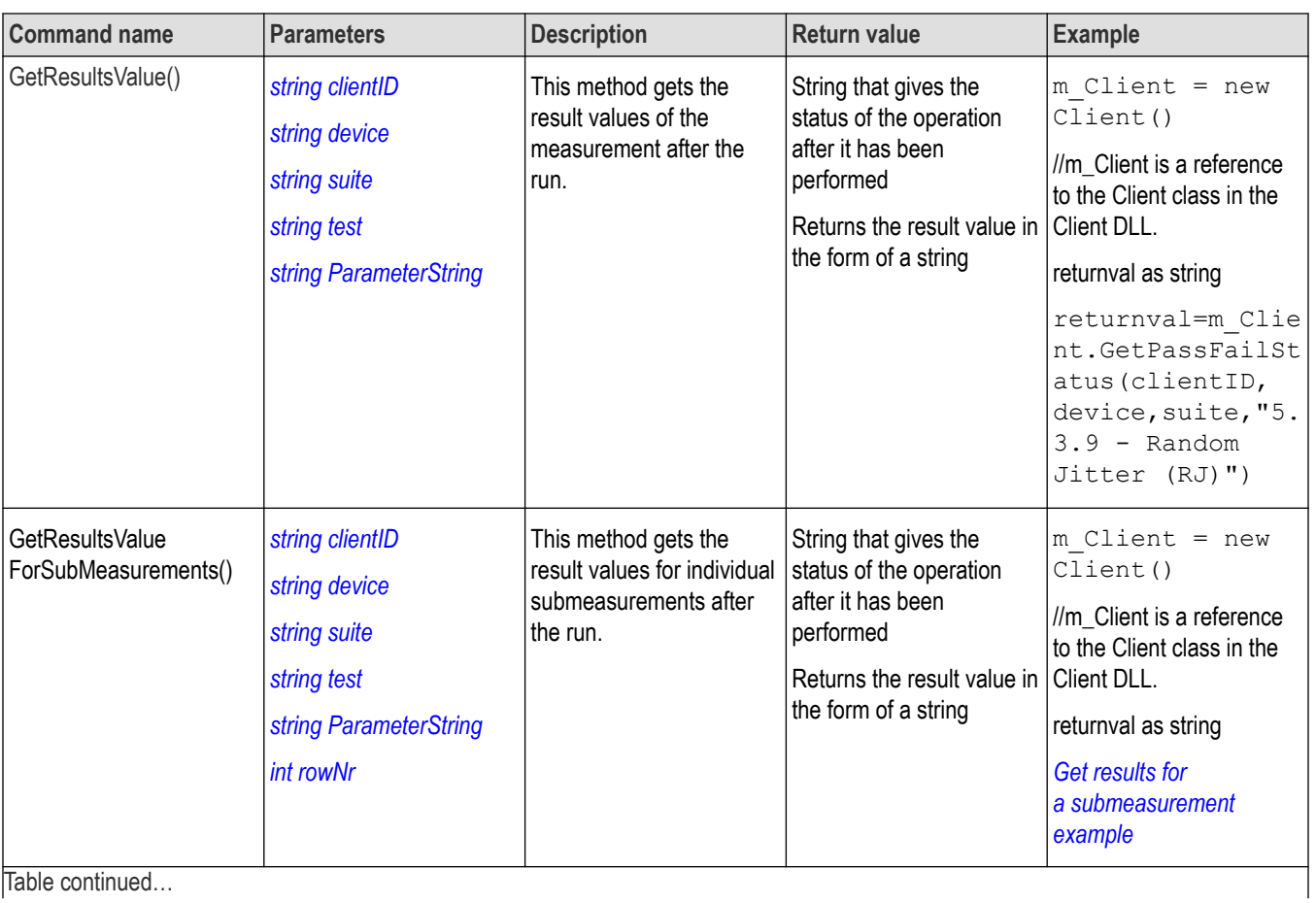

Table continued…

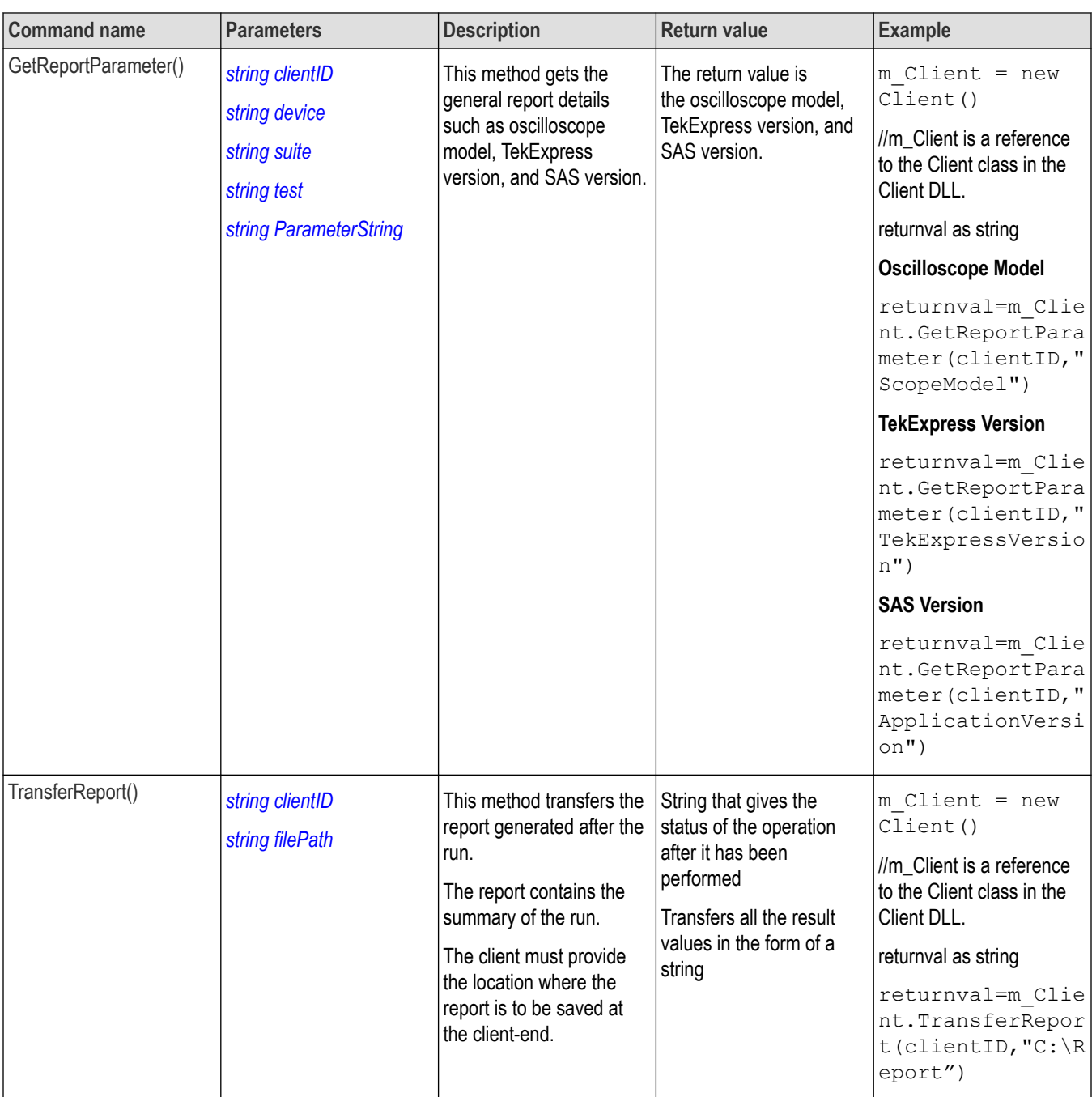

Table continued…

<span id="page-18-0"></span>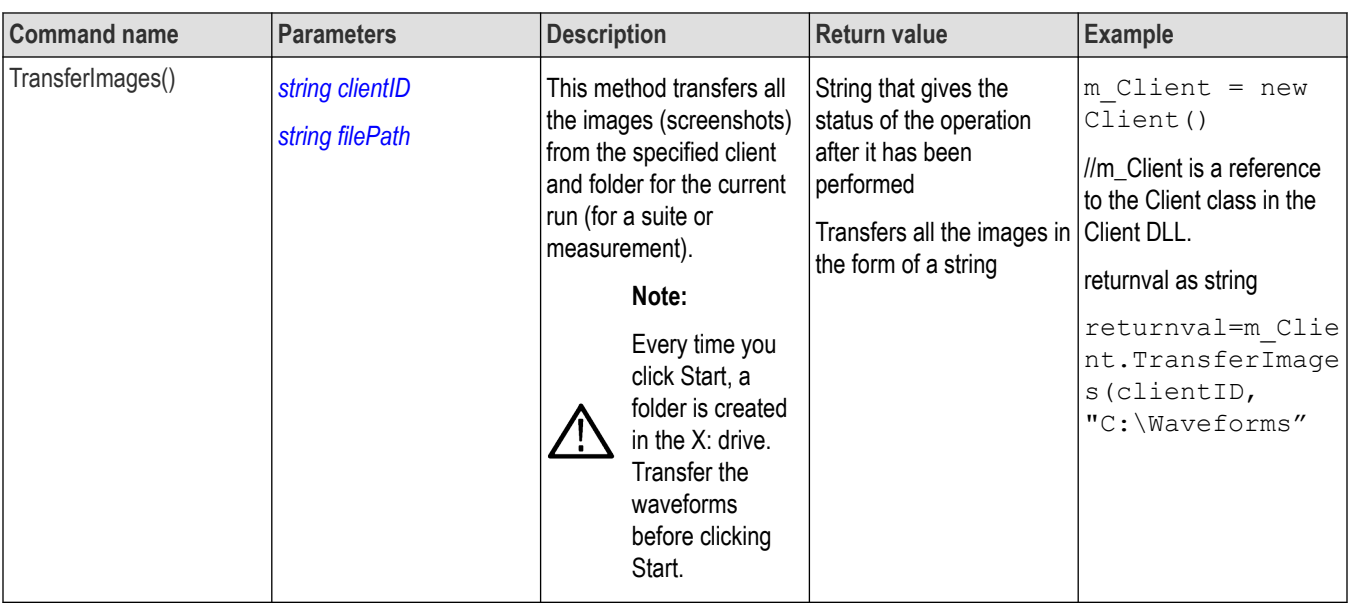

**Note:** The Fail condition for PI commands occurs in any of the following cases:

The server is LOCKED and the message displayed is "Server is locked by another client".

The session is UNLOCKED and the message displayed is "Lock Session to execute the command".

The server is NOTFOUND and the message displayed is "Server not found...Disconnect!".

When none of these fail conditions occur, then the message displayed is "Failed...".

#### **Table 4: string parameterString**

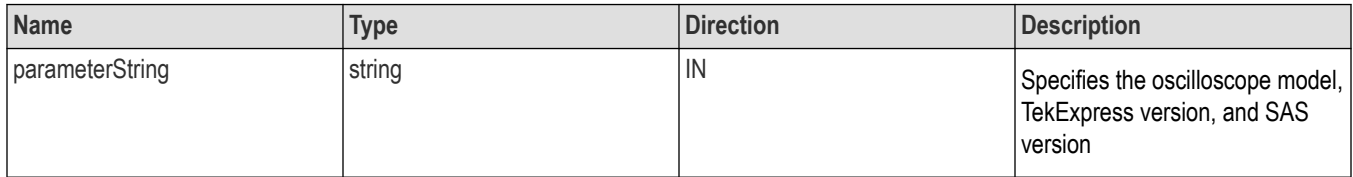

#### **Get results for a submeasurement example**

This example returns the specified submeasurement results for test 5.3.9 - Random Jitter (RJ).

```
returnval=m Client.GetResultsValue( clientID, "Transmitter", "Drive", "5.3.9 -
Random Jitter(RJ)","Value",0)
```

```
returnval=m Client.GetResultsValue( clientID, "Transmitter", "Drive", "5.3.9 -
Random Jitter(RJ)","Value",1)
```
### **Before you click Start**

Before you run tests for the first time, do the following:

**1.** Understand where your test files are stored on the instrument.

After you install and launch TekExpress SAS, it creates the following folders on the oscilloscope:

- \Program Files Tektronix\TekExpress\**TekExpress SAS**
- \My Documents\My TekExpress\**SAS**

#### <span id="page-19-0"></span>• \My Documents\My TekExpress\SAS\**Untitled Session**

Every time you launch TekExpress SAS, an Untitled Session folder is created in the SAS folder. The Untitled Session folder is automatically deleted when you exit the SAS application.

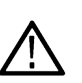

**CAUTION:** Do not directly edit or modify any of the session files or folders because this may result in loss of data or corrupted session files. Each session has multiple files associated with it. When you save a session, the application creates a .TekX file, and a folder named for the session that contains associated files, on the oscilloscope X: drive.

**2.** Map the shared My TekExpress folder as X: (X drive) on all instruments used in test setup running Microsoft Windows Operating System.

The My TekExpress folder has the shared name format <domain><user ID>My TekExpress. Or, if the instrument is not connected to a domain, then the shared name format is <instrument name><user ID>My TekExpress. This shared folder is used to save the test session files and is used during any other file transfer operations.

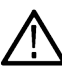

**Note:** If the X: drive is mapped to any other shared folder, the application will display a warning message asking you to disconnect the X: drive manually.

- **3.** Make sure that the My TekExpress folder has read and write access and that the contents are not set to be encrypted:
	- **a.** Right-click the folder and select **Properties**.
	- **b.** Select the **General** tab and then click **Advanced**.
	- **c.** In the Advanced Attributes dialog box, make sure that the option **Encrypt contents** to **secure data** is NOT selected.

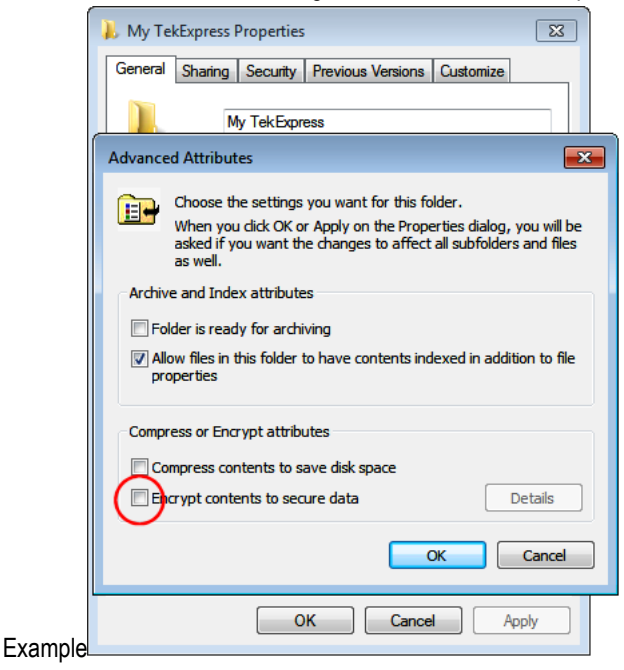

**4.** Review the *pre-run checklist* before you run a test.

#### **Pre-run checklist**

Do the following before you click Start to run a test. If this is the first time you are running a test for a setup, refer to the information in *[Before You Click Start](#page-18-0)*.

On the oscilloscope:

- Make sure that all the required instruments are properly warmed up.
- Perform Signal Path Compensation (SPC).
	- **1.** On the oscilloscope main menu, select the **Utilities** menu.
- **2.** Select **Instrument Calibration** and run the **SPC utility**.
- Perform deskew on any cables.

In the SAS application:

- **1.** Verify that the application is able to find the DUT. If it cannot, perform a search for connected instruments.
	- **a.** Select **Setup** > **Test Selection**. Select any test and then click **Configure**.
	- **b.** In the Configuration section, click **Global Settings**.
	- **c.** In the **Instruments Detected** section, click the drop-down arrow to the right of the listed instruments and make sure that the instrument is listed.
- **2.** Run the **Deskew** utility (**Options** > **Deskew**).

#### **See also**

*[Equipment Connection Setup](#page-14-0)*

# <span id="page-21-0"></span>**Starting the application**

To start the TekExpress SAS Transmitter, select from the oscilloscope menu bar **Applications > TekExpress SAS Transmitter Automated Solution**.

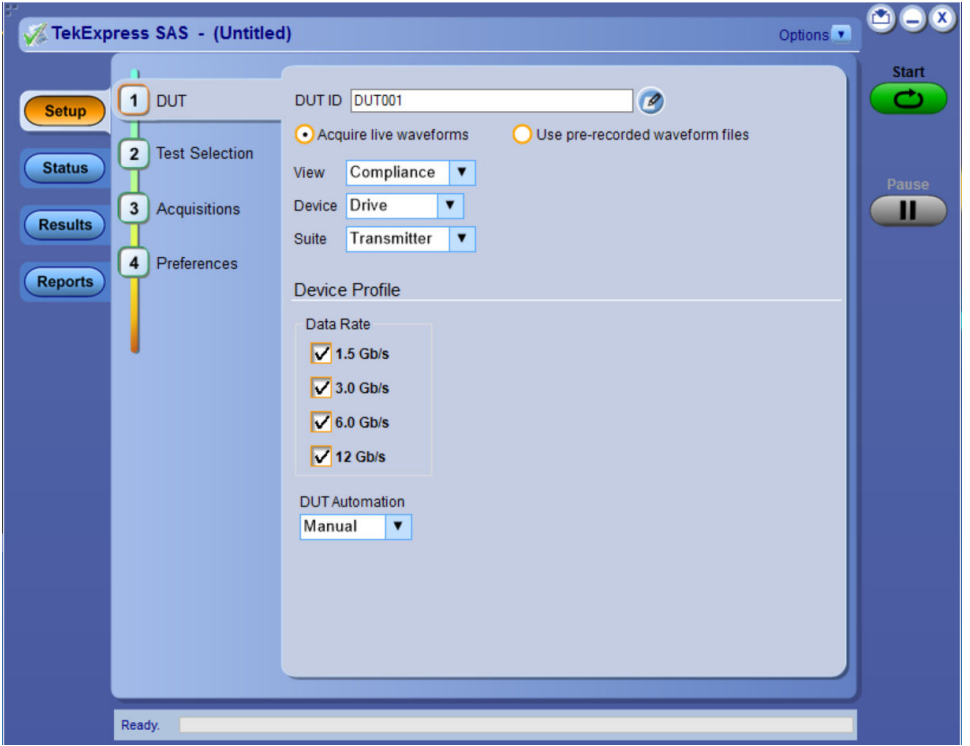

During start, a "My TekExpress" folder is created in the Documents folder of the current user and gets mapped to "X" drive. When the application is closed properly, the "X" drive gets unmapped. Session files are then stored inside the  $X: \$ SAS Transmitter folder. If this file is not found, the application runs an instrument discovery program to detect connected instruments before starting TekExpress SAS Transmitter Automated Solution.

To keep the TekExpress SAS Transmitter Automated Solution application on top of any application, select **Keep On Top** from the *[options menu](#page-23-0)*. If the application goes behind the oscilloscope application, select **Applications >TekExpress SAS Transmitter Automated Solution** to bring the application to the front.

# <span id="page-22-0"></span>**Application controls**

This section describes the application controls with functionality and its details.

#### **Table 5: Application control description**

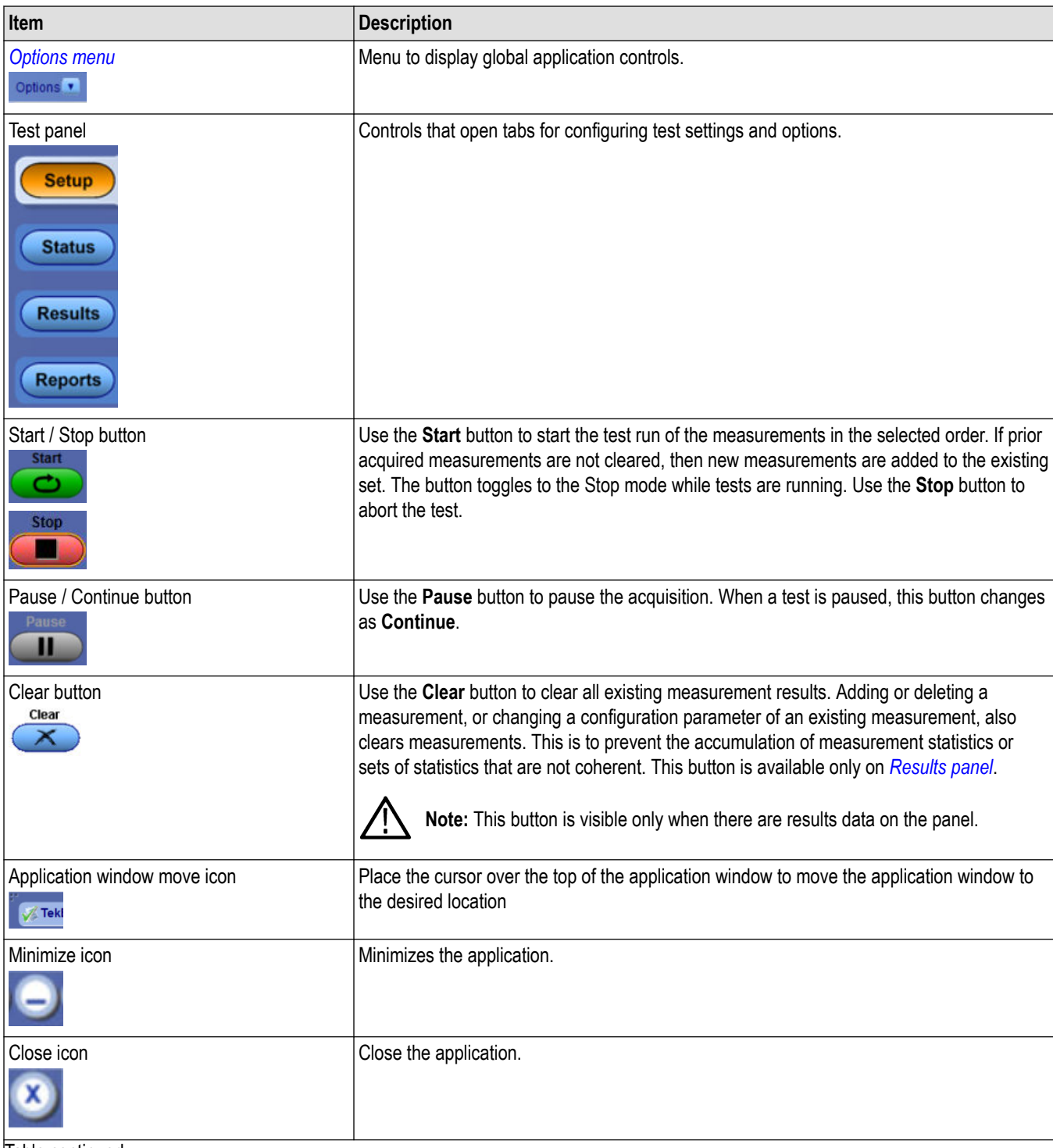

Table continued…

<span id="page-23-0"></span>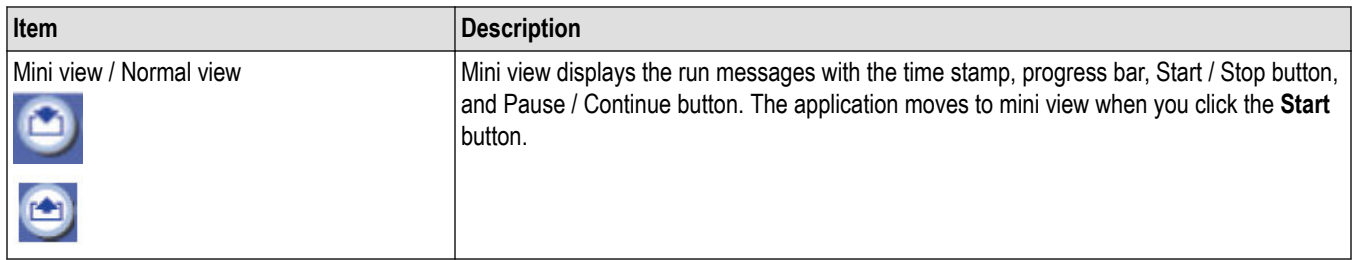

# **Options menu functions**

To access the **Options** menu, click **I** in the upper-right corner of the application. It has the following selections:

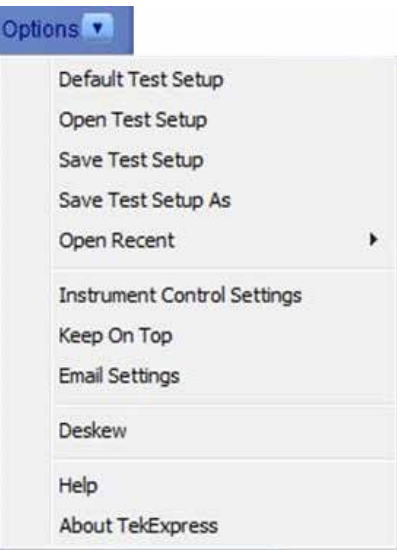

#### **Table 6: Options menu settings**

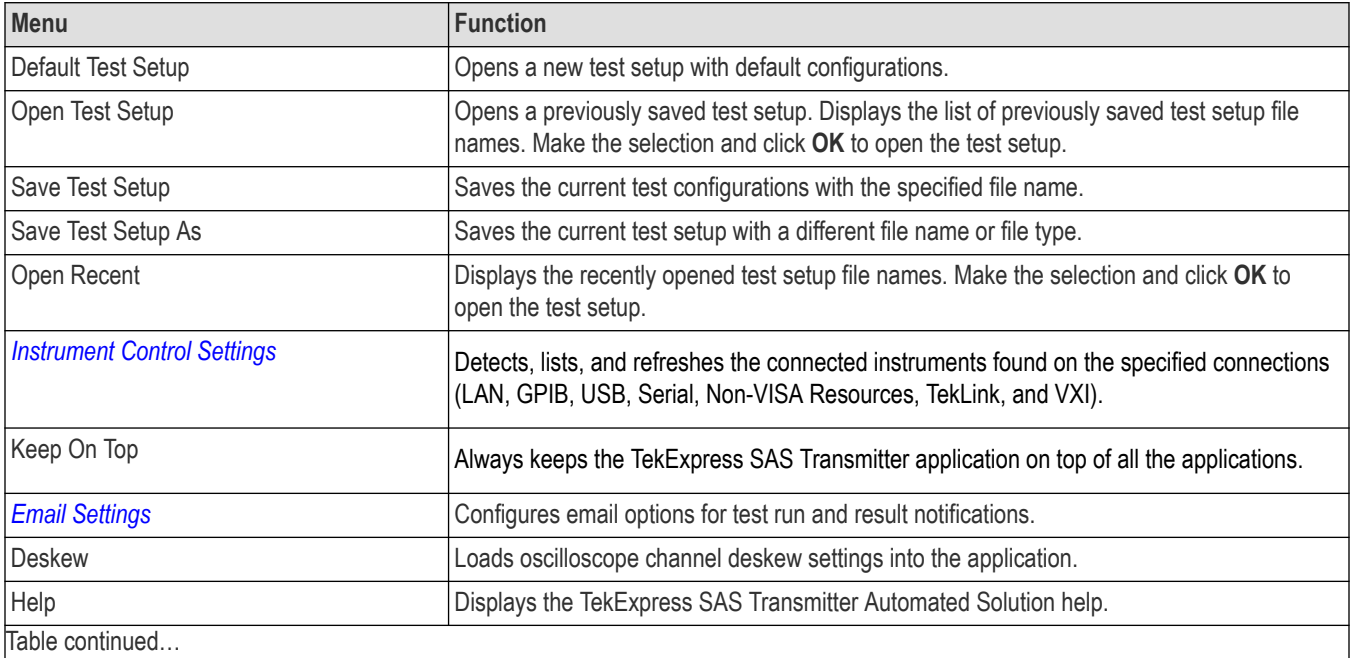

Table continued…

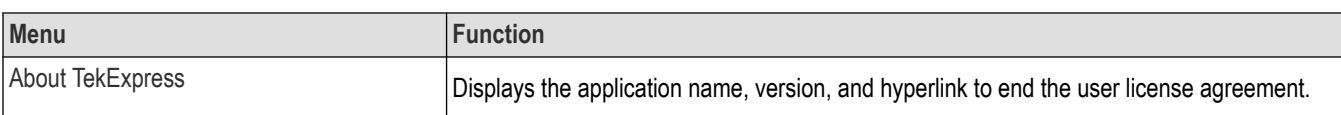

## <span id="page-25-0"></span>**Configure email settings**

Use the **Email Settings** utility to get notified by email when a measurement completes or produces any error condition. Follow the steps to configure email settings:

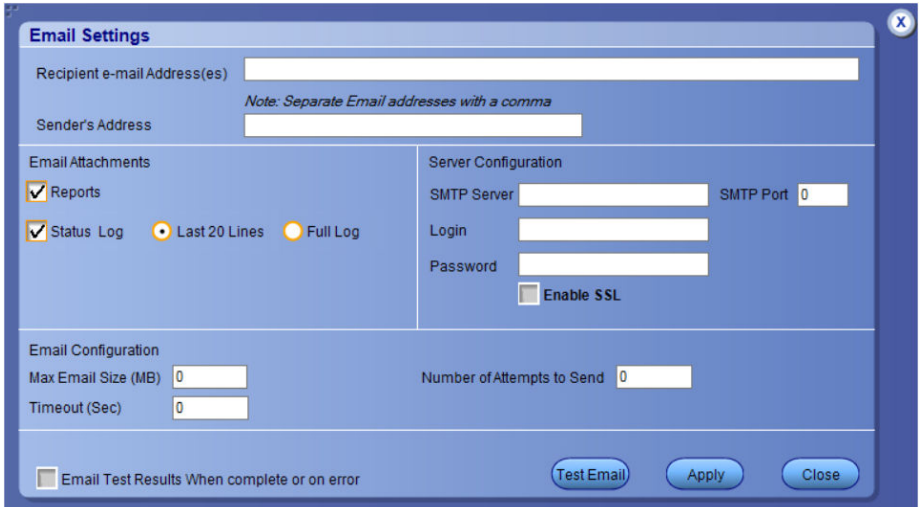

*Figure 2: Email settings window*

- **1.** Select **Options > Email Settings** to open the Email Settings dialog box.
- **2.** (Required) For **Recipient email Address(es)**, enter one or more recipient email addresses. To include multiple addresses, separate the addresses with commas.
- **3.** (Required) For **Sender's Address**, enter the email address used by the instrument. This address consists of the instrument name, followed by an underscore, followed by the instrument serial number, then the @ symbol, and the email server ID. For example: user@yourcompany.com.
- **4.** (Required) In the **Server Configuration** section, type the SMTP Server address of the Mail server configured at the client location, and the SMTP Port number, in the corresponding fields.

If this server requires password authentication, enter a valid login name, password, and host name in the corresponding fields.

**Note:** If any of the above required fields are left blank, the settings will not be saved, and email notifications will not be sent.

- **5.** In the **Email Attachments** section, select from the following options:
	- **Reports**: Select to receive the test report with the notification email.
	- **Status Log**: Select to receive the test status log with the notification email. If you select this option, then also select whether you want to receive the full log or just the last 20 lines.
- **6.** In the **Email Configuration** section:
	- Enter a maximum file size for the email message. Messages with attachments larger than this limit will not be sent. The default is 0 MB.
	- Enter the number in the Number of Attempts to Send field, to limit the number of attempts that the system makes to send a notification. The default is 1. You can also specify a timeout period.
- **7.** Select the **Email Test Results When complete or on error** check box. Use this check box to quickly enable or disable email notifications.
- **8.** To test your email settings, click **Test Email**.
- **9.** To apply your settings, click **Apply**.
- **10.** Click **Close** when finished.

### <span id="page-26-0"></span>**Deskew**

The Deskew utility reads the instrument configuration and channel deskew settings from the connected oscilloscope and stores them in a file. When you run a test (click the **Start** button), SAS resets the oscilloscope to the factory default settings, loads the instrument configuration and channel deskew settings with the saved values, and then starts running the test session. This is to make sure that the instrument is set to a known state before each test run.

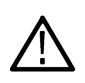

**Note:** Make sure that you run the SAS Deskew utility after you have finalized the DUT setup, oscilloscope settings, and channel deskew values, and before you run compliance tests with that test configuration. See your oscilloscope user documentation or online help for information on channel deskew procedures.

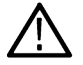

**Note:** You will need to run the Deskew utility whenever you change the oscilloscope settings or channel deskew values for a test setup.

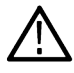

**Note:** SAS does not verify that the saved oscilloscope settings and deskew values are applicable to the current instrument attached to the application.

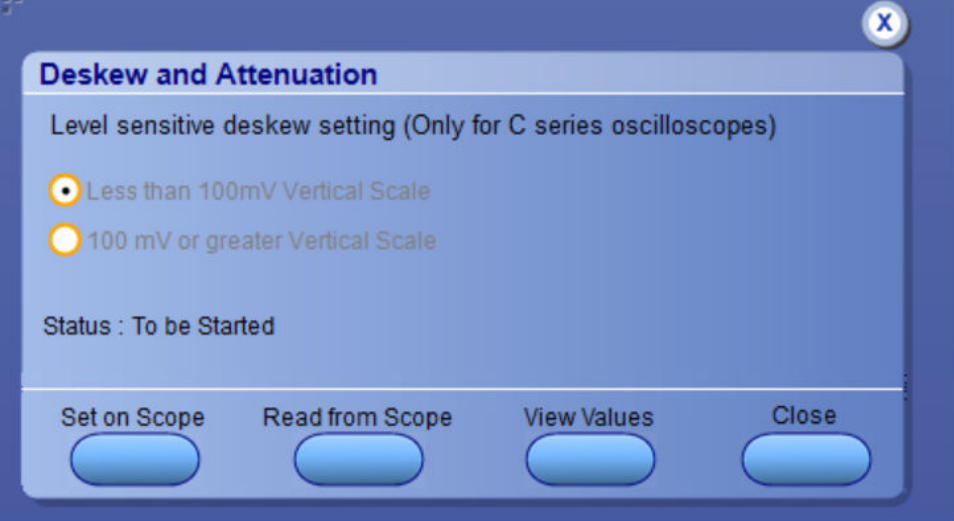

*Figure 3: Deskew*

- **1.** In the TekExpress SAS application, select **Options** > **Deskew**.
- **2.** Select the level sensitive deskew setting:
	- **Less than 100 mV Vertical Scale**: Select this if the oscilloscope vertical setting is less than 100 mV/division for the signal you are measuring.
	- **100 mV or greater Vertical Scale**: Select this if the oscilloscope vertical setting is greater than 100 mV/division for the signal you are measuring.
- **3.** Click **Read Deskew/Attn**. The utility stores the instrument settings and deskew settings as follows:
	- **<100 mV**: C:\Program Files\Tektronix\TekExpress\TekExpress SAS\ICP\Deskew-Attenuation.txt
	- **≥100 mV**: C:\Program Files\Tektronix\TekExpress\TekExpress SAS\ICP\Deskew-Attenuation-GE100mV.txt
- **4.** When the status in the dialog box indicates the deskew is finished, click **Close**.

# <span id="page-27-0"></span>**TekExpress instrument control settings**

Use the **TekExpress Instrument Control Settings** dialog box to search the instruments (resources) connected to the application. You can use the **Search Criteria** options to search the connected instruments depending on the connection type. The details of the connected instrument is displayed in the Retrieved Instruments window.

To access, click **Options** > **Instrument Control Settings**. Select **GPIB** as search criteria for TekExpress application and click **Refresh**. The connected instruments displayed in the Retrieved Instruments window and can be selected for use under Global Settings in the test configuration section.

*Figure 4: TekExpress Instrument Control Settings window*  $\overline{\mathbf{x}}$ **TekExpress Instrument Control Settings Search Criteria**  $\Box$ LAN VGPIB Serial Non - VISA Resources TekLink USB **TekVISA**  $\sqrt{2}$ 300 s Refresh Tim Retrieved Instruments (1) **Serial No** Options Resource Addr... Connection Resource ▶ VISA-GPIB **DSA73304D R241021 XI MT** 1 INSTR Last Updated November 11, 2021 05:00:18  $\big($  Close

#### **See also**

*[Options menu functions](#page-23-0)* on page 24

# <span id="page-28-0"></span>**Setup panel: Configure the test setup**

The Setup panel contains sequentially ordered tabs that help you guide through the test setup and execution process.

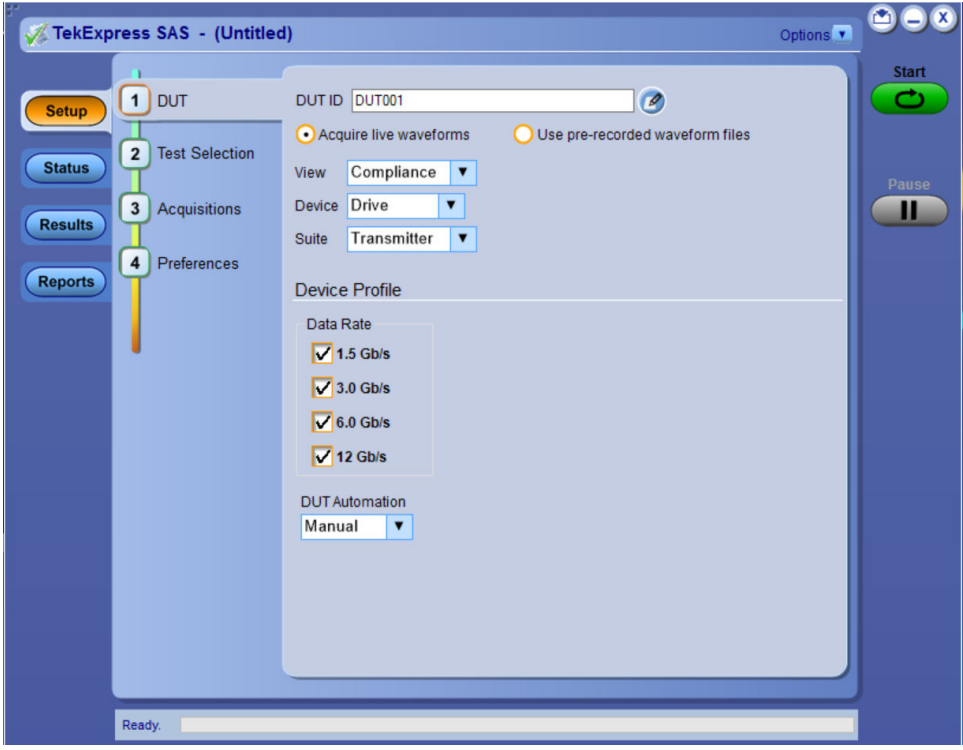

# <span id="page-29-0"></span>**DUT: Set DUT settings**

Use the DUT tab to select parameters for the device under test. These settings are global and apply to all tests of current session. DUT settings also affect the list of available tests in the Test Selection tab.

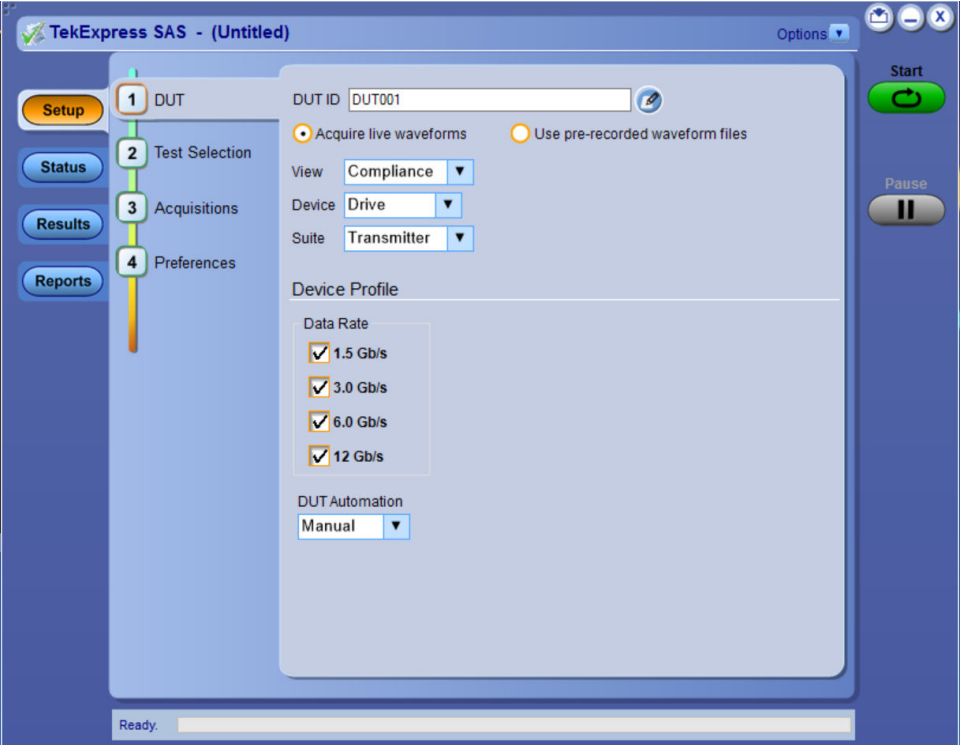

*Figure 5: DUT tab*

Click **Setup** > **DUT** to access the DUT parameters:

#### **Table 7: DUT tab configuration**

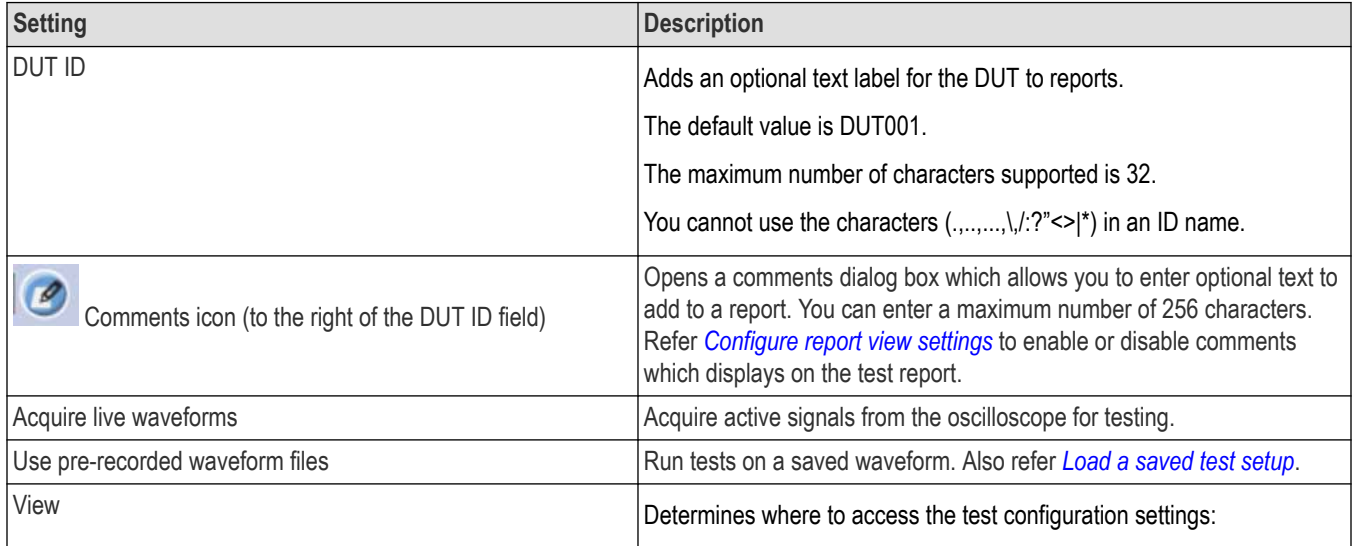

 $\overline{\phantom{a}}$ 

Table continued…

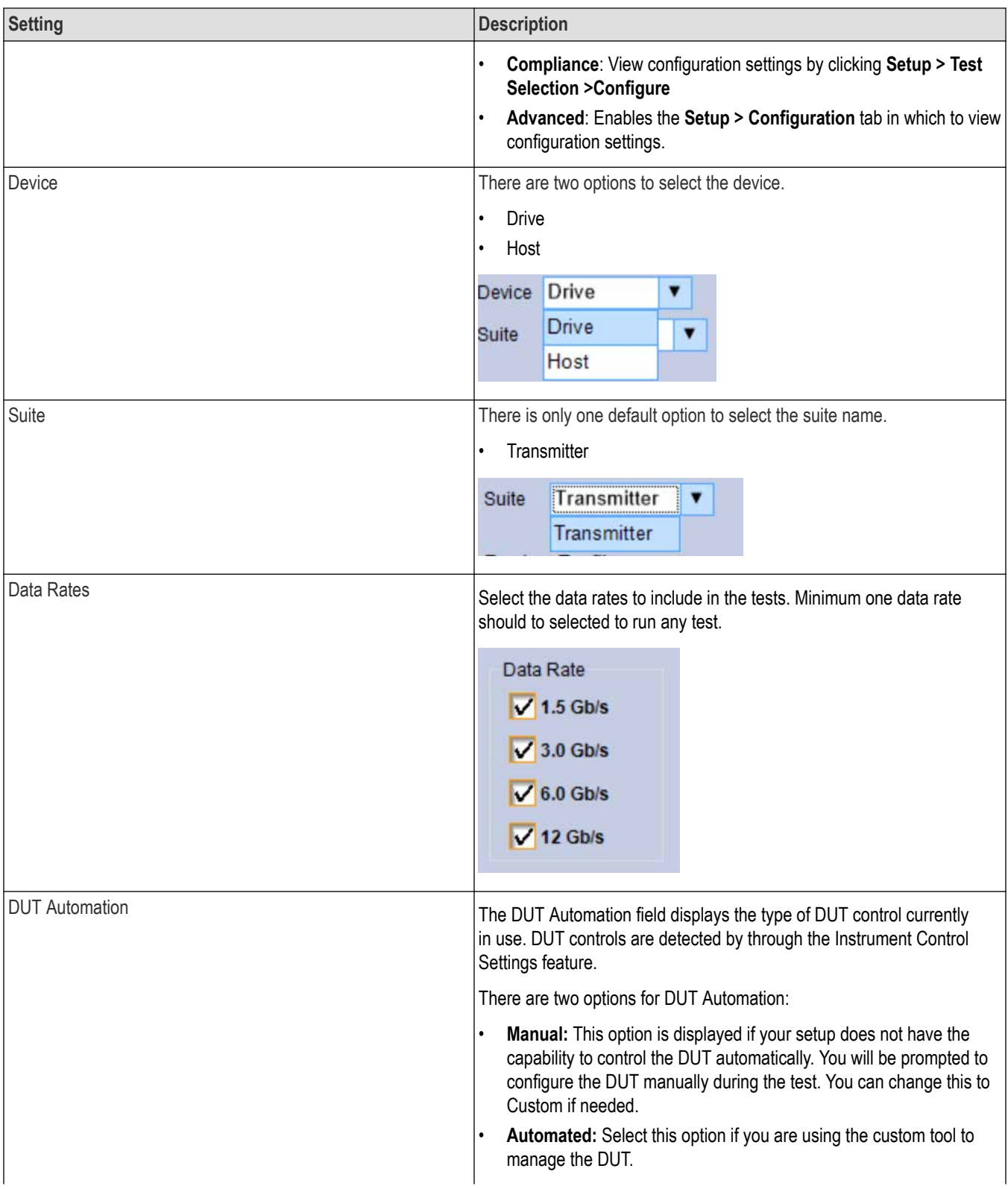

<span id="page-31-0"></span>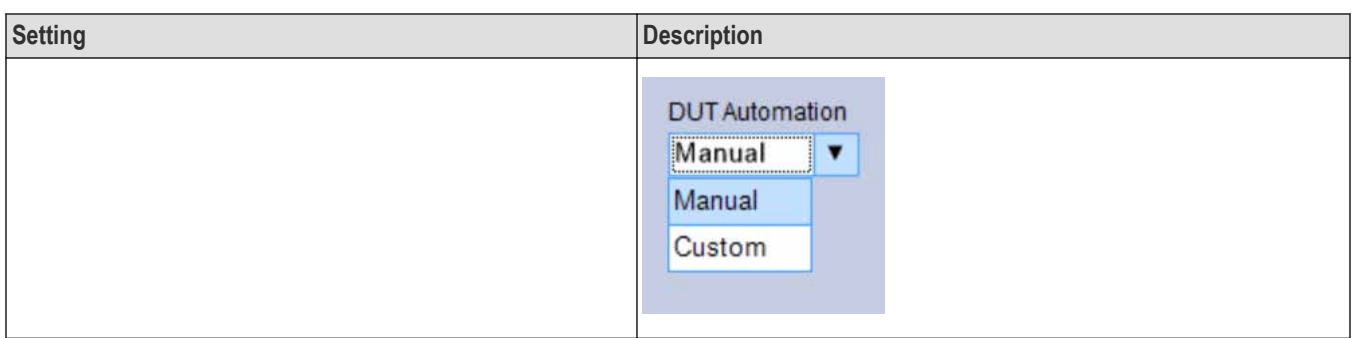

#### **Multiple-session run**

Multiple-sessions run feature allows you to save multiple config sessions and run multiple config/run sessions together.

Click (Superint the DUT panel, displays the Run/Config Session window. The Run/Config session window provides the list of saved sessions and the ability to run selected sessions.

- Config session Session saved by user manually from Run/Config Sessions window.
- Run session Session created automatically after the test is executed.
- **Session Name**: Enter the name to save the config session. The maximum number of character supported is 40 and special characters  $(.,...,.,\rangle/?">>|*)$  are not supported.
- **Save**: Save current configuration as a session with the given session name.
- **Close**: Close the Run/Config Session window.
- **Default**: Sets the application configurations to default values.
- **Load**: Load the selected config/run session.
- **Delete**: Delete the selected config/run session.
- **Run Sessions**: Run the selected config/run session.

#### **Enable/ Disable the Multi Run session**

By default the **Multi Run Session** is enabled in the application. Set the IsMultiSessionRunEnabled value to false to disable the **Multi Run Session** feature in the TekExpress.exe.Config file, which is downloaded along the application.

# <span id="page-32-0"></span>**Test Selection: Select the tests**

Use the Test Selection tab to select the tests. The test measurements available depends on the settings selected in the DUT tab.

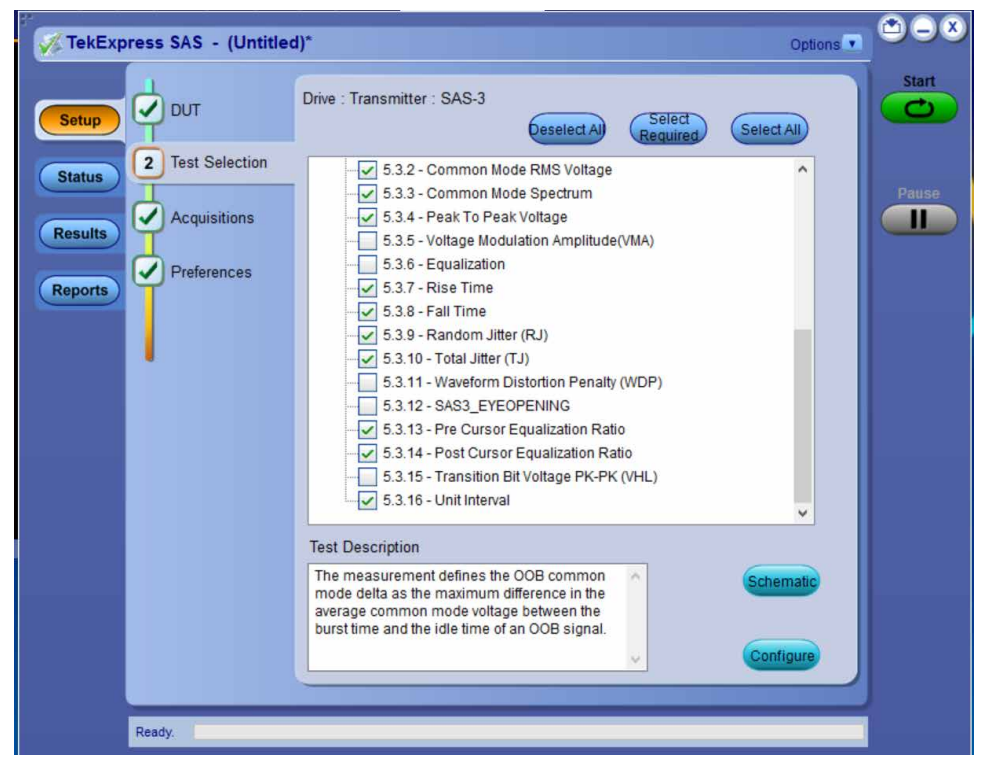

*Figure 6: Test selection tab*

#### **Table 8: Test Selection tab configuration**

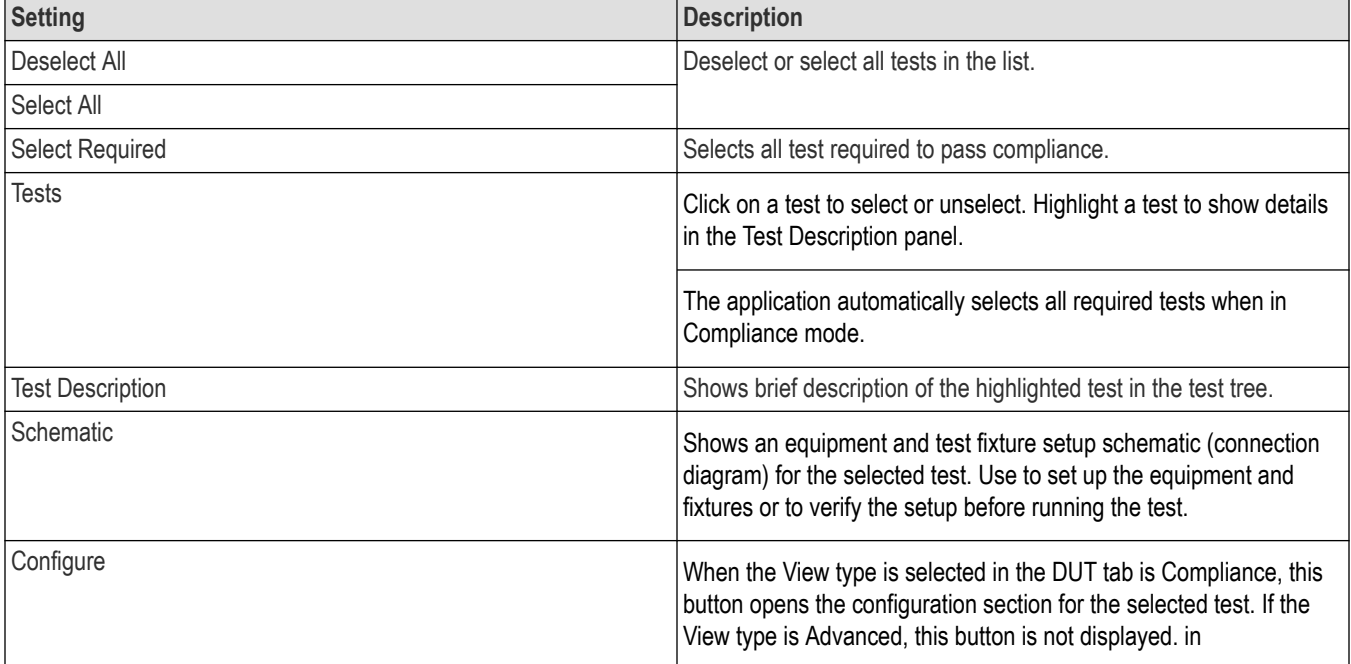

# <span id="page-33-0"></span>**Acquisitions: Set waveform acquisition settings**

Use Acquisitions tab to view the test acquisition parameters. The contents displayed on this tab depends on the DUT type and the tests selected.

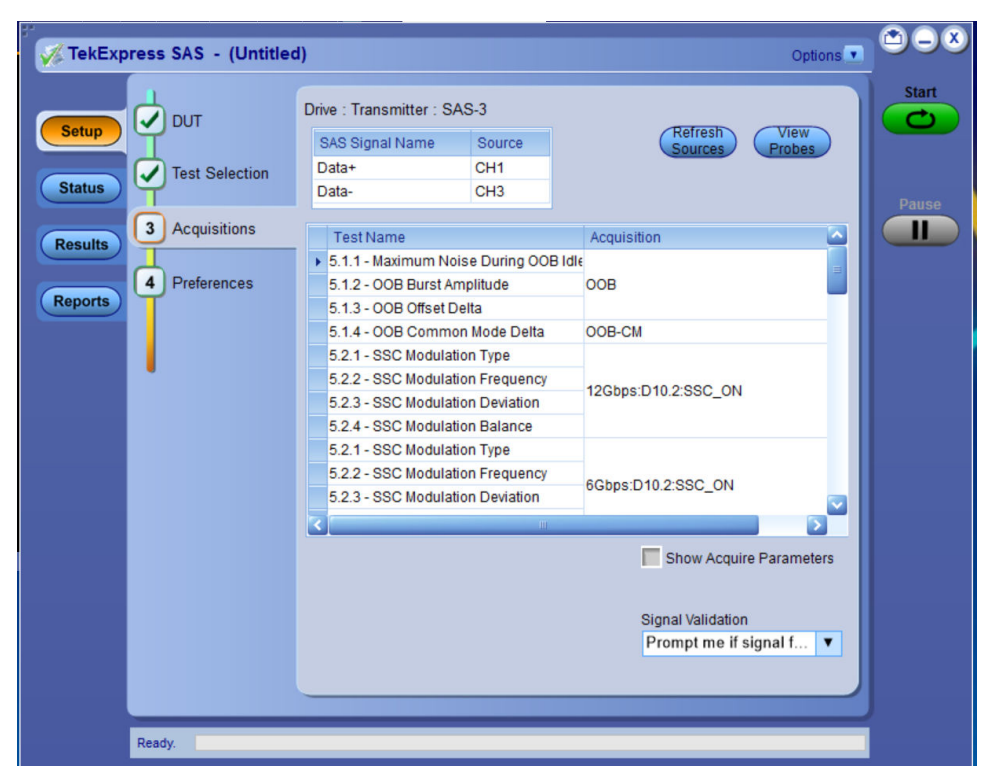

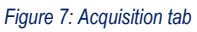

#### **Table 9: Acquisitions tab configuration**

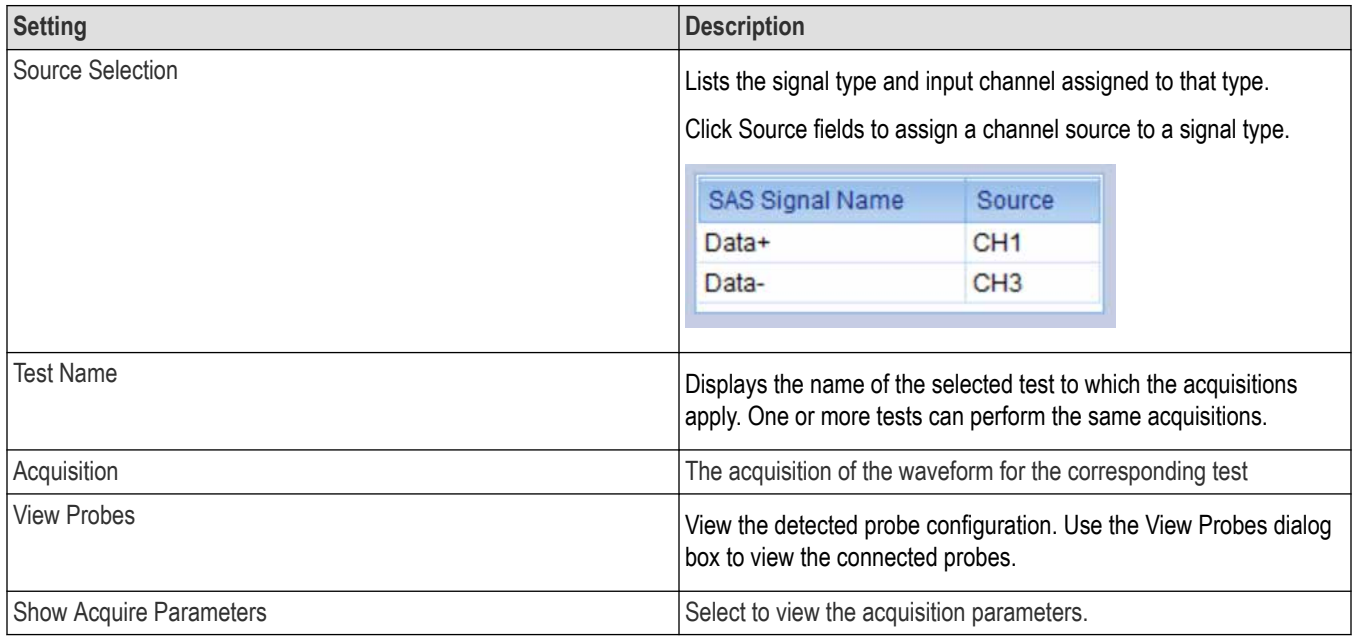

TekExpress SAS Transmitter Automated Solution application saves all acquisition waveforms to files by default. Waveforms are saved in a unique folder for each session (a session is started when you click the Start button). The folder path is  $x:\Upsilon \in k \to \infty$ SAS Transmitter Automated Solution\Untitled Session\<dutid>\<date> <time>. Images created for each analysis, XML files with result values, reports, and other information specific to that particular execution are also saved in this folder.

Saving a session moves the session file contents from the Untitled Session folder to the specified folder name and changes the session name to the specified name.

# <span id="page-35-0"></span>**Configuration: Set measurement limits for tests**

Use Configuration tab to view and configure the Global Settings and the measurement configurations. The measurement specific configurations available in this tab depends on the selections made in the DUT panel and Test Selection panel.

**Table 10: Configuration tab: Common parameters**

| <b>Settings</b> | <b>Description</b>                                                                                                    |                                                                                                    |                                                                                             |                                                  |                                                           |                                                  |                                                                                                    |  |
|-----------------|----------------------------------------------------------------------------------------------------|----------------------------------------------------------------------------------------------------|---------------------------------------------------------------------------------------------|--------------------------------------------------|-----------------------------------------------------------|--------------------------------------------------|----------------------------------------------------------------------------------------------------|--|
| Limit Editor    | <b>THE R. P. LEWIS CO., LANSING MICH.</b><br><b>Limits Editor</b><br>View or Edit the values used for High Limit and Low Limit for each measurement<br>A blank cell means no limit value is applied<br><b>Test Name</b><br>5.1.1 - Maximum Noise During OOB Idle Maximum Noise (mV)<br>5.1.2 - OOB Burst Amplitude | Details                                                                                                    | Compare String<br>$\leq$ = Less Than Or E 120<br>Burst Amplitude (mV) >= Greater Than O 240 |                                                  | Low Limit Compare String<br>N.A<br><= Less Than Or E 1600 | High Limit<br>N.A                                | Displays the upper and lower limits for the applicable measurement using different types of comparisons. |  |
|                 | 5.1.3 - OOB Offset Delta<br>5.1.4 - OOB Common Mode Delta                                                                                                    | Offset Delta (mV)                                                                                                    | $>$ Greater Than O -25<br>Common Mode Delt >= Greater Than O -50                            |                                                  | <= Less Than Or E 25<br><= Less Than Or E 50              |                                                  |                                                                                                    |  |
|                 | 5.2.1 - SSC Modulation Type                                                                                                    | 1.5Gbps:SSC Modul GTLT (><)<br>3Gbps:SSC Modulat GTLT (><)<br>6Gbps:SSC Modulat GTLT (><)<br>12Gbps:SSC Modul GTLT (><) |                                                                                             | <b>NA</b><br><b>NA</b><br><b>NA</b><br><b>NA</b> |                                                           | <b>NA</b><br><b>NA</b><br><b>NA</b><br><b>NA</b> |                                                                                                    |  |
|                 | 5.2.2 - SSC Modulation Frequency                                                                                                    |                                                                                                    | 1.5Gbps:SSC Modul >= Greater Than O 30                                                      |                                                  | <= Less Than Or E 33                                      | OK.                                              |                                                                                                    |  |

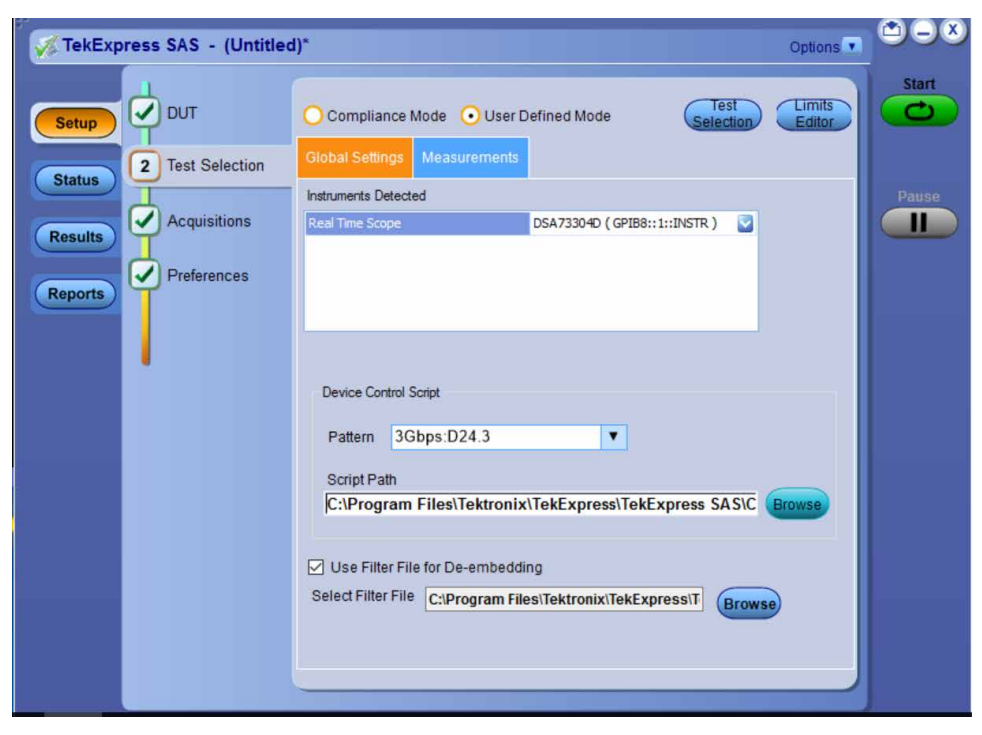

*Figure 8: Configuration tab: Global Settings*

**Table 11: Configuration tab: Global Settings configuration**

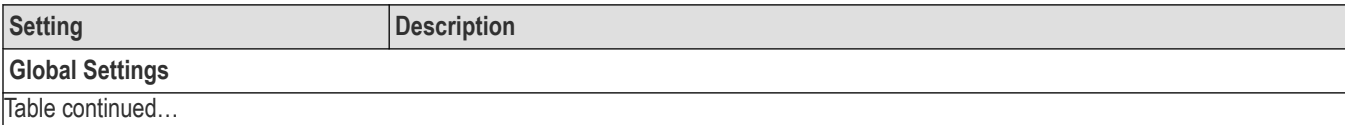
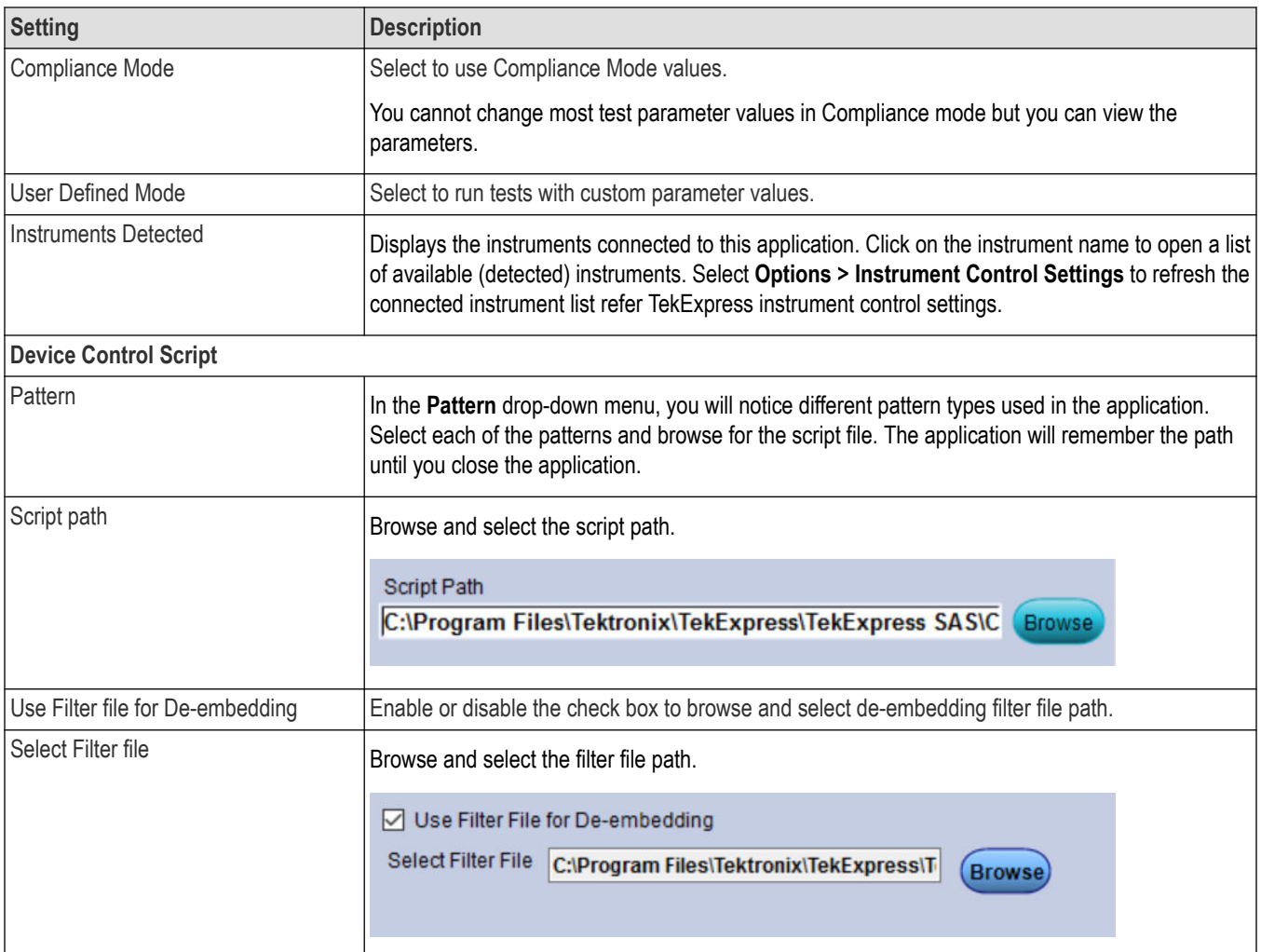

| TekExpress SAS - (Untitled)*                                                                |                                                                                                    | $\bullet$ $\bullet$<br>Options <sup>V</sup> |
|---------------------------------------------------------------------------------------------|----------------------------------------------------------------------------------------------------|---------------------------------------------|
| <b>DUT</b><br>✓<br><b>Setup</b><br><b>Test Selection</b><br>$\overline{2}$<br><b>Status</b> | Test<br>Compliance Mode<br><b>User Defined Mode</b><br>Selection<br><b>Global Settings</b><br><b>Measurements</b>                                                                                                    | <b>Start</b><br>Limits<br>Editor            |
| ✓<br><b>Acquisitions</b><br><b>Results</b><br>✓<br>Preferences<br><b>Reports</b>            | - 5.3.3 - Common Mode Spectrum<br>- 5.3.4 - Peak To Peak Voltage<br>- 5.3.7 - Rise Time<br>$-5.3.8 - Fall Time$<br>- 5.3.9 - Random Jitter (RJ)<br>- 5.3.10 - Total Jitter (TJ)<br>- 5.3.13 - Pre Cursor Equalization Ratio<br>- 5.3.14 - Post Cursor Equalization Ratio<br>- 5.3.16 - Unit Interval<br>Pattern OOB-CM<br>$\blacktriangledown$<br>Scope<br><b>Settings</b><br>Horizontal scale (us/div)<br><b>Trigger Slope</b> | Pause<br>۸<br>Ш                             |
|                                                                                             | <b>RISE</b><br>$\blacktriangledown$<br>10<br>Resolution (ps/pt)<br>Vertical Position (Div)<br>20<br>$\mathbf{0}$<br>Trigger Level (mV)<br>Sampling Rate (GS/s)<br>50<br>$-100$                                                                                                    |                                             |
| Ready.                                                                                      |                                                                                                    |                                             |

*Figure 9: Configuration tab: Measurement*

## **Table 12: Configuration tab: Measurements configuration**

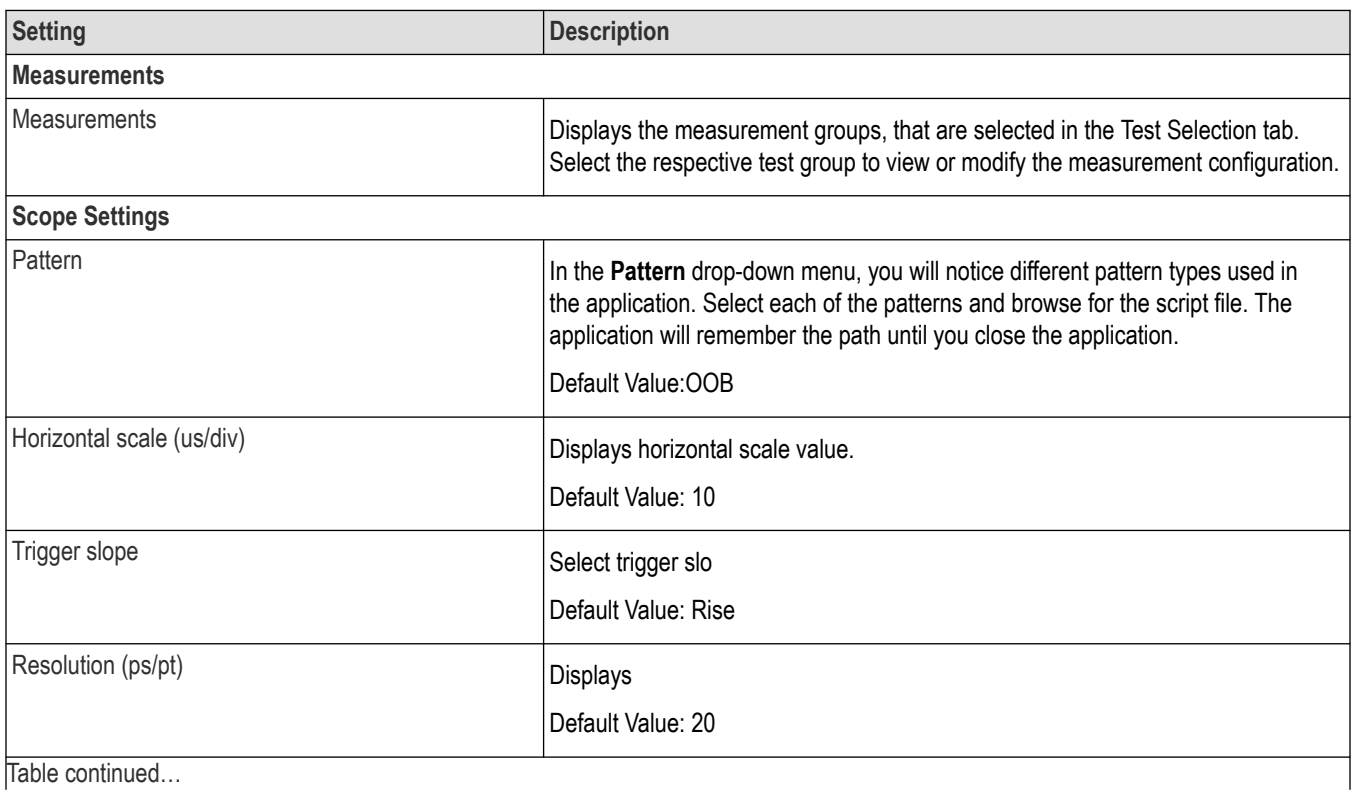

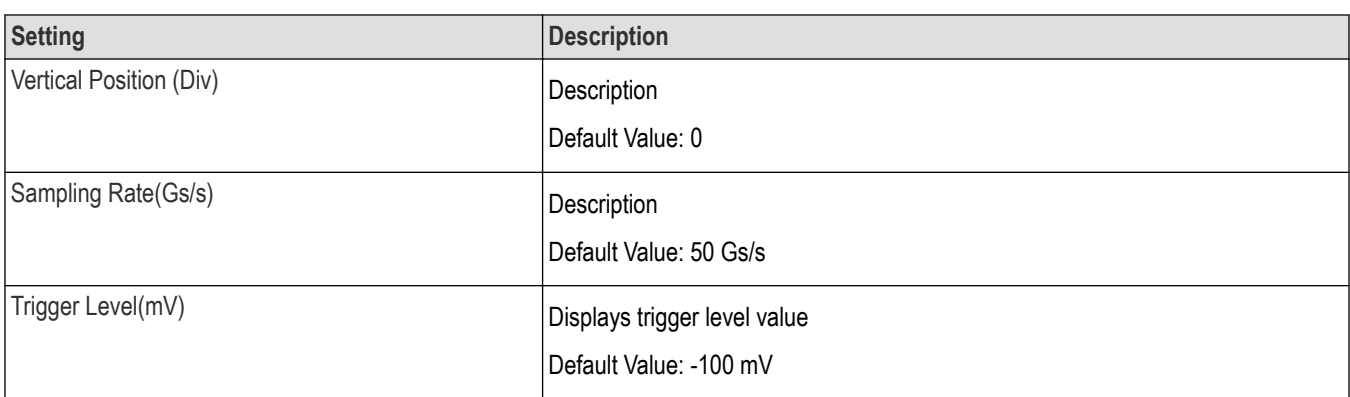

# **Preferences: Set the test run preferences**

Use **Preferences** tab to set the application action on completion of a measurement. The **Preferences** tab has the feature to enable or disable certain options related to the measurement execution.

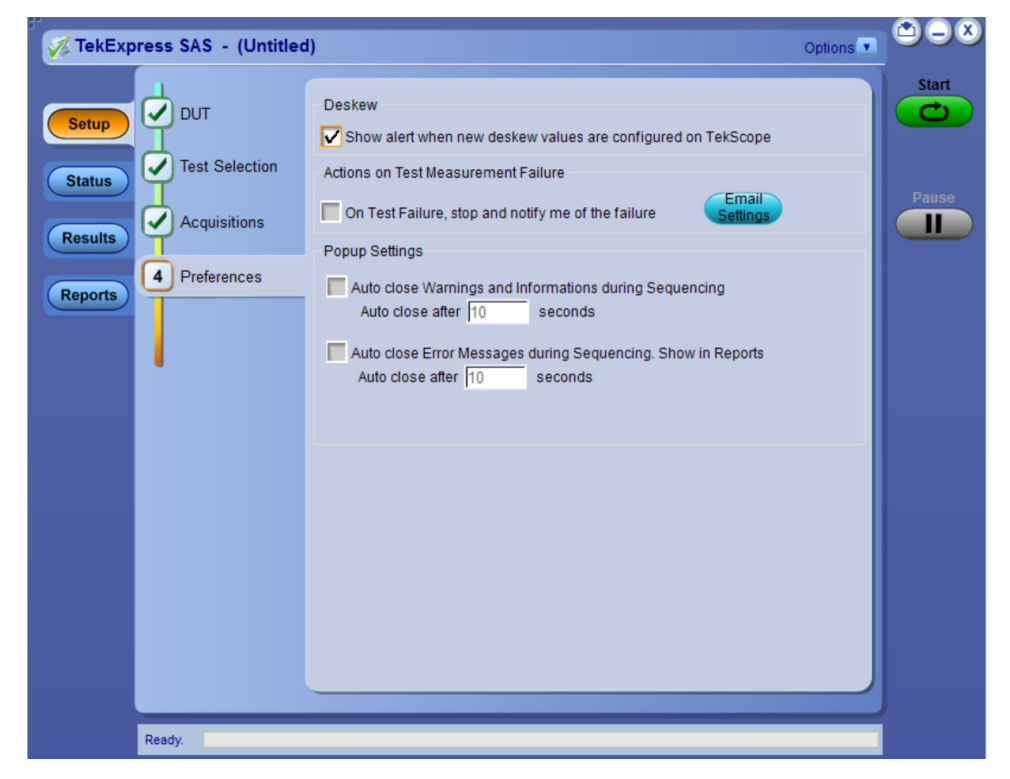

*Figure 10: Preferences tab*

Refer the below table for the options available in the **Preferences** tab:

#### **Table 13: Preferences tab settings**

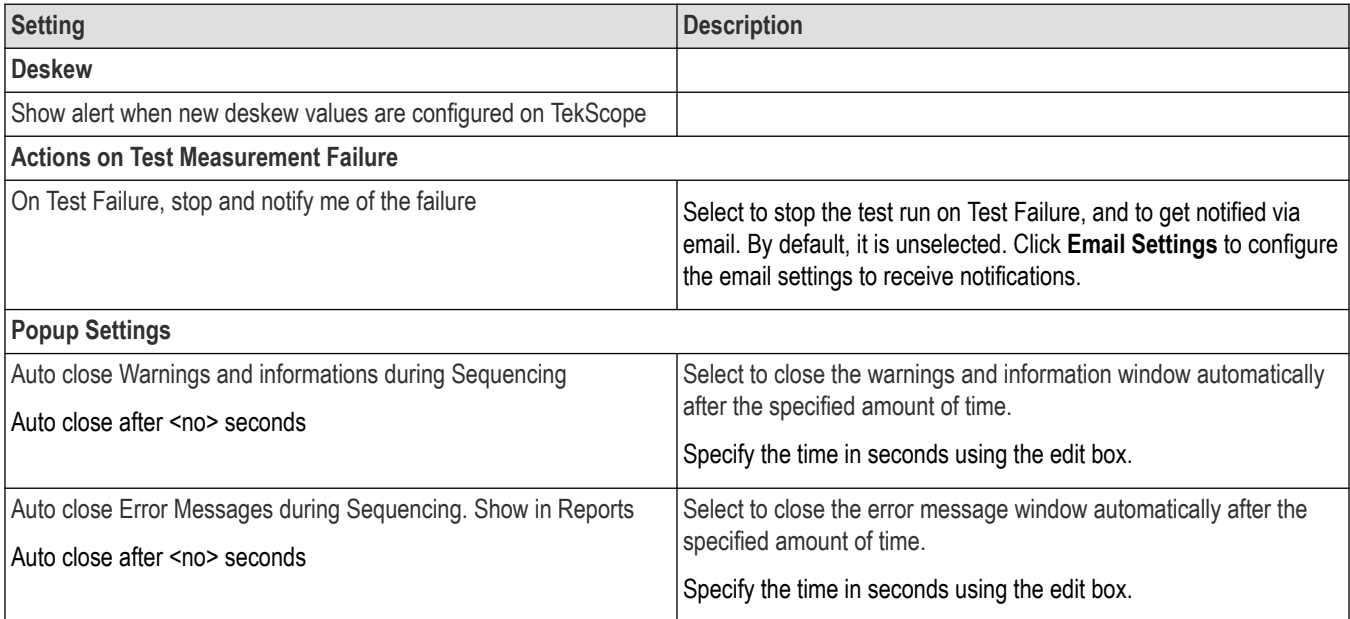

# **Status panel: View the test execution status**

The Status panel contains the **Test Status** and **Log View** tabs, which provides status on the test acquisition and analysis (Test Status) and listing of test tasks performed (Log View tab). The application opens the **Test Status** tab when you start to execute the test. Select the **Test Status** or the **Log View** tab to view these items while the test execution is in progress.

## **View test execution status**

The tests are grouped and displayed based on the Clock and Data lane. It displays the tests along with the acquisition type, acquire, and analysis status of the tests. In pre-recorded mode, **Acquire Status** is not valid.

The **Test Status** tab presents a collapsible table with information about each test as it is running. Use the symbols to expand ( $\pm$ ) and collapse  $($   $\Box$ ) the table rows.

| <b>Test Name</b>                                       | Acquisition          | <b>Acquire Status</b> | Analysis Statu |
|--------------------------------------------------------|----------------------|-----------------------|----------------|
| e                                                      |                      |                       |                |
| 5.1.1 - Maximum Noise During OOB Idle<br><b>Status</b> | OOB                  | To be started         | To be started  |
| 5.1.2 - OOB Burst Amplitude                            | <b>OOB</b>           | To be started         | To be started  |
| 5.1.3 - OOB Offset Delta<br><b>Results</b>             | <b>OOB</b>           | To be started         | To be started  |
| 5.1.4 - OOB Common Mode Delta                          | OOB-CM               | To be started         | To be started  |
| 5.2.1 - SSC Modulation Type                            | 12Gbps:D10.2:SSC ON  | To be started         | To be started  |
| 5.2.2 - SSC Modulation Frequency                       | 12Gbps:D10.2:SSC_ON  | To be started         | To be started  |
| 5.2.3 - SSC Modulation Deviation                       | 12Gbps:D10.2:SSC_ON  | To be started         | To be started  |
| 5.2.4 - SSC Modulation Balance                         | 12Gbps:D10.2:SSC ON  | To be started         | To be started  |
| 5.2.1 - SSC Modulation Type                            | 6Gbps:D10.2:SSC_ON   | To be started         | To be started  |
| 5.2.2 - SSC Modulation Frequency                       | 6Gbps:D10.2:SSC_ON   | To be started         | To be started  |
| 5.2.3 - SSC Modulation Deviation                       | 6Gbps:D10.2:SSC_ON   | To be started         | To be started  |
| 5.2.4 - SSC Modulation Balance                         | 6Gbps:D10.2:SSC_ON   | To be started         | To be started  |
| 5.2.1 - SSC Modulation Type                            | 3Gbps:D10.2:SSC_ON   | To be started         | To be started  |
| 5.2.2 - SSC Modulation Frequency                       | 3Gbps:D10.2:SSC_ON   | To be started         | To be started  |
| 5.2.3 - SSC Modulation Deviation                       | 3Gbps:D10.2:SSC_ON   | To be started         | To be started  |
| 5.2.4 - SSC Modulation Balance                         | 3Gbps:D10.2:SSC ON   | To be started         | To be started  |
| 5.2.1 - SSC Modulation Type                            | 1.5Gbps:D10.2:SSC_ON | To be started         | To be started  |
| 5.2.2 - SSC Modulation Frequency                       | 1.5Gbps:D10.2:SSC_ON | To be started         | To be started  |
| 5.2.3 - SSC Modulation Deviation                       | 1.5Gbps:D10.2:SSC_ON | To be started         | To be started  |
| 5.2.4 - SSC Modulation Balance                         | 1.5Gbps:D10.2:SSC_ON | To be started         | To be started  |
| 5.3.1 - Physical Link Rate Long Term Stability         | 12Gbps:D10.2         | To be started         | To be started  |
| 5.3.7 - Rise Time                                      | 12Gbps:D10.2         | To be started         | To be started  |

*Figure 11: Test execution status view in Status panel*

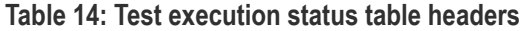

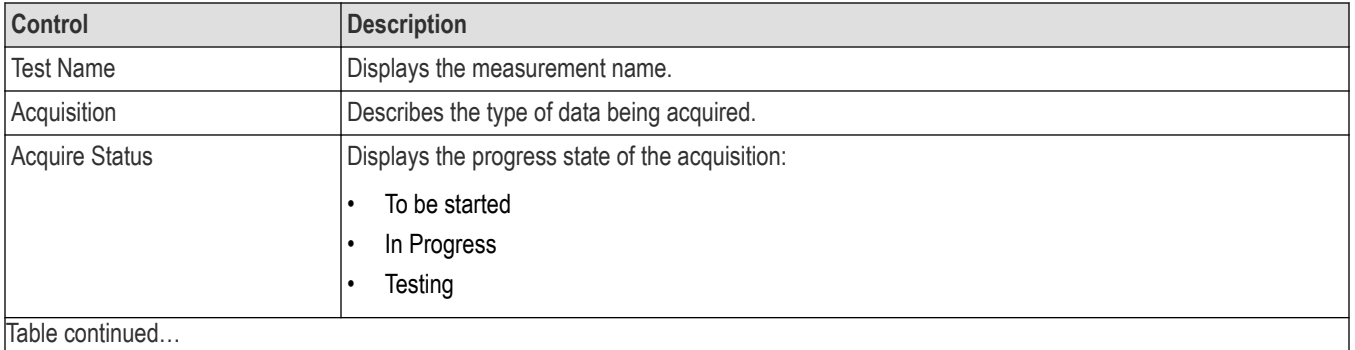

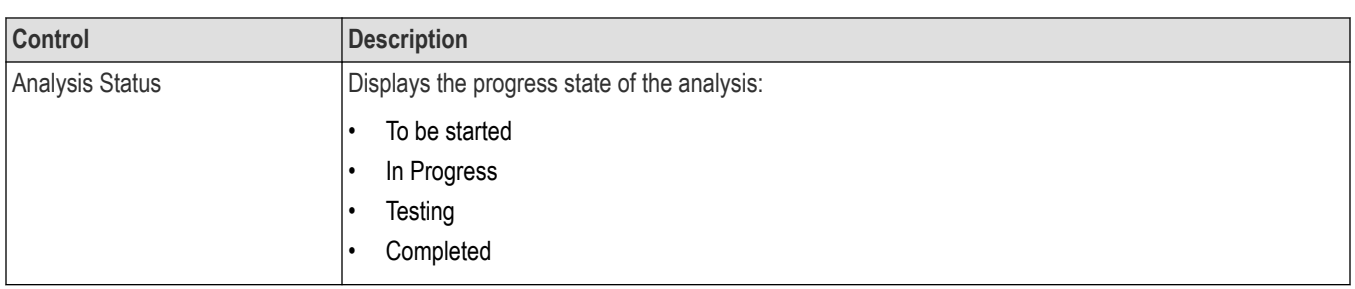

# **View test execution logs**

The Test Status tab displays the detailed execution status of the tests. Also, displays each and every execution step in detail with its timestamp information. The log details can be used to troubleshoot and resolve any issue/bug which is blocking the test execution process.

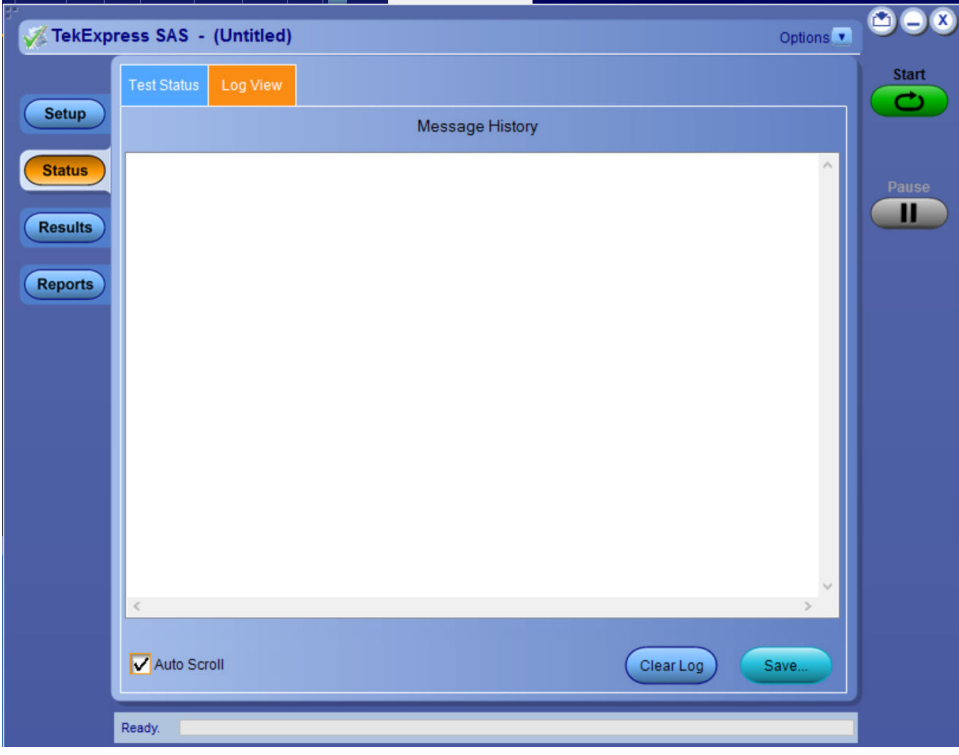

*Figure 12: Log view in Status panel*

#### **Table 15: Status panel settings**

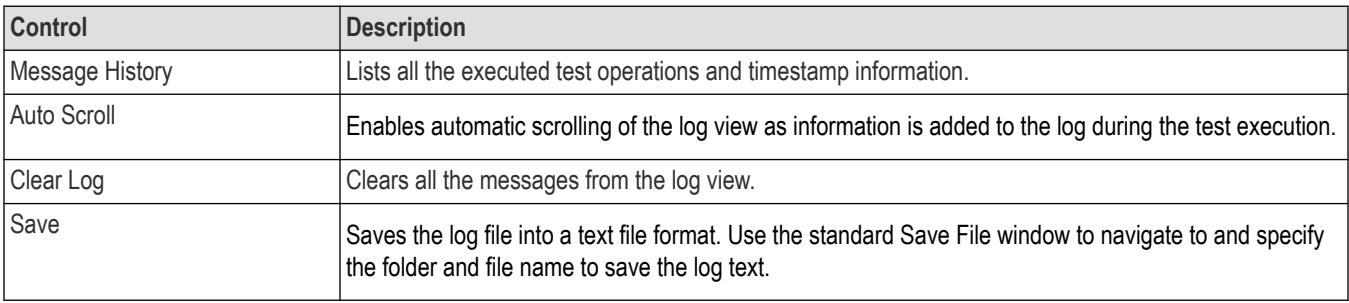

# **Results panel: View summary of test results**

When a test execution is complete, the application automatically opens the **Results** panel to display a summary of test results.

In the Results table, each test result occupies a row. By default, results are displayed in summary format with the measurement details collapsed and with the Pass/Fail column visible.

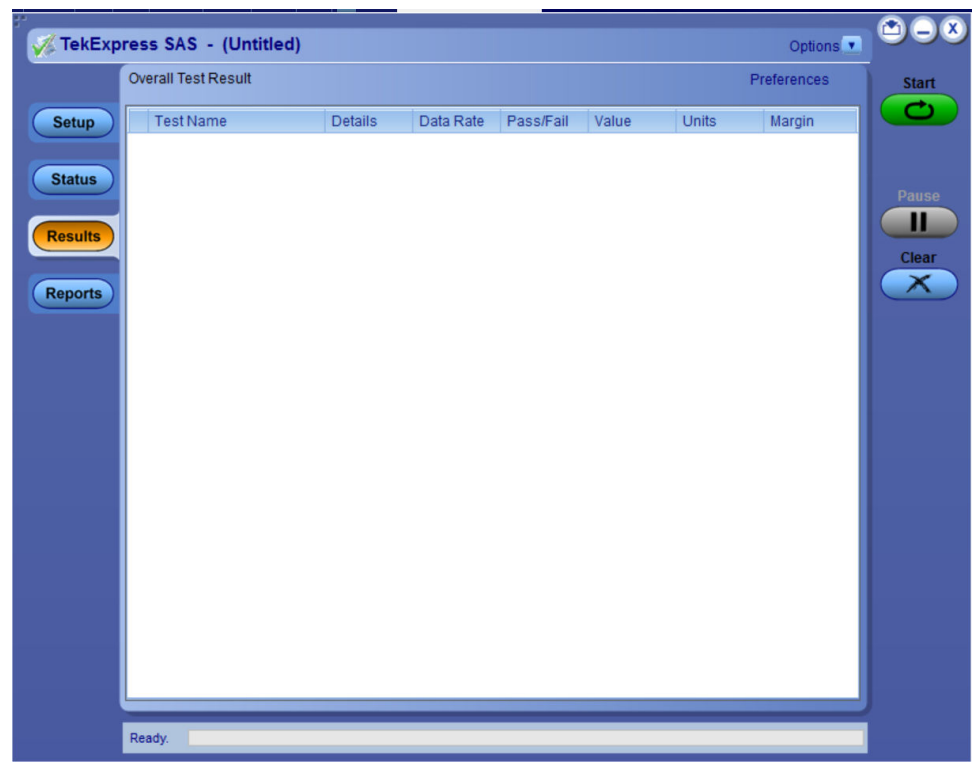

*Figure 13: Results panel with measurement results*

Click  $\pm$  icon on each measurement in the row to expand and to display the minimum and maximum parameter values of the measurement.

# **Filter the test results**

Each column in the result table can be customized and displayed by enabling or disabling any column as per your requirement. You can change the view in the following ways:

- To remove or restore the Pass/Fail column, select **Preferences** > **Show Pass/Fail**.
- To collapse all expanded tests, select **Preferences** > **View Results Summary**.
- To expand all the listed tests, select **View Results Details** from the **Preferences menu** in the upper right corner.
- To enable or disable the wordwrap feature, select **Preferences** > **Enable Wordwrap**.
- To view the results grouped by lane or test, select the corresponding item from the **Preferences** menu.
- To expand the width of a column, place the cursor over the vertical line that separates the column from the column to the right. When the cursor changes to a double-ended arrow, hold down the mouse button and drag the column to the desired width.
- To clear all test results displayed, click **Clear**.

# **Reports panel: Configure report generation settings**

Click **Reports** panel to configure the report generation settings and select the test result information to include in the report. You can use the Reports panel to configure report generation settings, select test content to include in reports, generate the report, view the report, browse for reports, name and save reports, and select report viewing options.

# **Select report generation options**

This section describes the report generation settings you can configure in the Reports panel. Select report settings before running a test or when creating and saving test setups. Report settings configured are included in saved test setups.

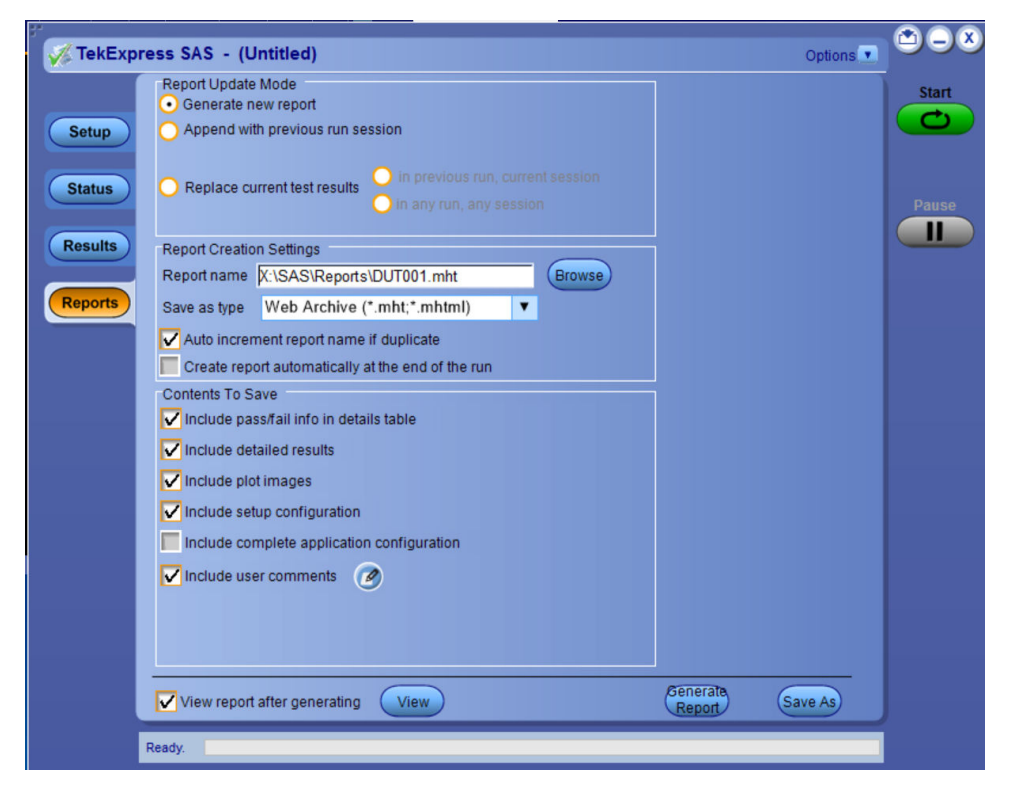

*Figure 14: Reports panel*

### **Report Update Mode Settings**

### **Table 16: Report Update Mode Settings**

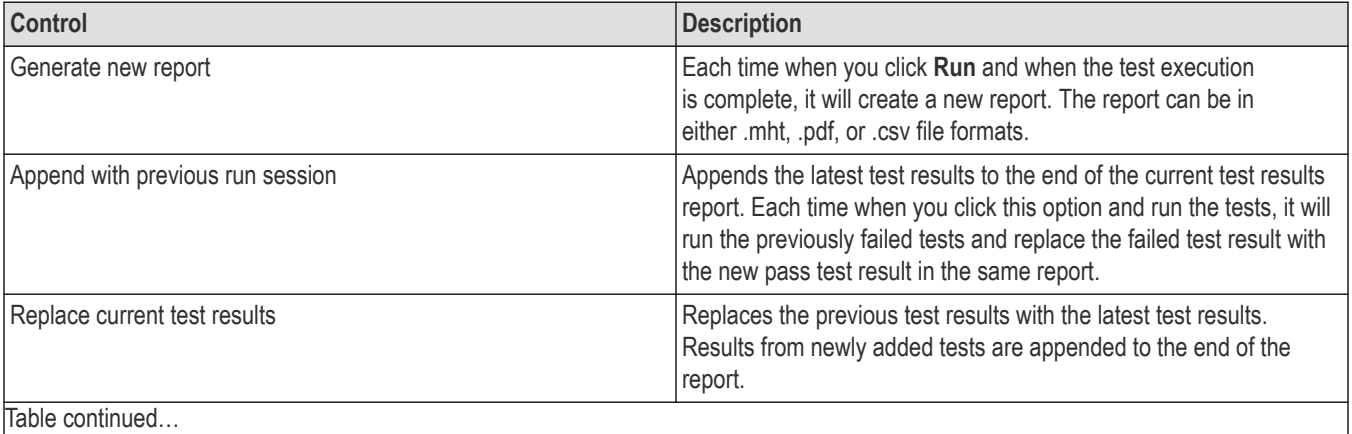

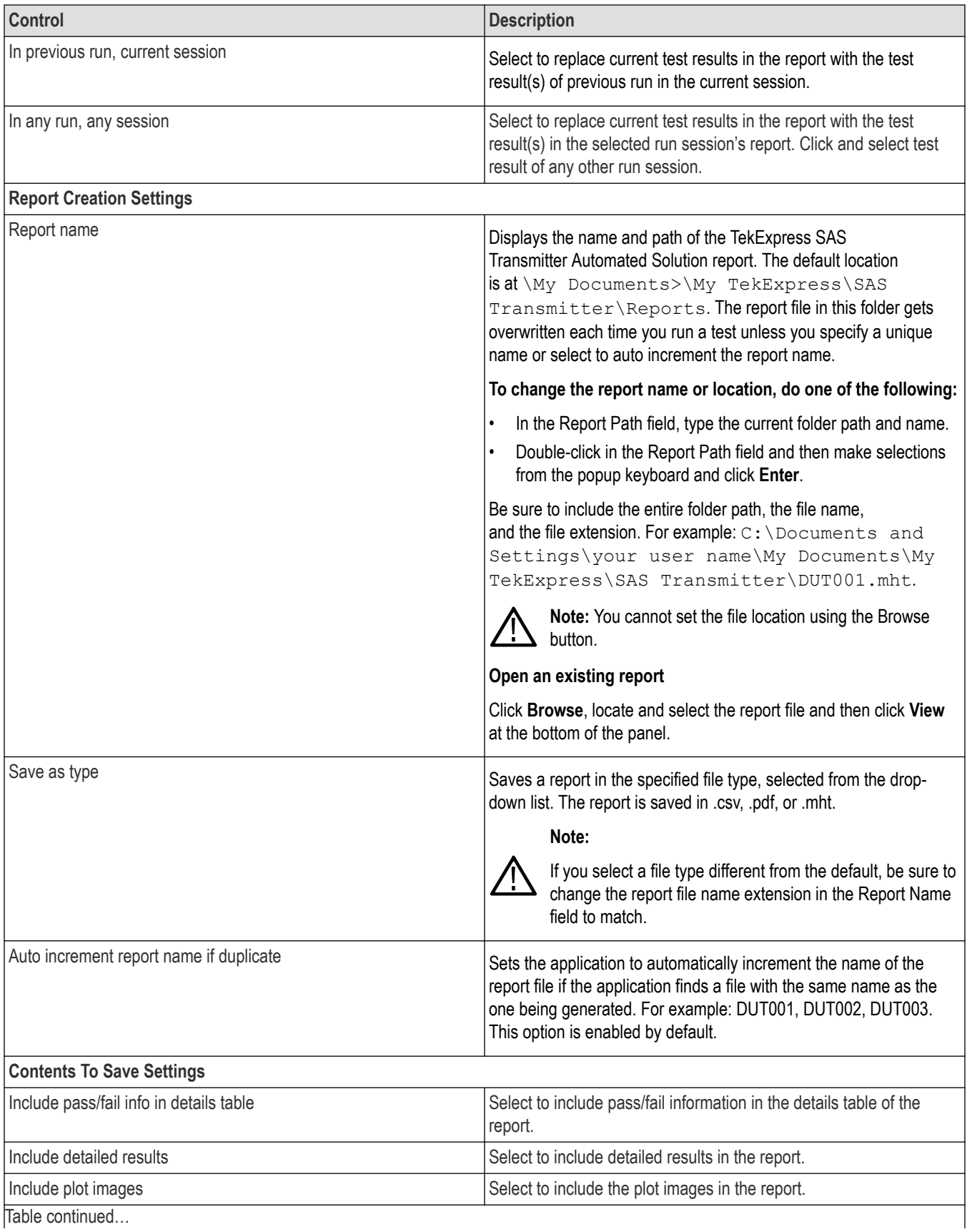

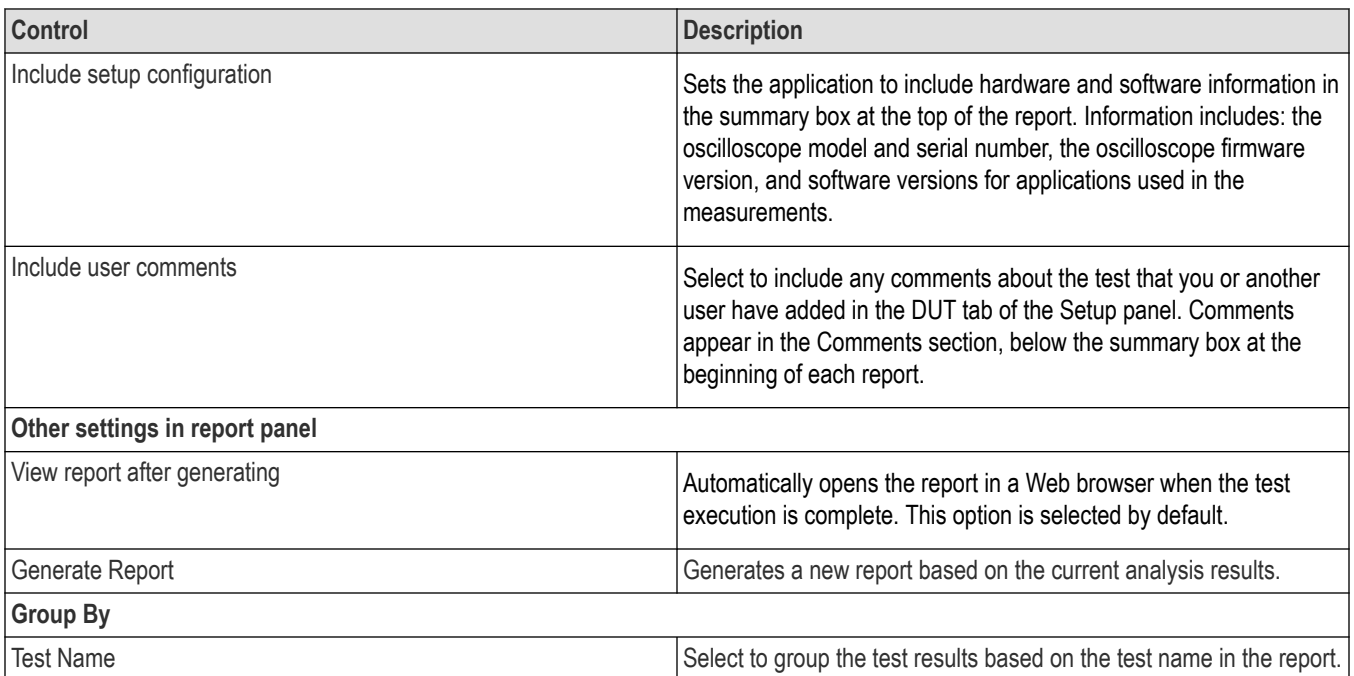

# **Configure report view settings**

The **View Settings** tab describes the report view settings to configure the Reports panel. Select report view settings before running a test or when creating and saving test setups. Report settings configured are included in saved test setups.

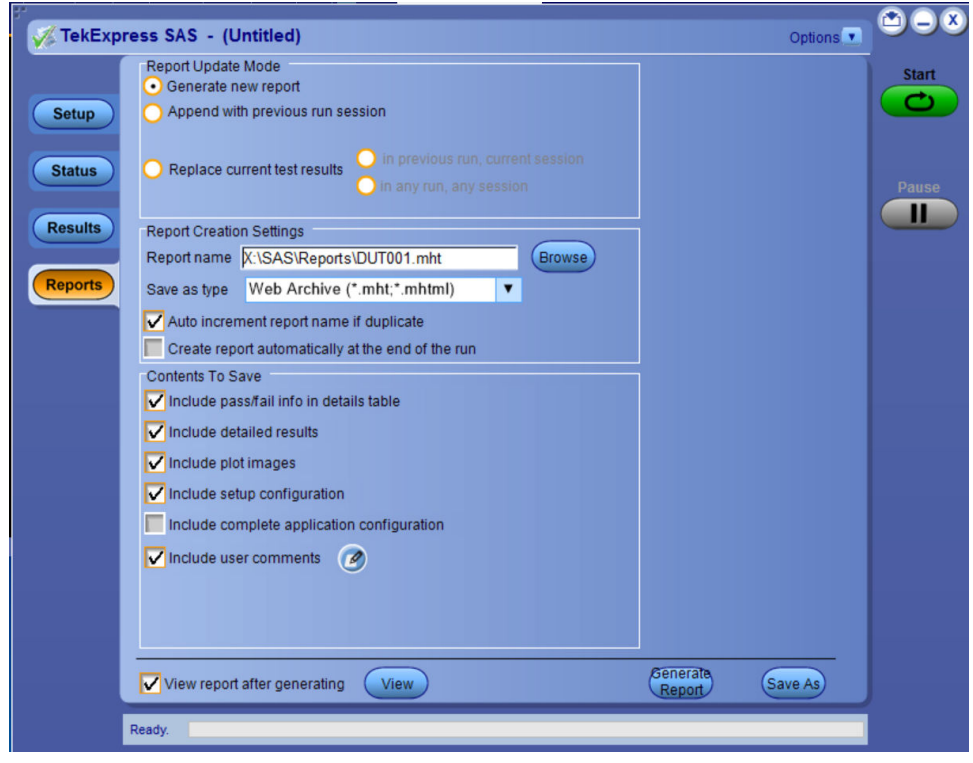

*Figure 15: Report panel-View settings tab*

### **Table 17: Report panel view settings**

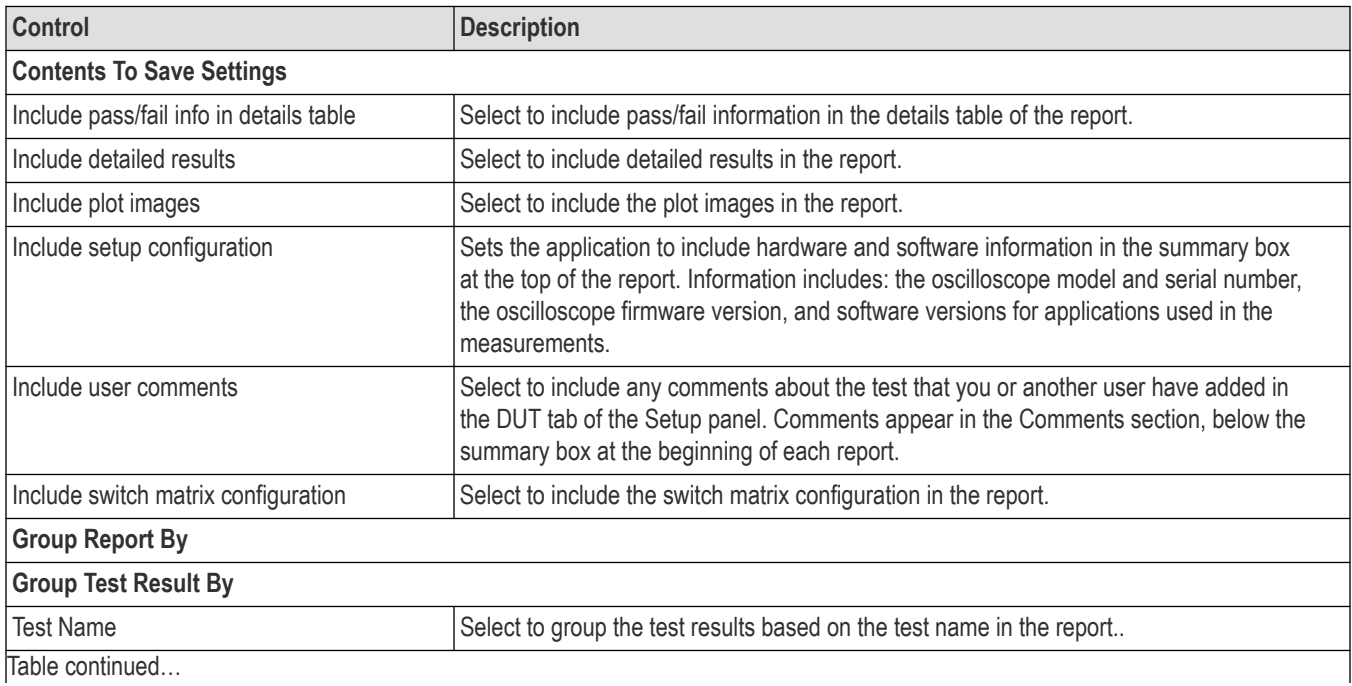

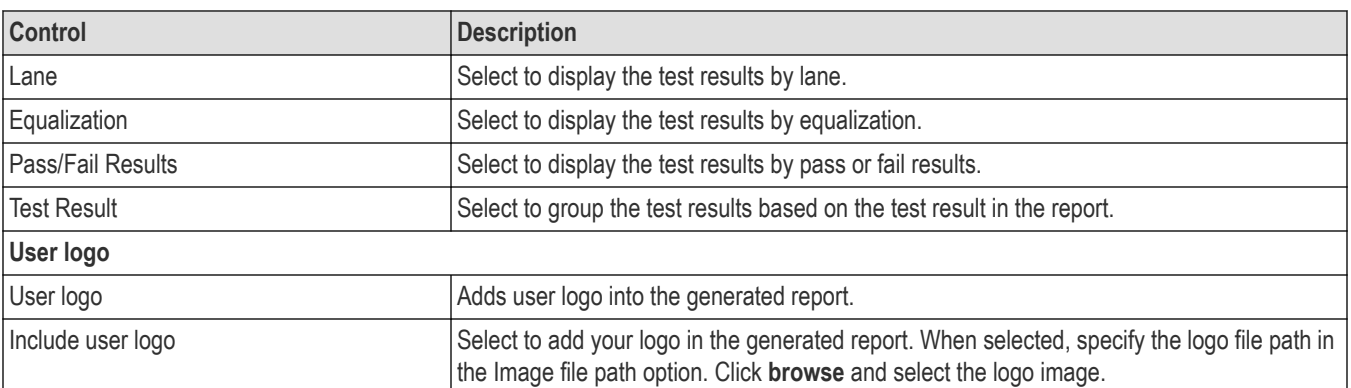

# **View a generated report**

### **Sample report and its contents**

A report shows detailed results and plots, as set in the Reports panel.

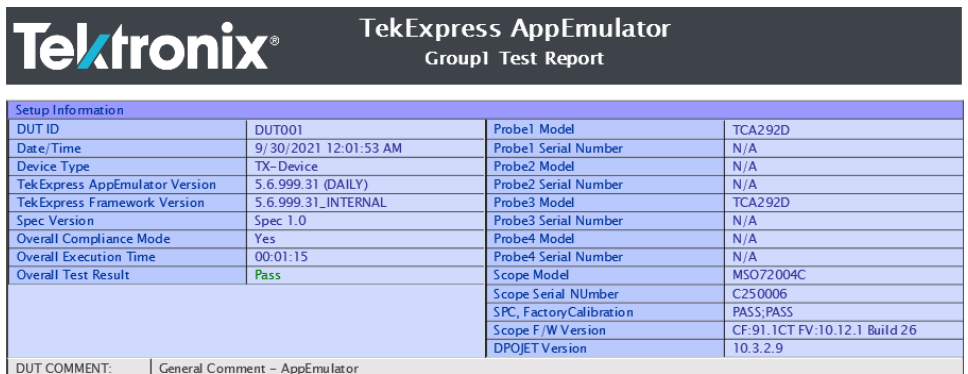

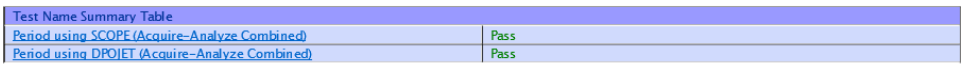

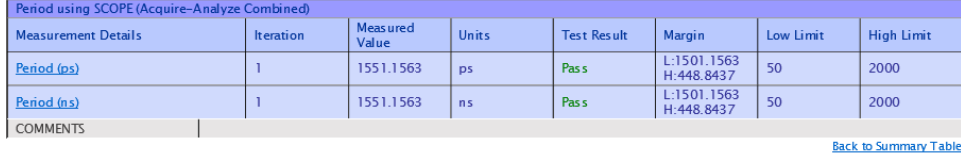

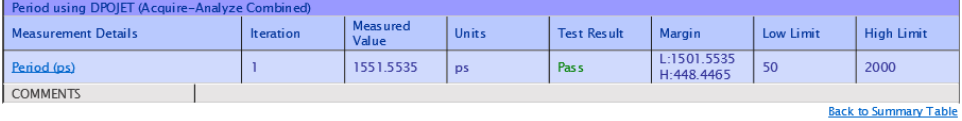

#### *Figure 16: Report*

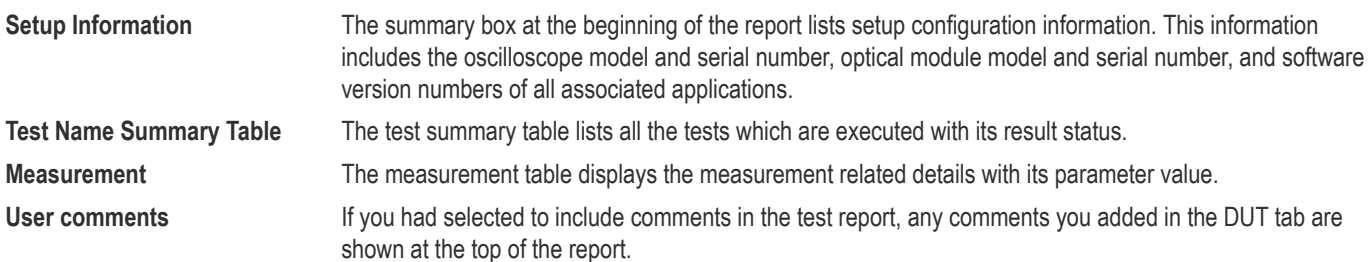

# **Saving and recalling test setup**

## **Overview**

You can save the test setup and recall it later for further analysis. Saved setup includes the selected oscilloscope, general parameters, acquisition parameters, measurement limits, waveforms (if applicable), and other configuration settings. The setup files are saved under the setup name at **X:\TekExpress SAS Transmitter Automated Solution**

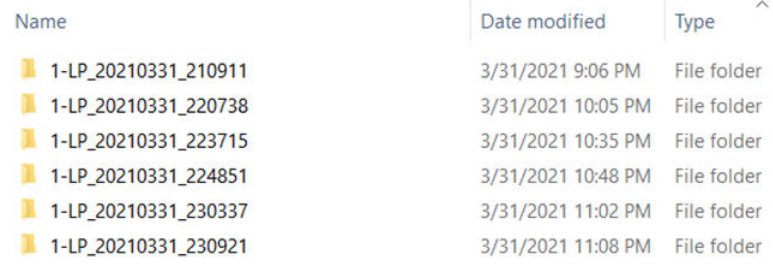

#### *Figure 17: Example of Test Setup File*

Use test setups to:

- Recall a saved configuration.
- Run a new session or acquire live waveforms.
- Create a new test setup using an existing one.
- View all the information associated with a saved test, including the log file, the history of the test status as it executed, and the results summary.
- Run a saved test using saved waveforms.

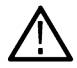

**Note:** Images that are shown in this Saving and recalling test setup chapter are for illustration purpose only and it may vary depending on the TekExpress application.

# **Save the configured test setup**

You can save a test setup before or after running a test. You can create a test setup from already created test setup or using a default test setup. When you save a setup, all the parameters, measurement limits, waveform files (if applicable), test selections, and other configuration settings are saved under the setup name. When you select the default test setup, the parameters are set to the application's default value.

• Select **Options > Save Test Setup** to save the opened setup.

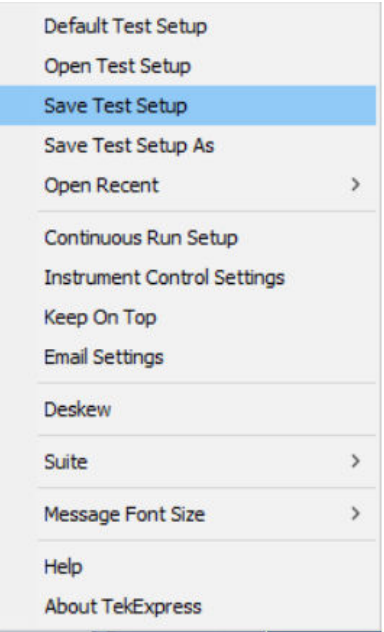

• Select **Options > Save Test Setup As** to save the setup with different name.

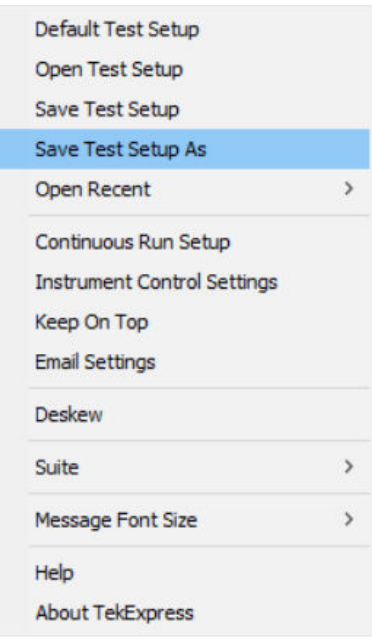

# **Load a saved test setup**

To open (load) a saved test setup, do the following:

• Select **Options > Open Test Setup**.

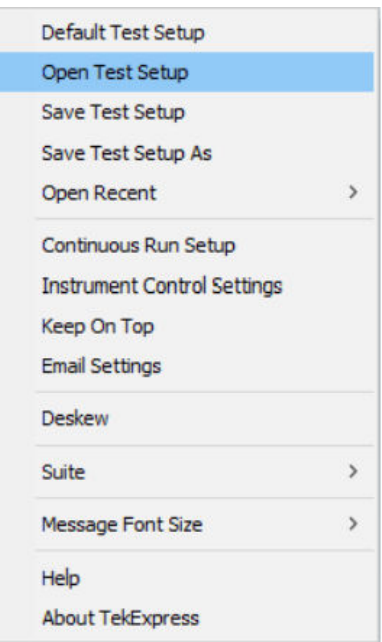

• From the **File Open** menu, select the setup file name from the list and click **Open**.

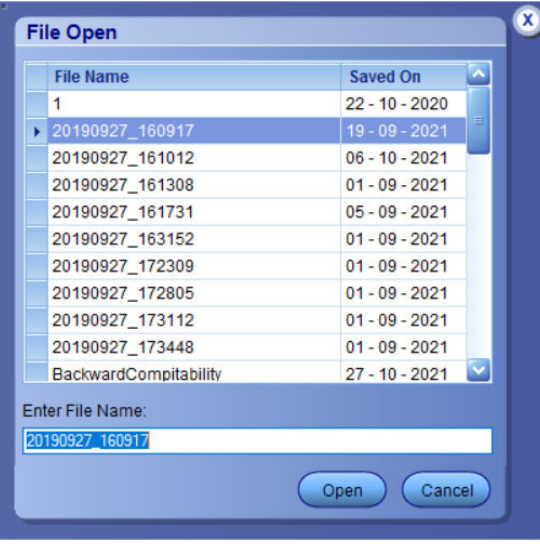

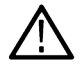

**Note:** Parameters that are set for the respective test setup will enable after opening the file.

# **Perform a test using pre-run session files**

Complete the following steps to load a test setup from a pre-run session:

**1.** Select **Options > Open Test Setup**.

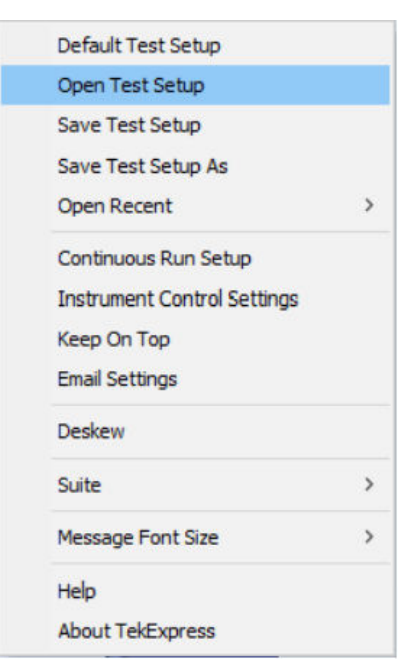

**2.** From the **File Open** menu, select a setup from the list and then click **Open**.

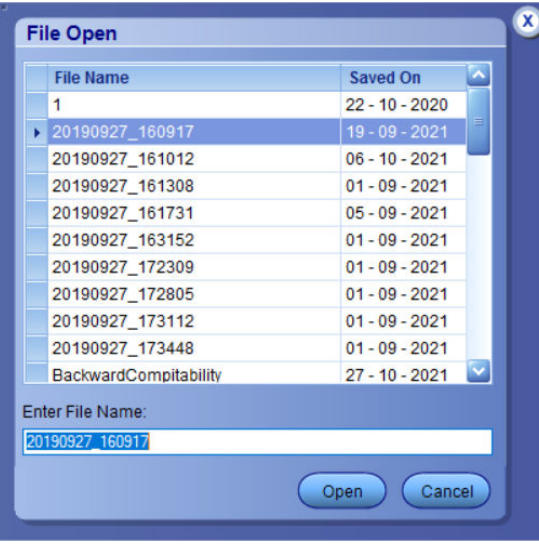

**Note:** Parameters that are set for the respective test setup will enable after opening the file.

**3.** Switch the mode to **Use Pre-recorded waveform files** in the DUT panel.

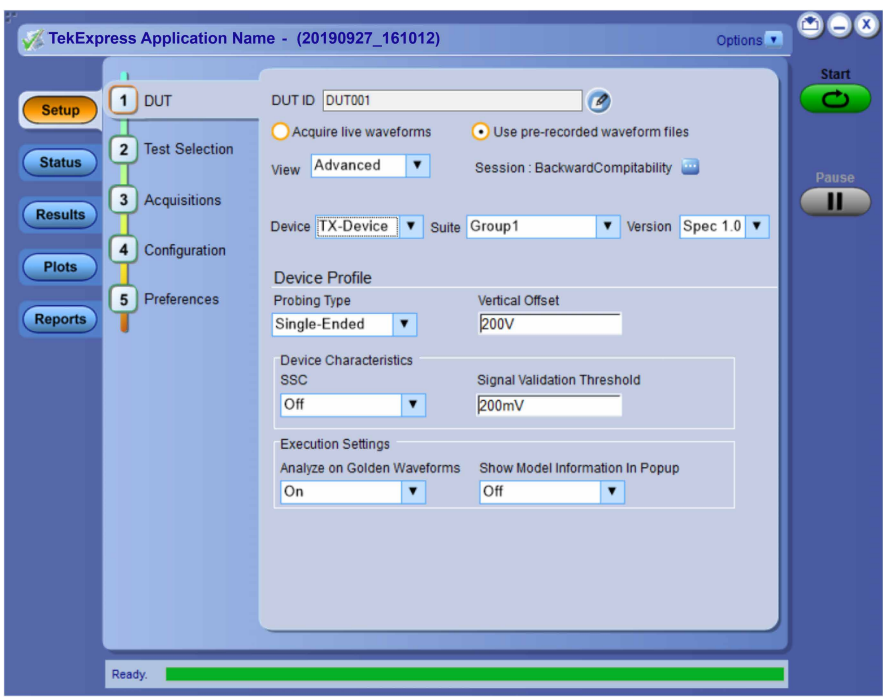

**4.** Select the required waveforms from the selected setup in the **Acquisitions** tab and click **Start**.

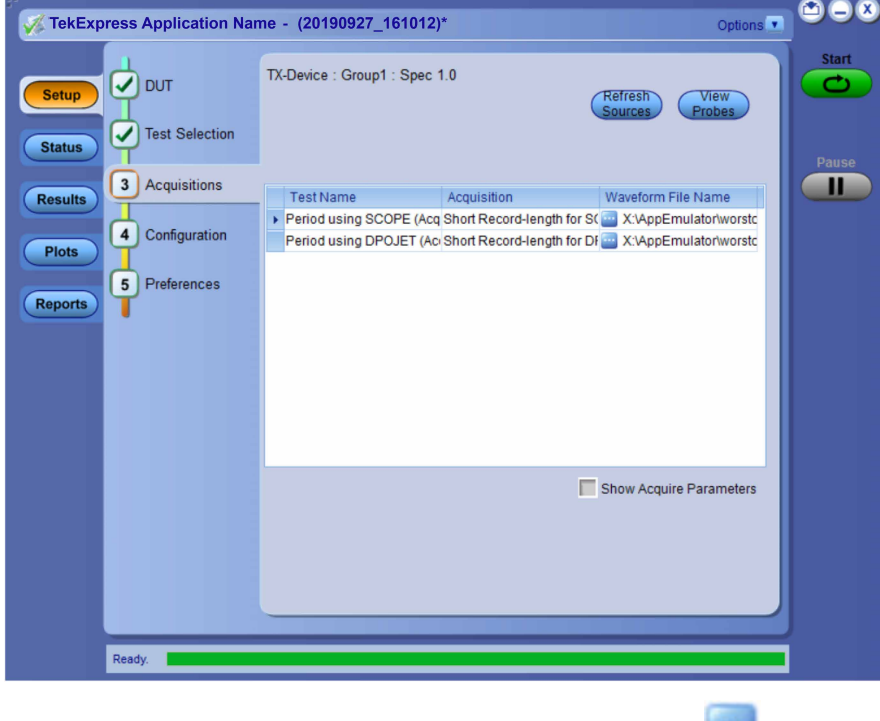

**5.** The selected waveform file can be removed/replaced by clicking on the ( ) icon.

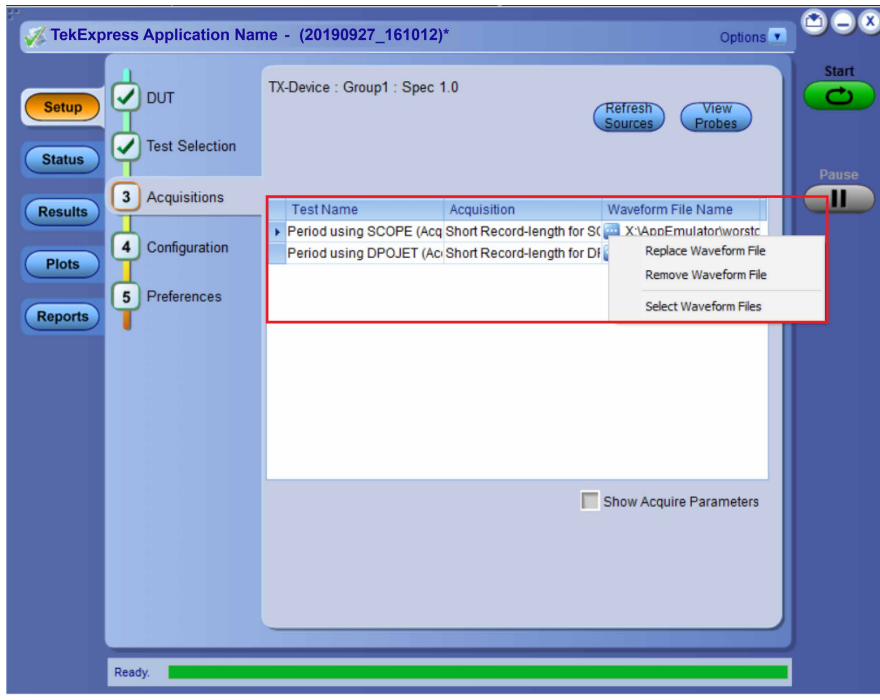

**6.** After successful completion of the test, the waveform report files are stored at  $x:\Xarrow{\text{Application} \ Name}\Re{$ 

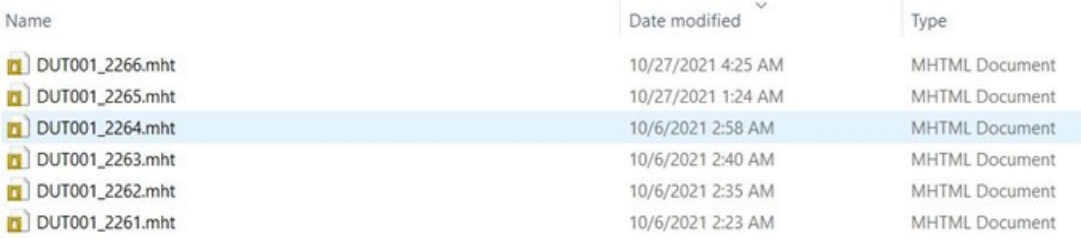

**7.** The overall test result status after completion of the test execution is displayed in the Results Panel.

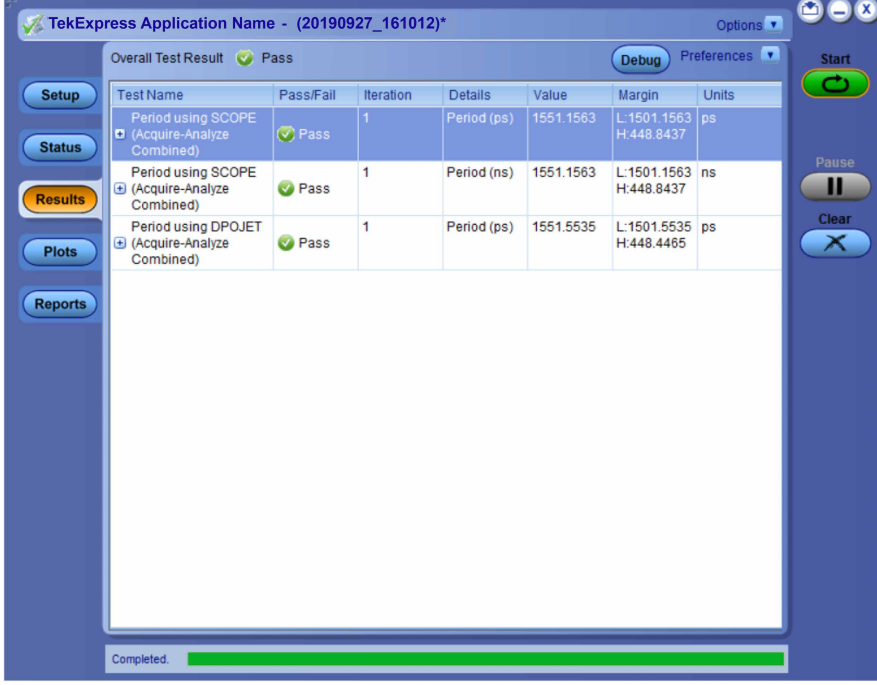

# **Save the test setup with a different name**

To save a test setup with a different name, follow the steps:

**1.** Select **Options > Save Test Setup As**.

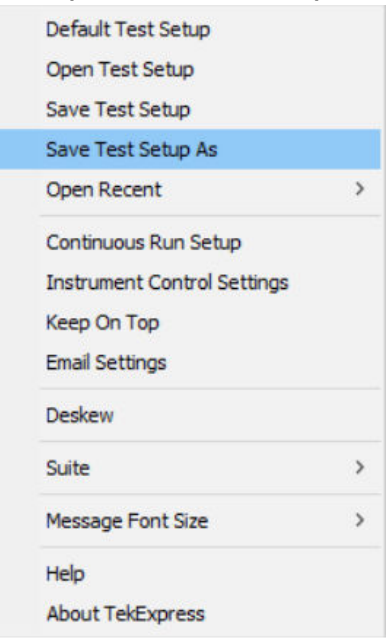

**2.** Enter the new test setup name and click **Save**.

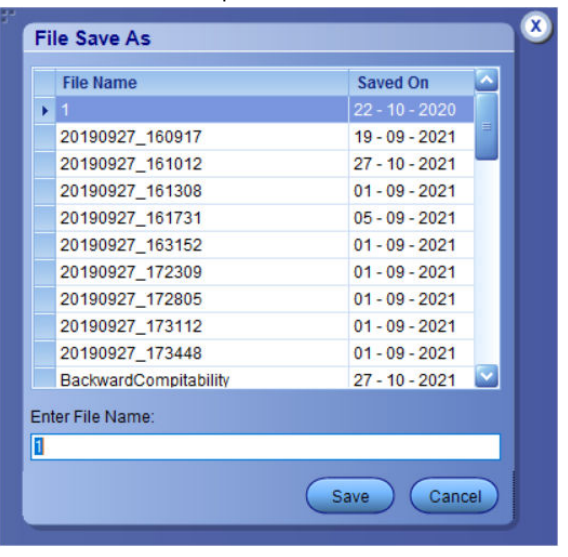

# **SCPI Commands**

# **About SCPI command**

You can use the Standard Commands for Programmable Instruments (SCPI) to communicate remotely with the TekExpress application. Complete the TCPIP socket configuration and the TekVISA configuration in the oscilloscope or in the device where you are executing the script.

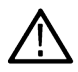

**Note:** If you are using an external PC to execute the remote interface commands, then install TekVISA in the PC to make the configurations.

# **Socket configuration for SCPI commands**

This section describes the steps to configure the TCPIP socket configuration in your script execution device and the steps to configure the TekVISA configuration in the oscilloscope to execute the SCPI commands.

### **TCPIP socket configuration**

**1.** Click **Start** > **Control Panel** > **System and Security** > **Windows Firewall** > **Advanced settings**.

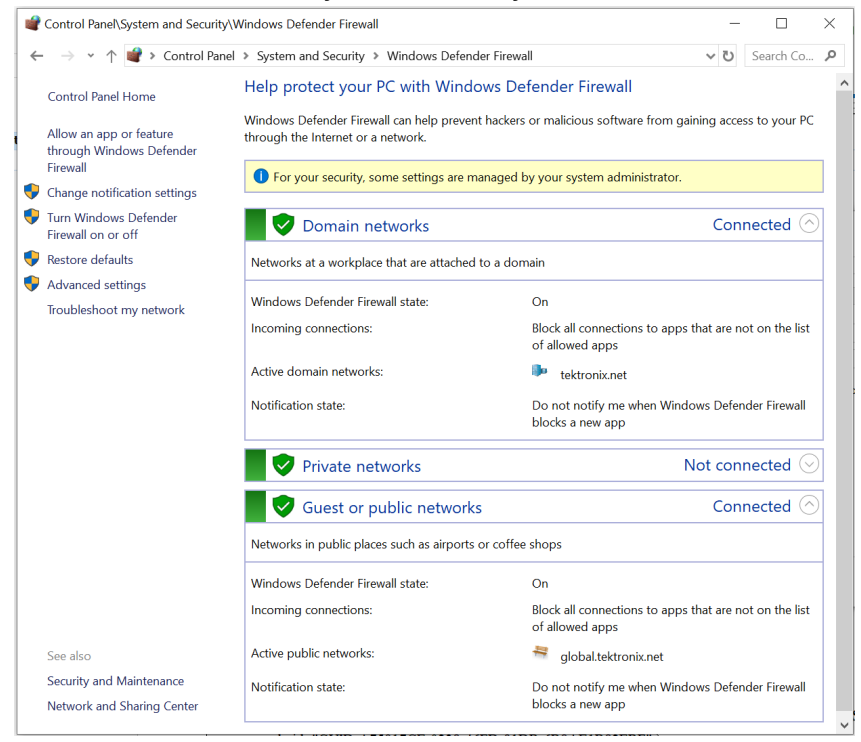

**2.** In Windows Firewall with Advanced Security menu, select **Windows Firewall with Advanced Security on Local Computer** > **Inbound Rules** and click **New Rule…**

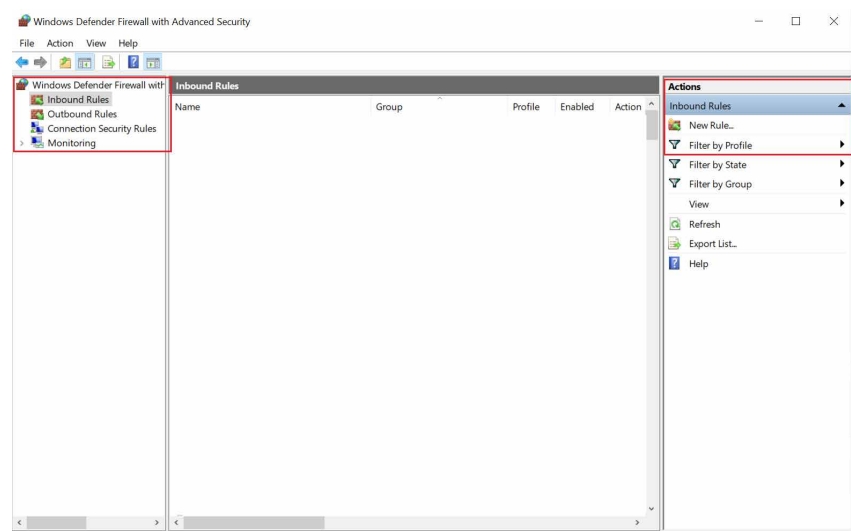

## **3.** In **New Inbound Rule Wizard** menu

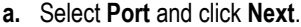

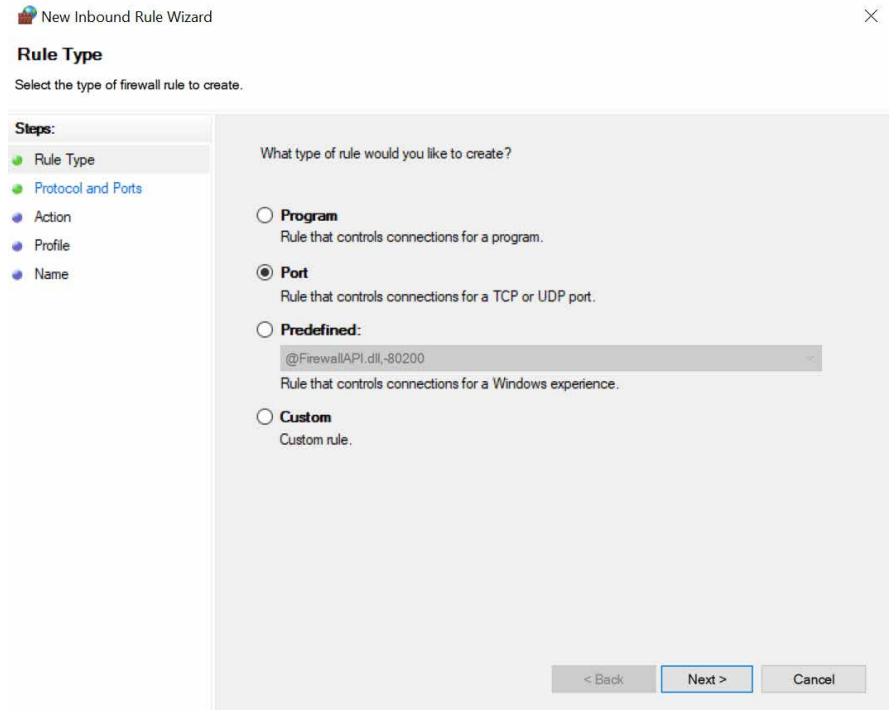

**b.** Select **TCP** as rule apply, enter 5000 for **Specific local ports** and click **Next**.

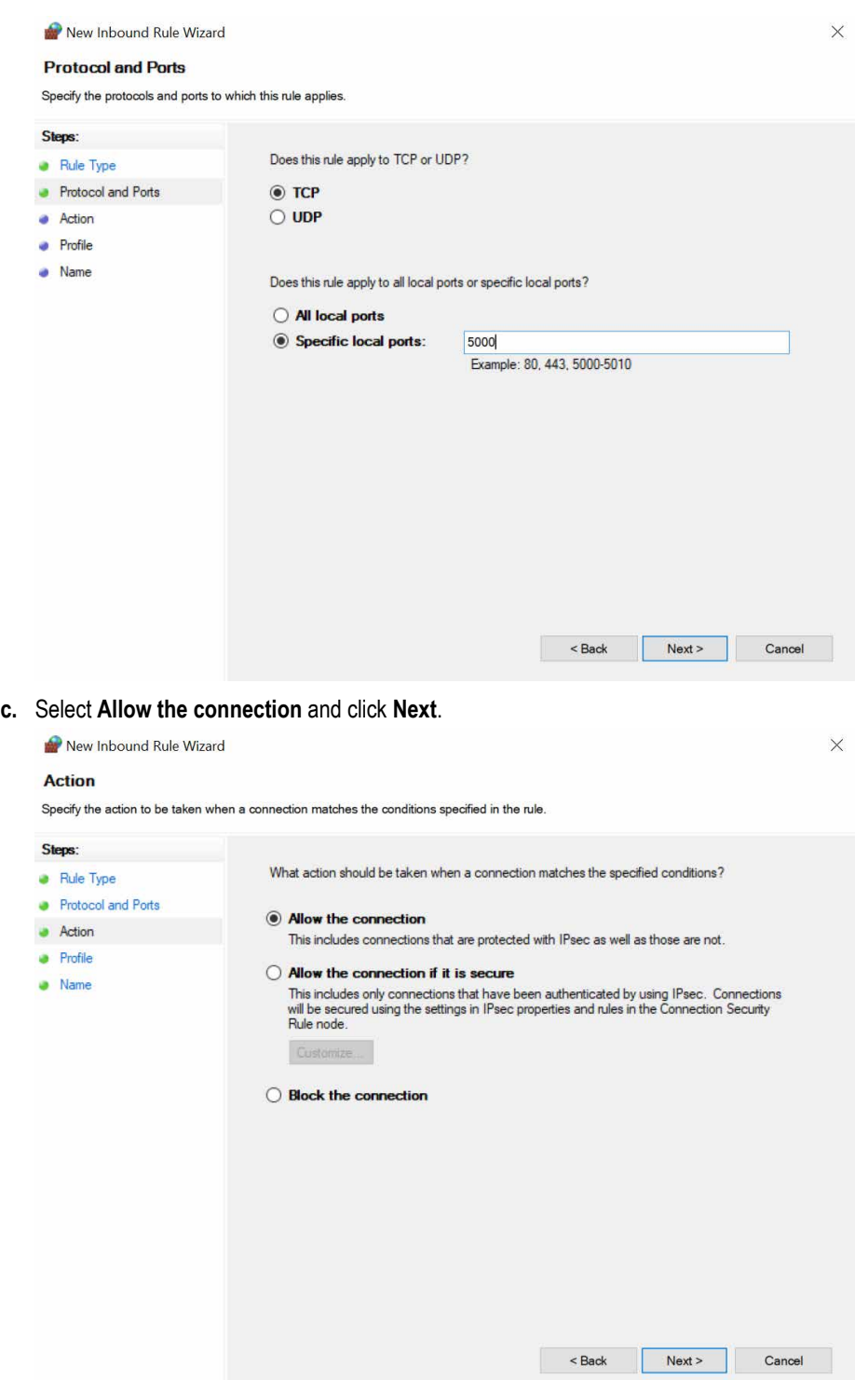

**d.** Select **Domain, Private, Public** checkbox and click **Next**.

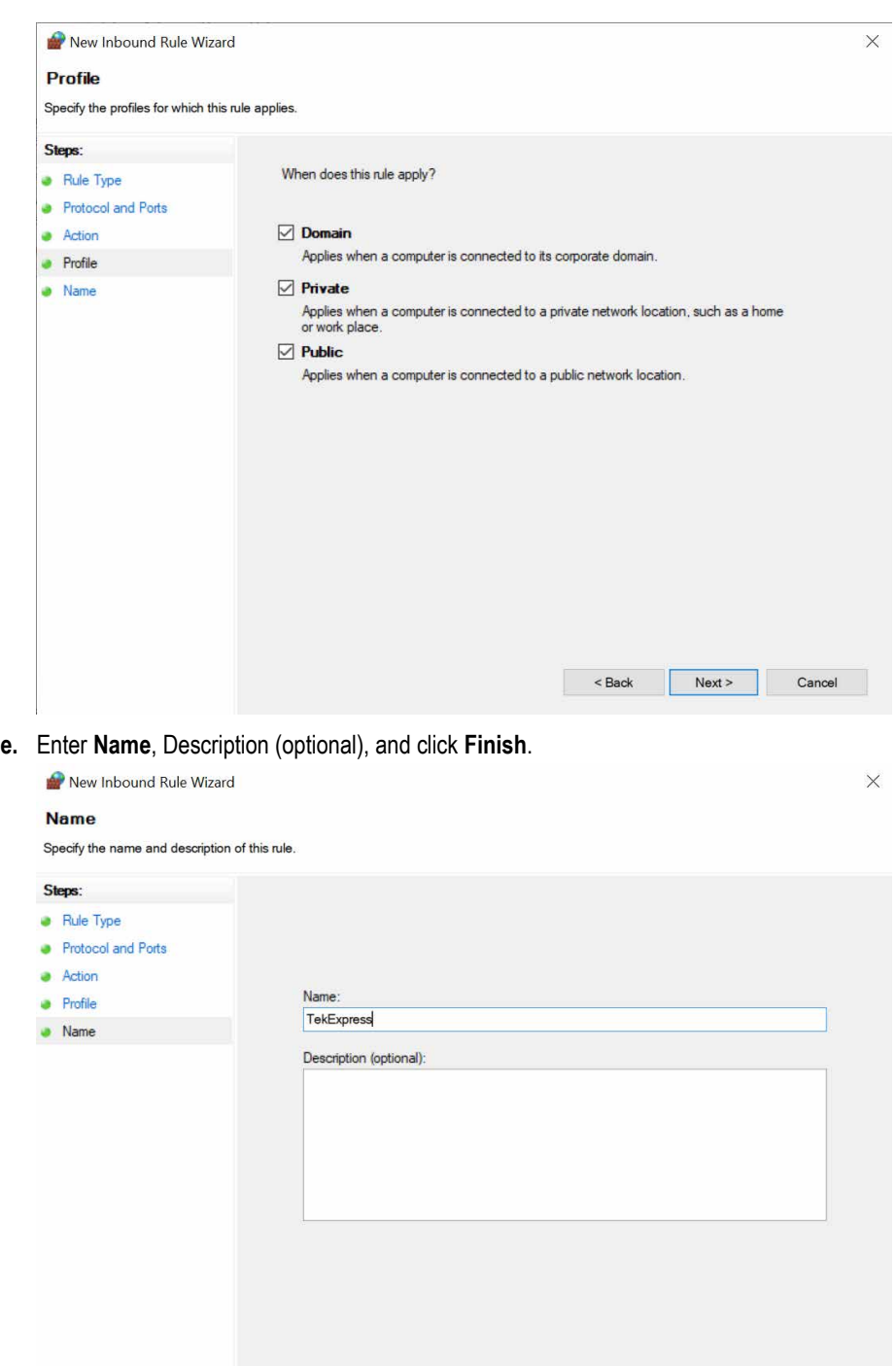

**4.** Check whether the Rule name is displayed in **Windows Firewall with Advanced Security menu** > **Inbound Rules**.

 $\leq$  Back

Cancel

Finish

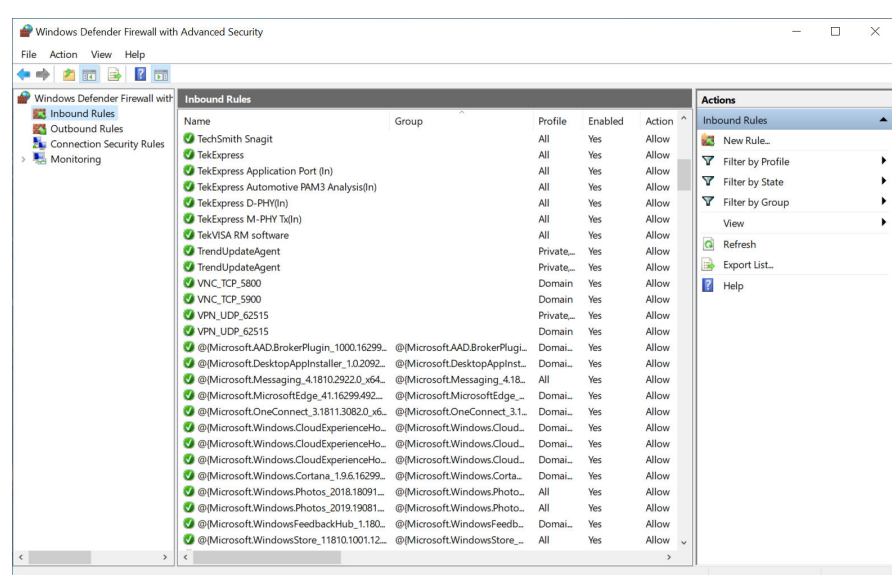

### **TekVISA configuration**

**1.** Click **Start** > **All Programs** > **TekVISA** > **OpenChoice Instrument Manager**.

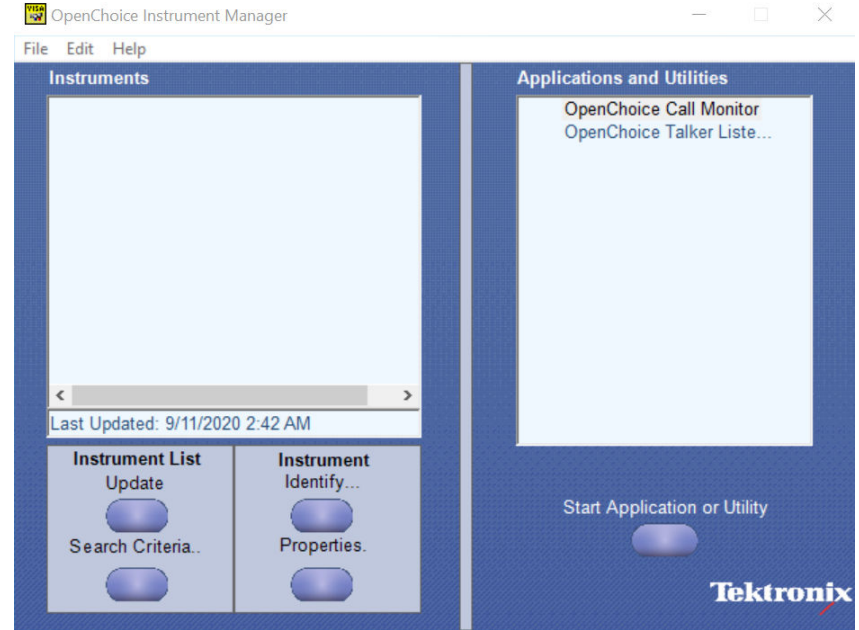

**2.** Click **Search Criteria**. In **Search Criteria** menu, click **LAN** to Turn-on. Select **Socket** from the drop-down list, enter the IP address of

the TekExpress device in **Hostname** and type **Port** as 5000. Click to configure the IP address with Port.

Enter the Hostname as 127.0.0.1 if the TekVISA and TekExpress application are in the same system, else enter the IP address of the oscilloscope where the TekExpress application is running.

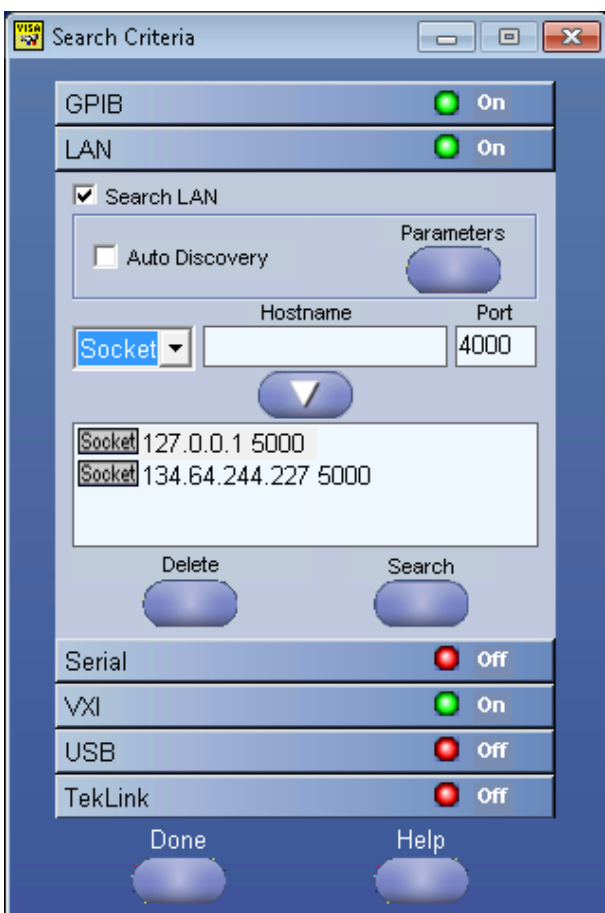

**3.** Click **Search** to setup the TCPIP connection with the host. Check whether the TCPIP host name is displayed in **OpenChoice Instrument Manager** > **Instruments**.

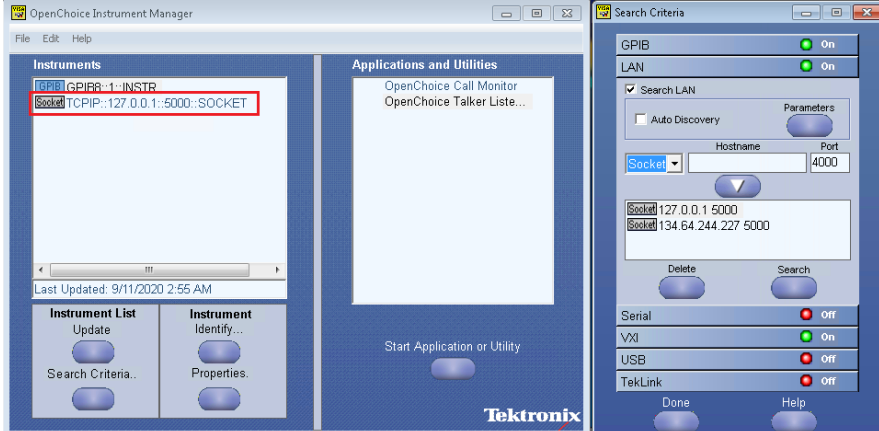

**4.** Double-click **OpenChoice Talker Listener** and enter the Command \*IDN? in command entry field and click **Query**. Check that the Operation is successful and Talker Listener Readout displays the Command / Data.

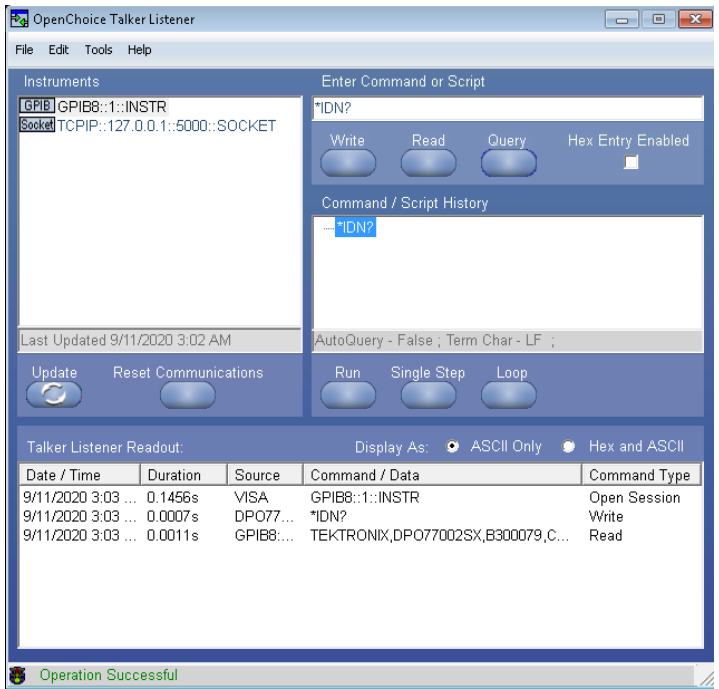

## **Set or query the device name of application**

This command sets or queries the device name of the application.

### **Syntax**

```
TEKEXP:SELECT DEVICE,"<DeviceName>" (Set)
```
TEKEXP:SELECT? DEVICE (Query)

### **Command arguments**

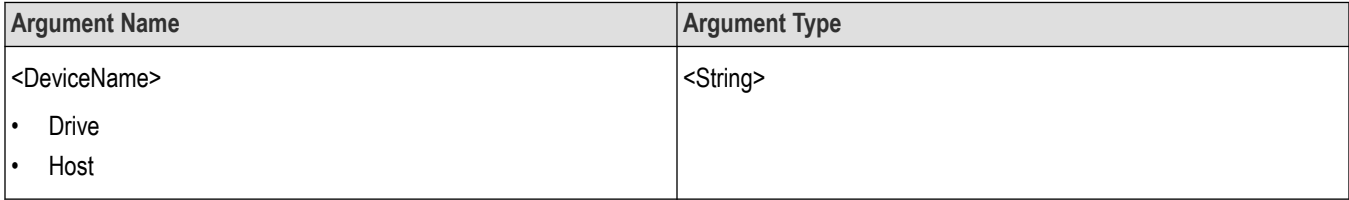

#### **Returns**

<String>

### **Examples**

TEKEXP:SELECT DEVICE,"<DeviceName>" command sets the device name of the application.

TEKEXP:SELECT? DEVICE command returns the selected device name of the application.

## **Set or query the suite name of the application**

This command sets or queries the suite name of the application.

### **Syntax**

TEKEXP:SELECT SUITE,"<SuiteName>" (Set)

TEKEXP:SELECT? SUITE (Query)

#### **Command arguments**

**SuiteName Transmitter** 

#### **Returns**

<String>

#### **Examples**

TEKEXP:SELECT SUITE,"<SuiteName>" command sets the suite name of the application.

TEKEXP:SELECT? SUITE command returns the selected suite of the application.

# **Set or query the test name of the application**

This command selects or deselects the specified test name of the application.

### **Syntax**

```
TEKEXP:SELECT TEST,"<TestName>",<Value> (Set)
TEKEXP:SELECT TEST,"<ALL>" (Set)
```
TEKEXP:SELECT? TEST (Query)

#### **Command arguments**

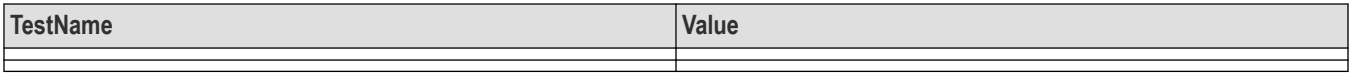

### **Returns**

{True | False} or {1 | 0}

#### **Examples**

TEKEXP:SELECT TEST,"<TestName>",1 command selects the specified test in the Test Panel.

TEKEXP:SELECT TEST,"<ALL>" command select all the tests in the Test Panel.

TEKEXP:SELECT? TEST command returns the list of selected tests.

## **Set or query the version name of the application**

This command sets or queries the version name of the application.

### **Syntax**

```
TEKEXP:SELECT VERSION,"<VersionName>" (Set)
TEKEXP:SELECT? VERSION (Query)
```
### **Command arguments**

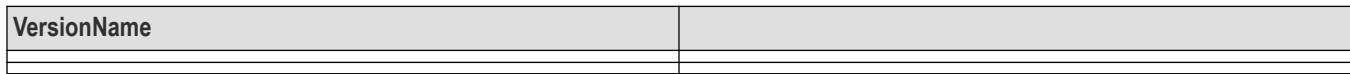

#### **Returns**

<String>

#### **Examples**

TEKEXP:SELECT VERSION,"<VersionName>" command sets the version name of application.

TEKEXP: SELECT? VERSION command returns the version name of application.

## **Set or query the general parameter values**

This command sets or queries the general parameter values of the application.

### **Syntax**

TEKEXP:VALUE GENERAL,"<ParameterName>","<Value>" (Set)

TEKEXP:VALUE? GENERAL,"<ParameterName>" (Query)

### **Command arguments**

### **Table 18: Command arguments for general settings**

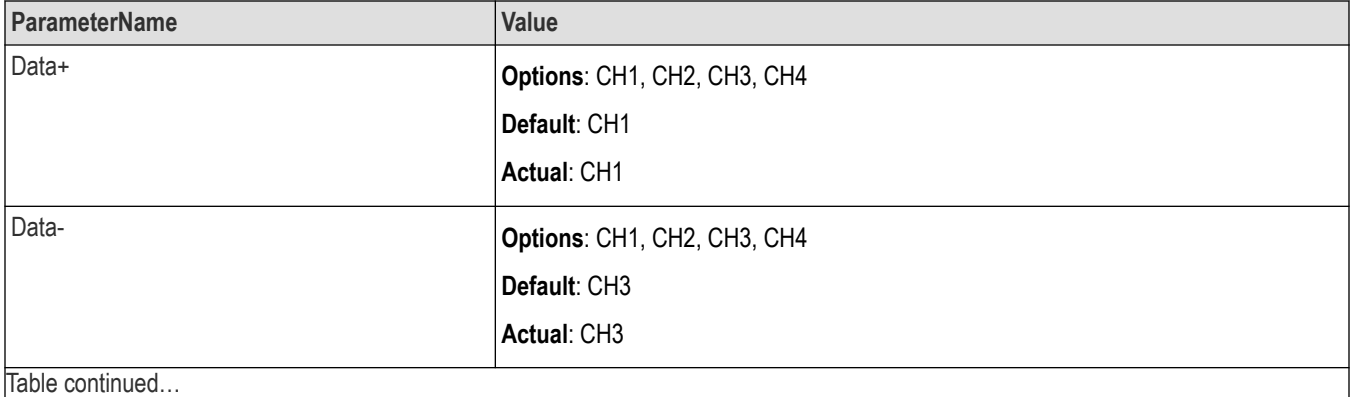

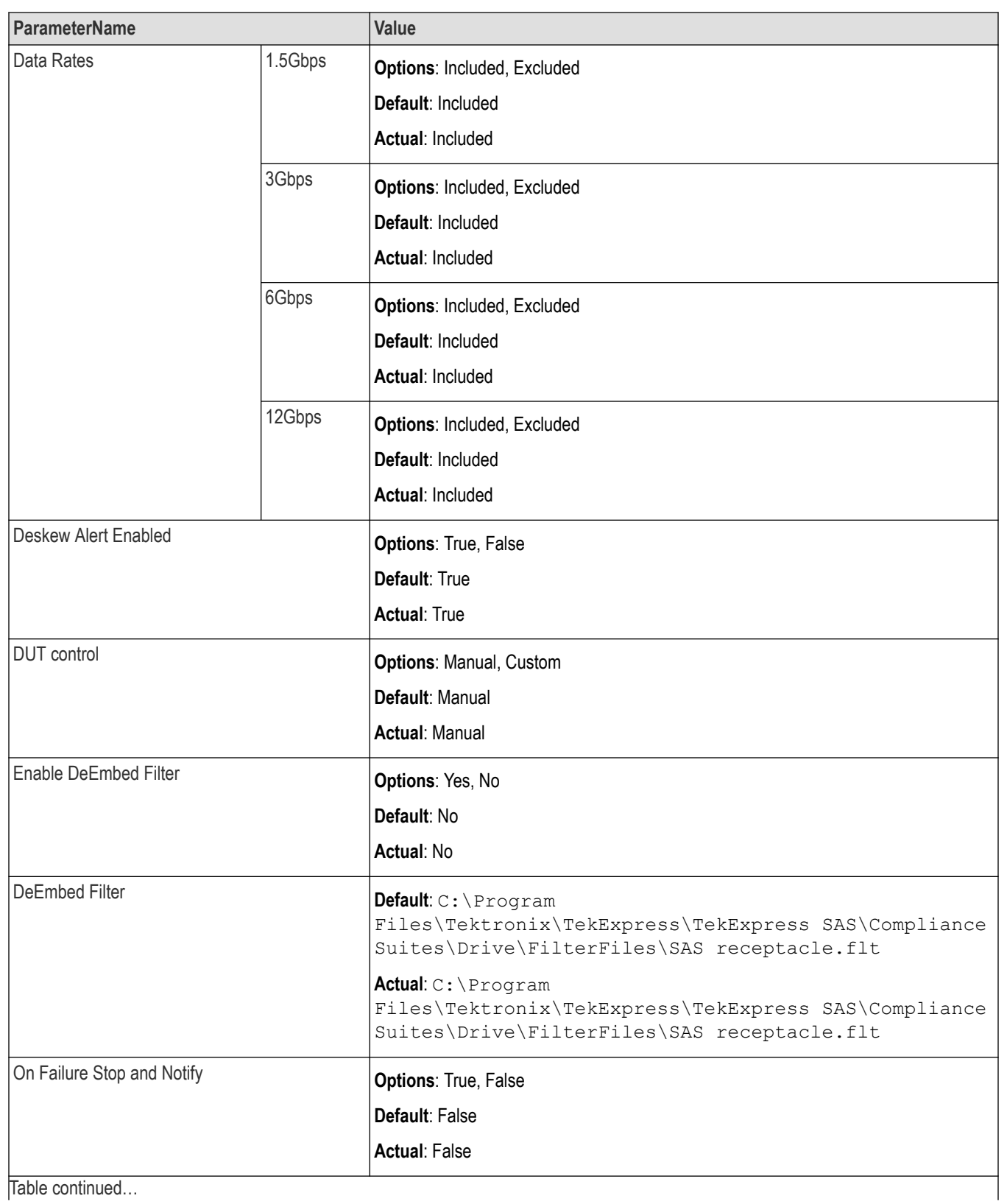

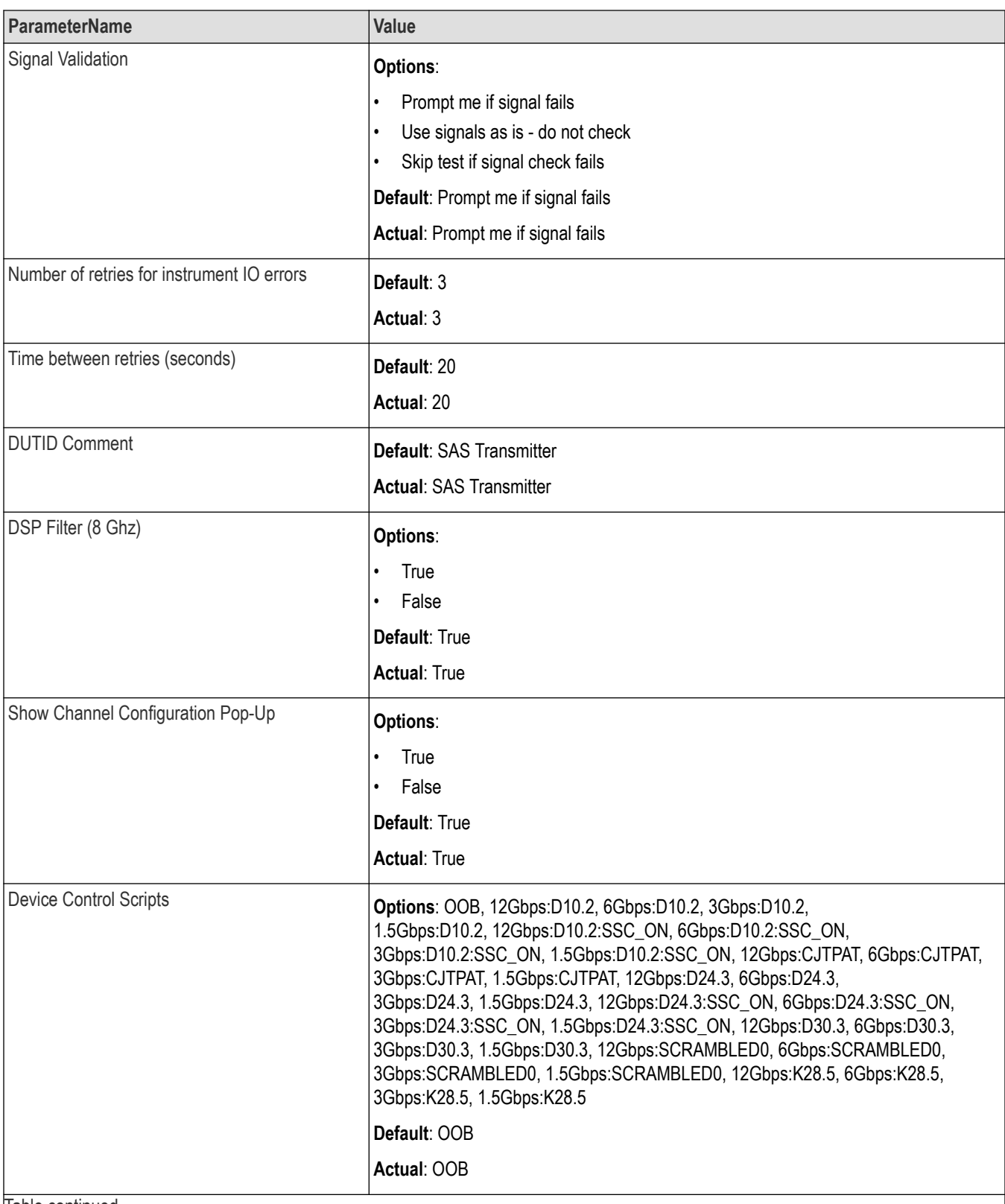

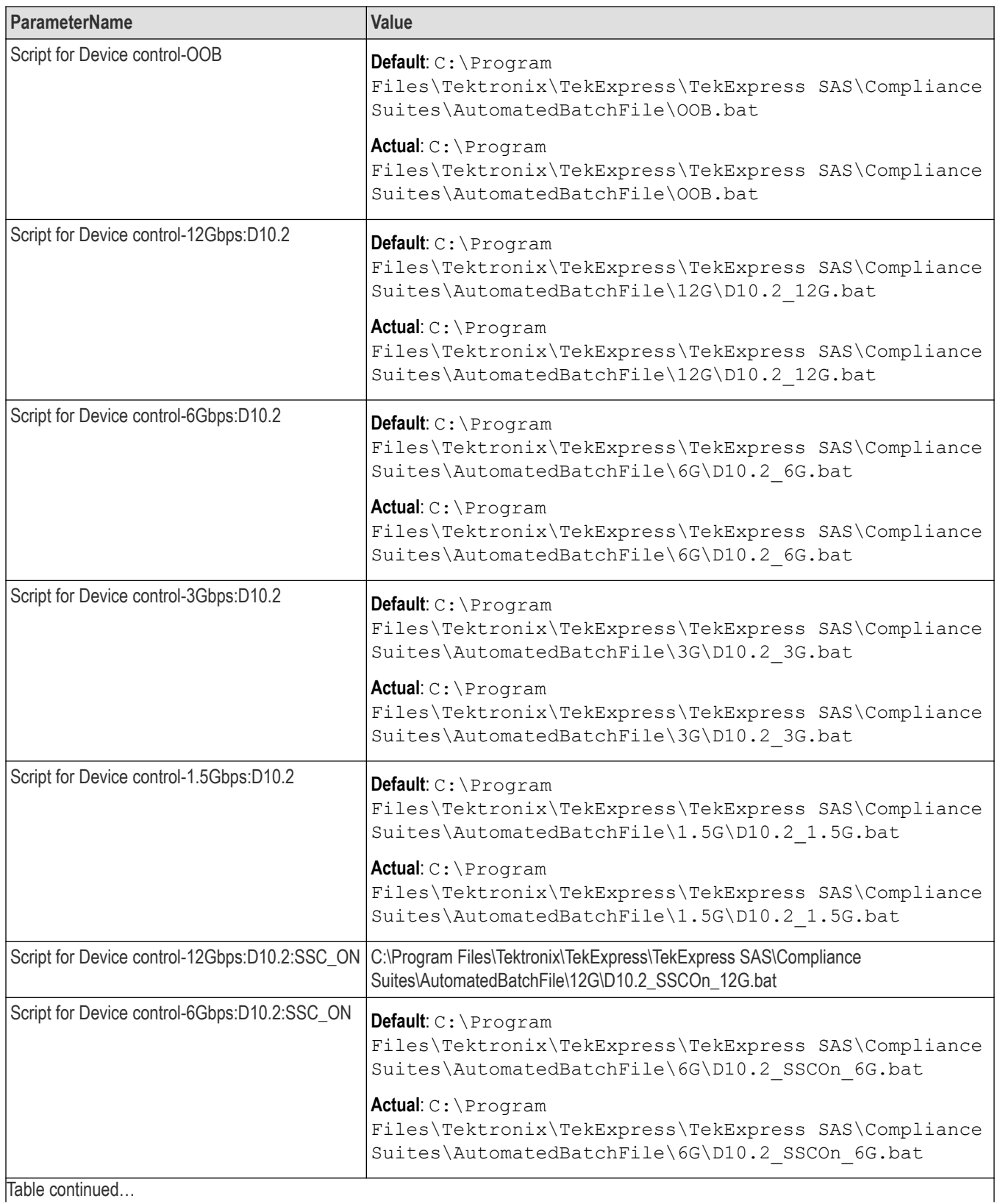

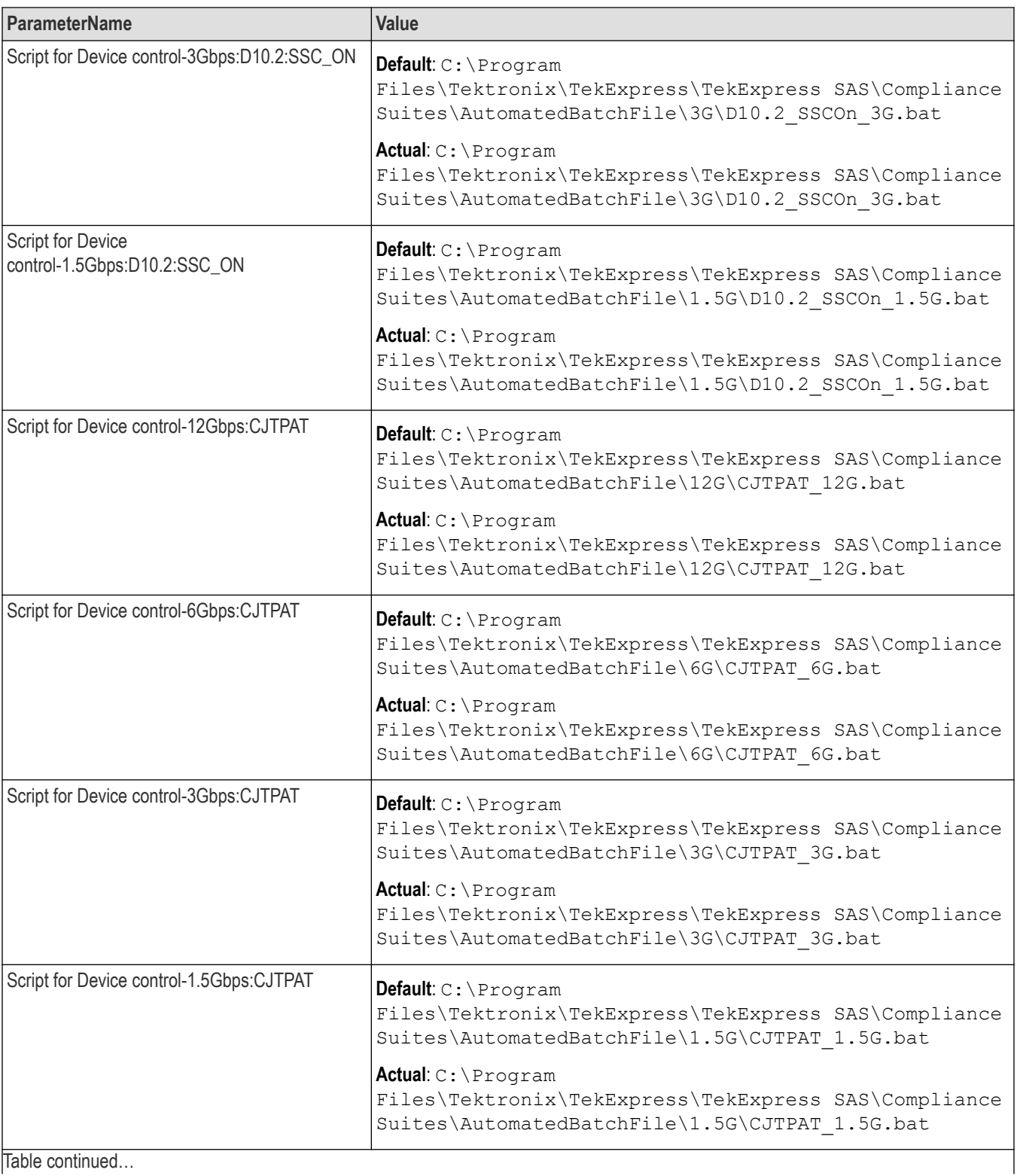

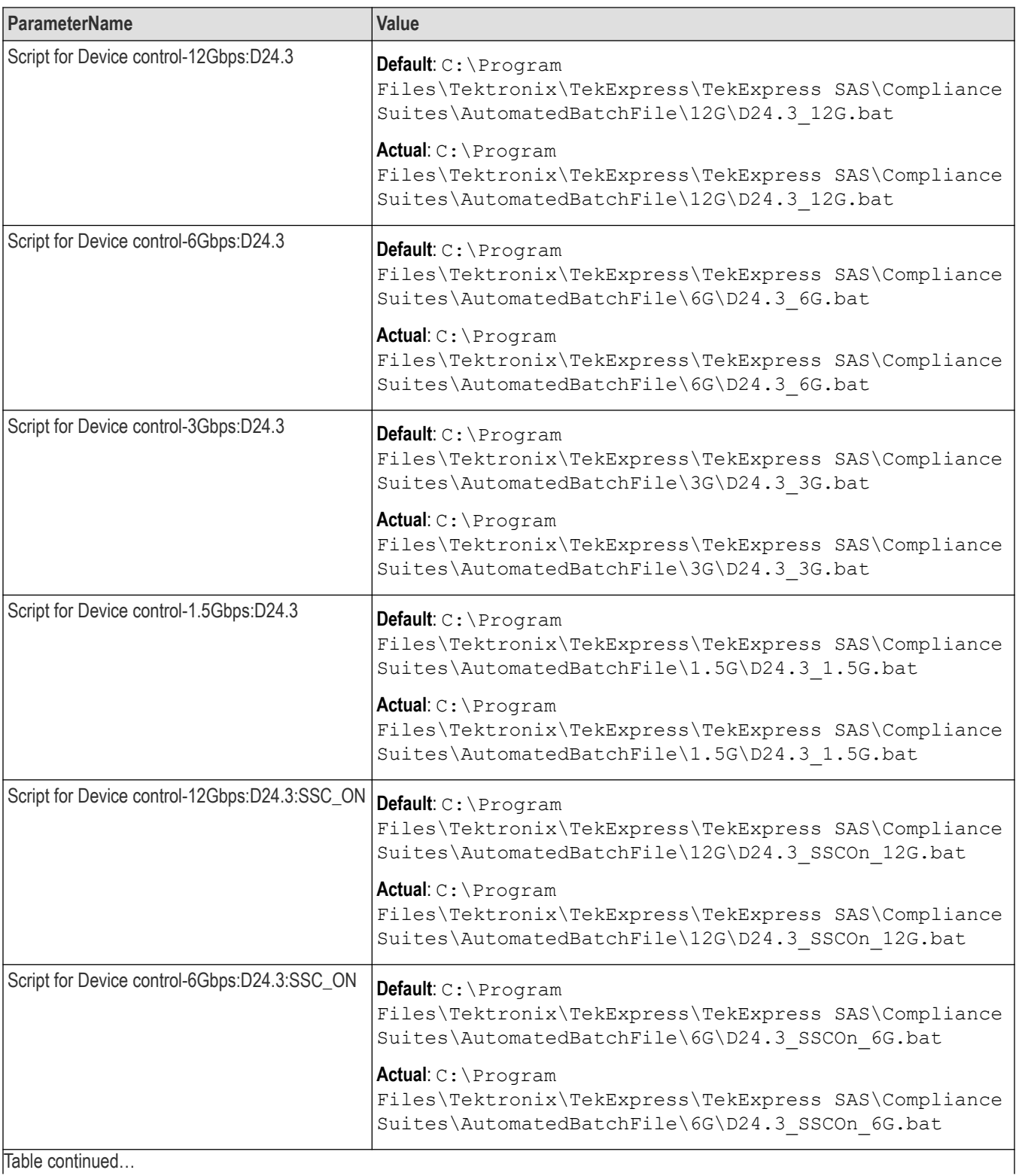

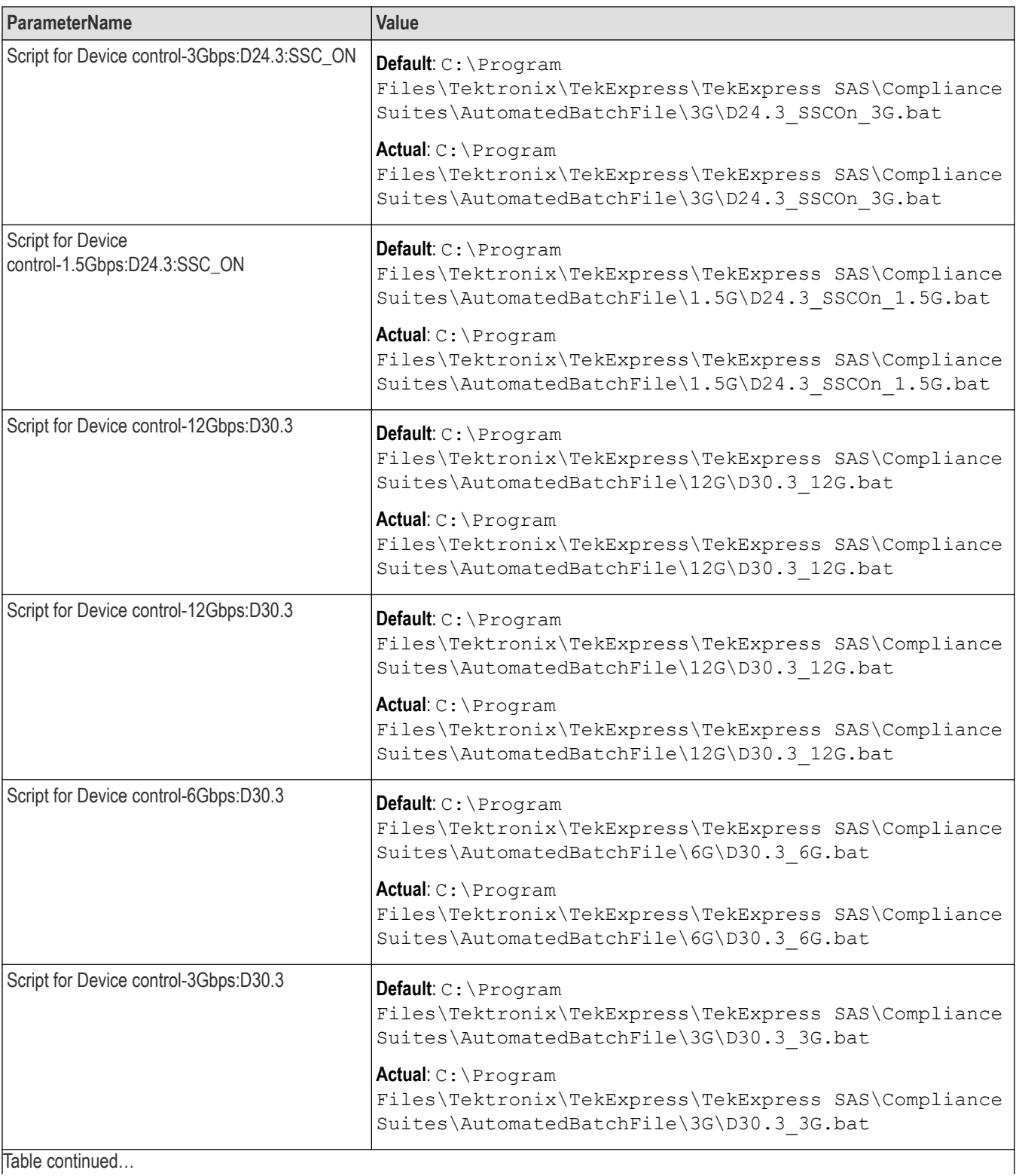

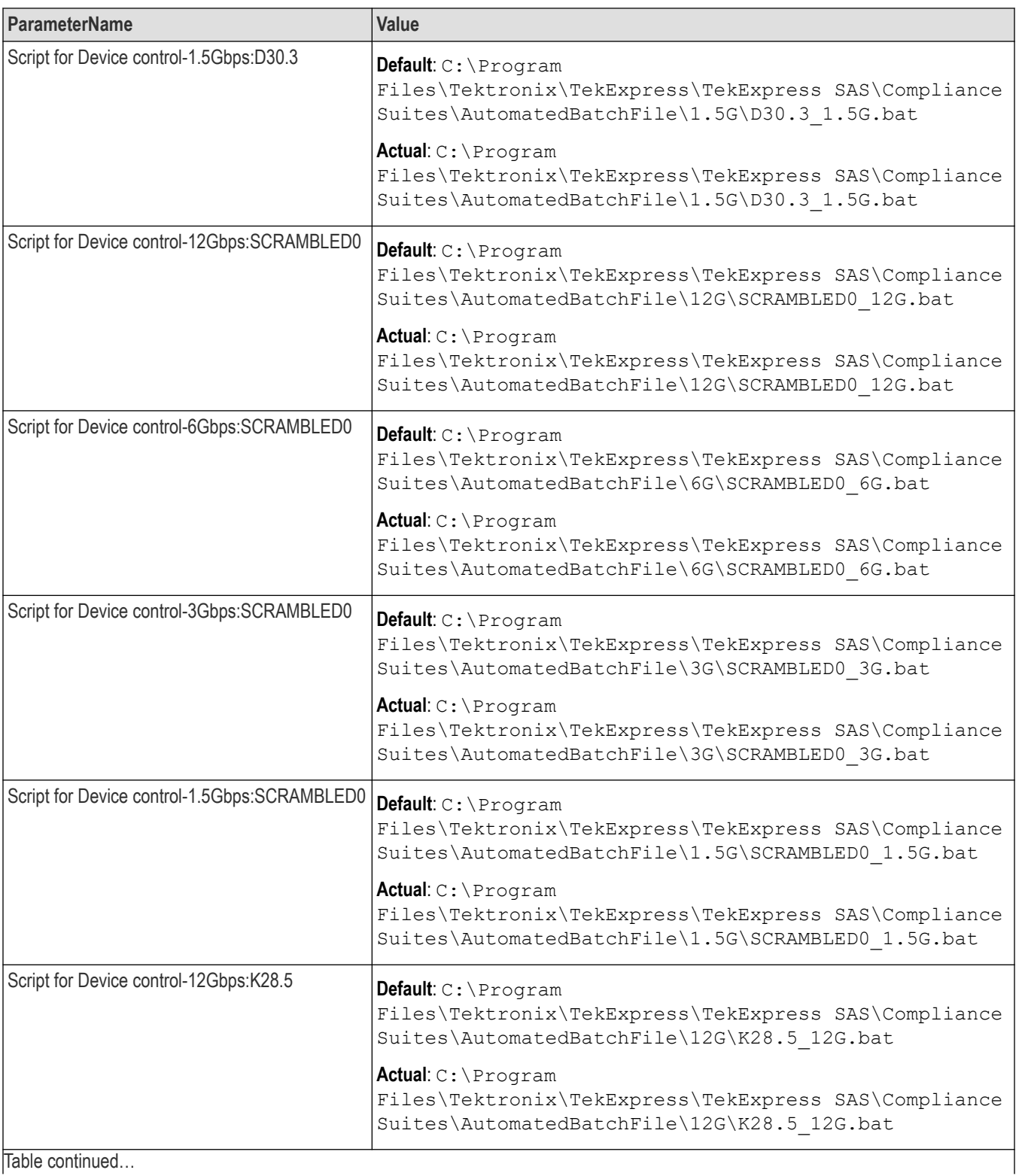
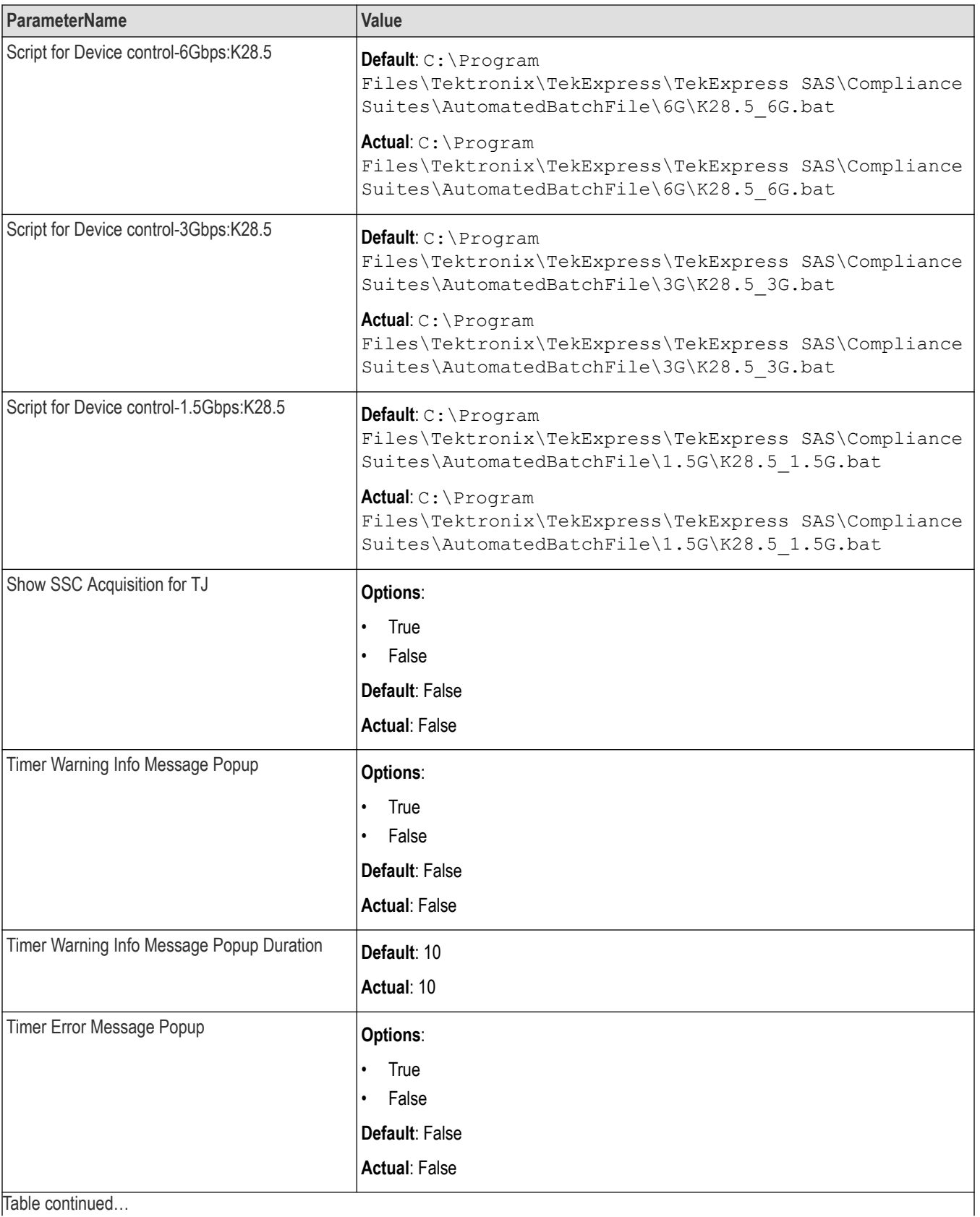

Table continued…

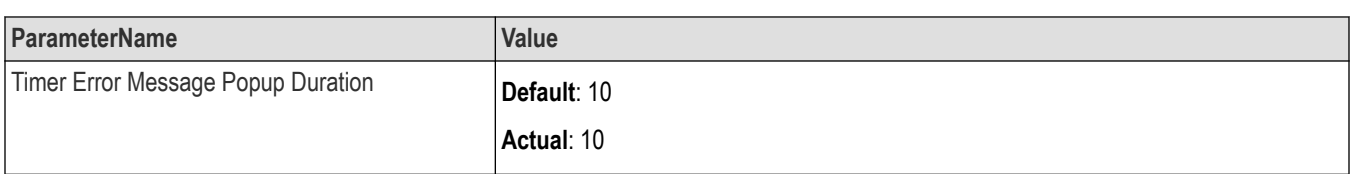

# **Table 19: Command arguments for report settings**

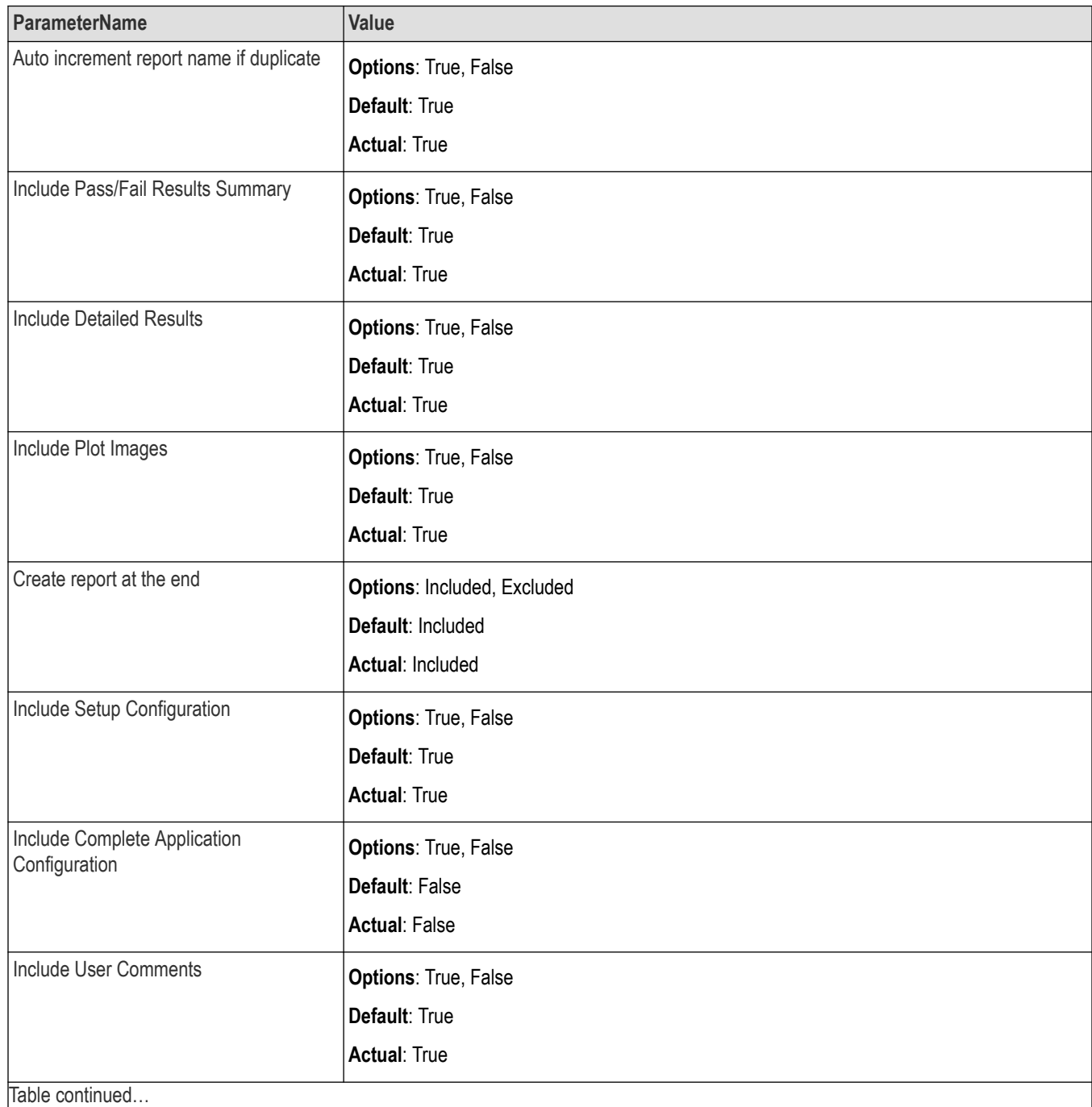

74

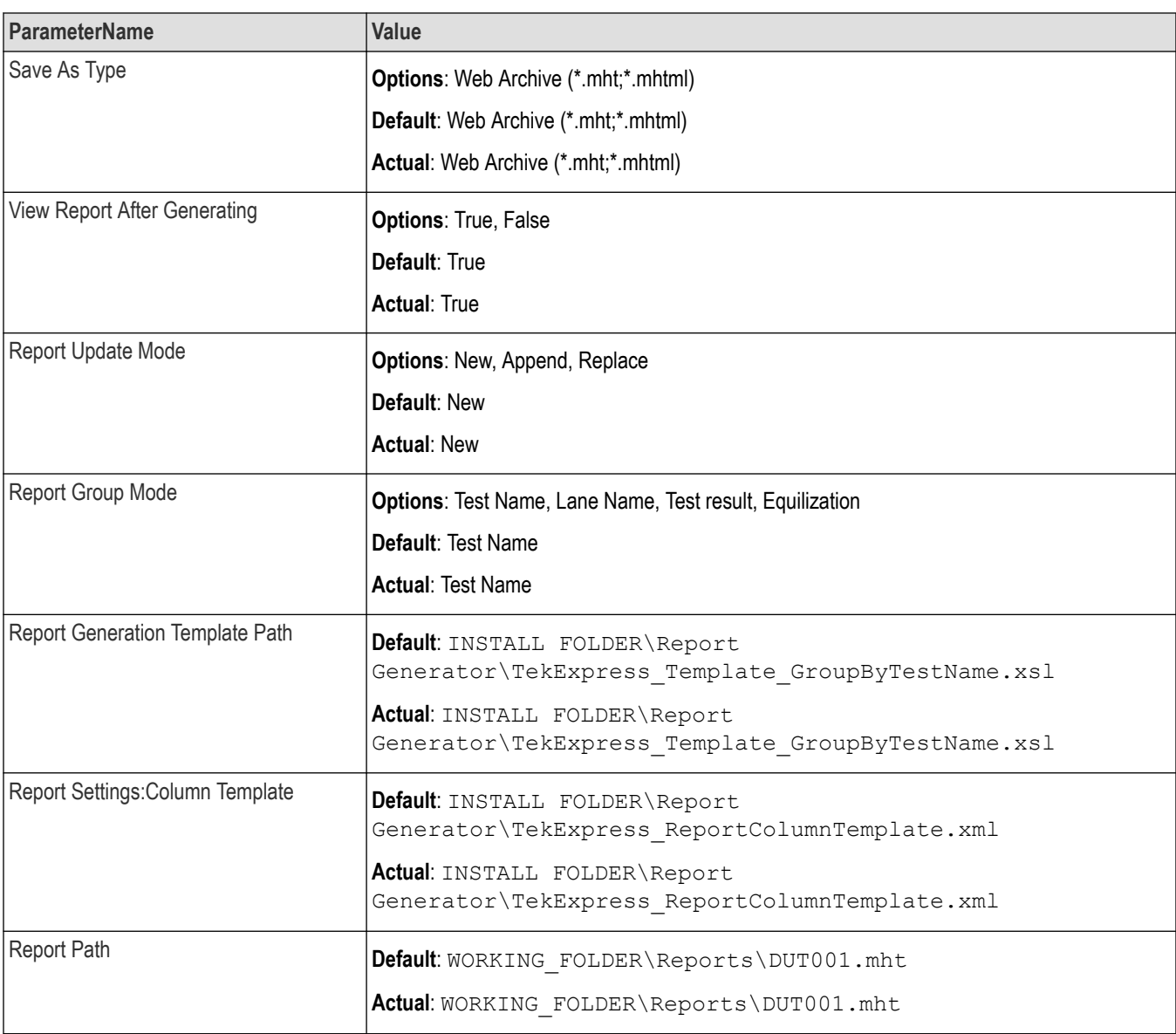

## **Returns**

<NRf> or <String>

## **Examples**

TEKEXP:VALUE GENERAL,"<ParameterName>","<Value>" command set the value for the specified general parameter.

TEKEXP: VALUE? GENERAL, "<ParameterName>" command returns the value for the specified general parameter.

# **Set or query the acquire parameter values**

This command sets or queries the acquire parameter values of the application.

### **Syntax**

```
TEKEXP:VALUE
ACQUIRE,"<TestName>","<AcquireType>","<ParameterName>","<ParameterValue>" (Set)
```
TEKEXP:VALUE? ACQUIRE,"<TestName>","<AcquireType>","<ParameterName>" (Query)

#### **Command arguments**

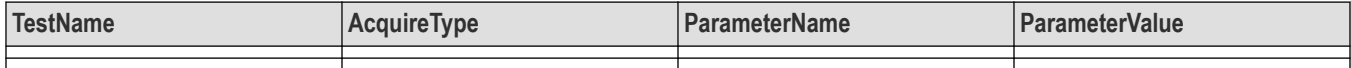

### **Returns**

<Nrf>

### **Examples**

TEKEXP:VALUE

ACQUIRE,"<TestName>","<AcquireType>","<ParameterName>","<ParameterValue>" command sets the value for the specified test and its acquire parameter.

TEKEXP:VALUE? ACQUIRE,"<TestName>","<AcquireType>","<ParameterName>" command returns the value for the specified test and its acquire parameter.

# **Set or query the analyze parameter values**

This command sets or queries the analyze parameter values of the application.

### **Syntax**

```
TEKEXP:VALUE ANALYZE,"<TestName>","<ParameterName>","<ParameterValue>" (Set)
```
TEKEXP:VALUE? ANALYZE,"<TestName>","<ParameterName>" (Query)

### **Command arguments**

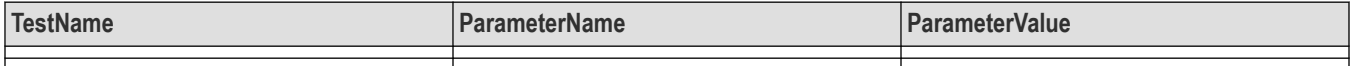

### **Returns**

<Nrf>

### **Examples**

TEKEXP:VALUE ANALYZE,"<TestName>","<ParameterName>","<ParameterValue>" command set the value for the specified test and its analyze parameter.

TEKEXP:VALUE? ANALYZE,"<TestName>","<ParameterName>" command returns the value for the specified test and its analyze parameter.

# **Query the available devices in the DUT panel of the application**

This command queries the list of available devices on the DUT panel as comma separated values.

# **Syntax**

TEKEXP:LIST? DEVICE (Query)

### **Command arguments**

### **Returns**

<String>

### **Examples**

TEKEXP:LIST? DEVICE command returns the list of available devices.

# **Query the available suites for the selected device**

This command queries the list of available suites for the selected device as comma separated values.

### **Syntax**

TEKEXP:LIST? SUITE (Query)

### **Returns**

<String>

### **Examples**

TEKEXP:LIST? SUITE command returns the list of available suites for the selected device.

# **Query the list of available tests of the application**

This command queries the list of available tests of the application for the selected device as comma separated values.

## **Syntax**

TEKEXP:LIST? TEST (Query)

### **Command arguments**

**Returns**

<String>

### **Examples**

TEKEXP:LIST? TEST command returns the list of available tests for the selected device.

# **Query the available version names of the application**

This command queries the list of available version names of the application for the selected device as comma separated values.

## **Syntax**

TEKEXP:LIST? VERSION (Query)

# **Returns**

<String>

### **Examples**

TEKEXP:LIST? VERSION command returns the list of version names for the selected device.

# **Query the list of available instruments based on the specified instrument type**

This command queries the list of available instruments based on the specified instrument type.

### **Syntax**

TEKEXP:LIST? INSTRUMENT,"<InstrumentType>" (Query)

#### **Command argument**

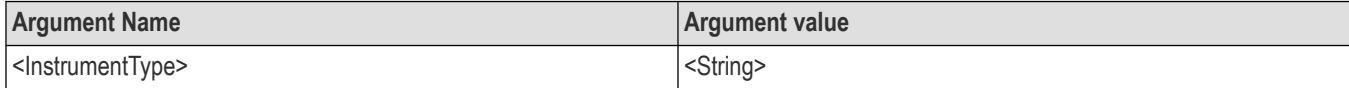

#### **Returns**

<String>

#### **Examples**

TEKEXP:LIST? INSTRUMENT,"Real Time Scope" command returns the list of available instruments based on the real time scope type.

# **Set or query the IP address of the instrument based on the specified instrument type**

This command sets or queries the IP address of the instrument based on the specified instrument type.

### **Syntax**

TEKEXP:INSTRUMENT? "<InstrumentType>" (Query)

TEKEXP:INSTRUMENT, "<InstrumentType>","<Value>" (Set)

### **Command argument**

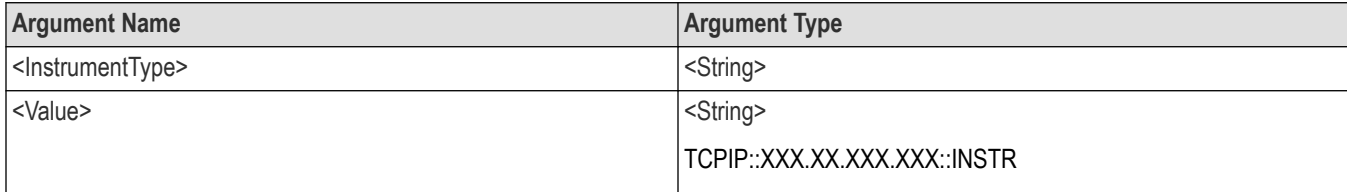

#### **Returns**

<String>

#### **Examples**

TEKEXP:INSTRUMENT? "<InstrumentType>" command returns the IP address of the oscilloscope.

TEKEXP:INSTRUMENT, "<InstrumentType>","<value>" command sets the oscilloscope to the specified IP address.

# **Query the information of the generated report file**

This command queries the information of the generated report file in the format "<FileSize>","<FileName>".

# **Pre‐requisite**

A session should be run earlier and the report should be generated to get the information of the report.

# **Syntax**

TEKEXP:INFO? REPORT (Query)

## **Returns**

<FileSize>:: <String>

<FileName>:: <String>

## **Examples**

TEKEXP:INFO? REPORT command returns the information of the generated report in the format ("1215","DUT001.mht").

# **Query the information of the generated waveform files**

This command queries the information of the generated waveform files in the format.

<File1Size,"File1Name">.

If there are more than one waveform, the waveform file names are displayed with the comma separated values in the format

<File1Size,"File1Name">,<File2Size,"File2Name">.

## **Syntax**

TEKEXP:INFO? WFM (Query)

### **Returns**

<FileSize>:: <String>

<FileName>:: <String>

# **Examples**

TEKEXP:INFO? WFM command returns the information of the generated waveform in the format (20000858,"X:\SAS Transmitter\Untitled Session\DUT001\20200916\_041609\Iter1\_Short Record-length for SCOPE Period\_NoSSC\_DIFF.wfm").

# **Query the information of the generated image files**

This command queries the information of the generated image files in the format.

<File1Size,"File1Name">.

If there are more than one image, the image file names are displayed with the comma separated values in the format

```
<File1Size,"File1Name">,<File2Size,"File2Name">.
```
## **Syntax**

TEKEXP:INFO? IMAGE (Query)

## **Returns**

<FileSize>:: <String>

### <FileName>:: <String>

### **Examples**

```
TEKEXP:INFO? IMAGE command returns the information of the generated image in the format (109058, "X:\SAS
Transmitter\Untitled Session\DUT001\20200916_041609\Iter1_Short Record-length for SCOPE Period_NoSSC_DIFF.png";22794,"X:\SAS
Transmitter\UntitledSession\DUT001\20 200916_041609\ScopePeriodPlot_Iteration1WithCursor.png").
```
# **Query the active TekExpress application name**

This command queries the active TekExpress application name running on the oscilloscope.

### **Syntax**

```
TEKEXP:*IDN? (Query)
```
### **Returns**

<String>

### **Examples**

TEKEXP:\*IDN? command returns the active TekExpress application name running on the oscilloscope.

# **Set or query the DUTID of application**

This command sets or queries the DUTID of the application.

### **Syntax**

```
TEKEXP:VALUE DUTID,"<Value>" (Set)
```
TEKEXP:VALUE? DUTID (Query)

### **Command arguments**

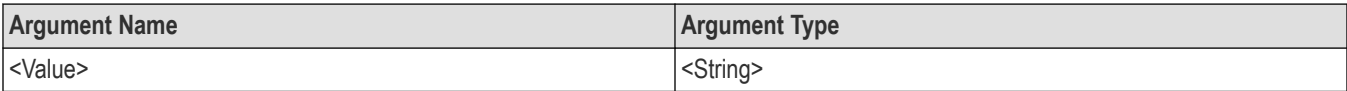

### **Returns**

<String>

### **Examples**

TEKEXP:VALUE DUTID,"DUT001" command sets the DUTID of the application to DUT001.

TEKEXP:VALUE? DUTID command returns the DUTID of the application.

# **Sets or query the acquire mode status**

This command sets or queries the acquire mode status.

### **Syntax**

```
TEKEXP:ACQUIRE_MODE <Mode> (Set)
```

```
TEKEXP:ACQUIRE_MODE? (Query)
```
# **Command arguments**

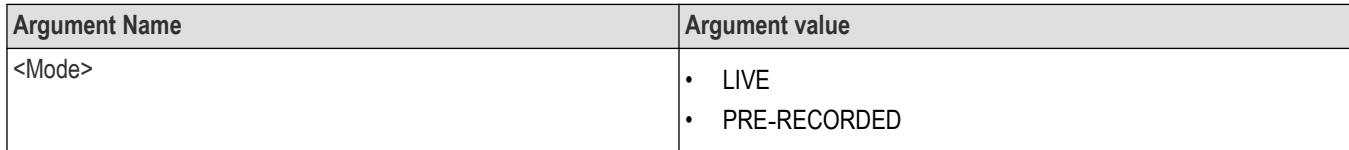

### **Returns**

LIVE | PRE‐RECORDED

## **Examples**

TEKEXP: ACQUIRE\_MODE\_LIVE command sets the acquire mode to the Live mode.

TEKEXP: ACQUIRE MODE? command returns the current acquire mode.

# **Set or query the execution mode status**

This command sets or queries the execution mode status.

# **Syntax**

TEKEXP:MODE <Mode> (Set)

TEKEXP:MODE? (Query)

### **Command arguments**

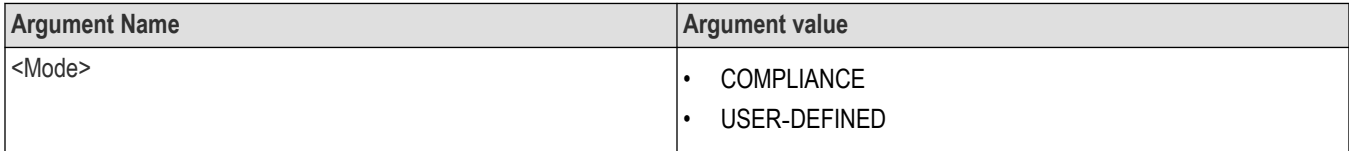

## **Returns**

COMPLIANCE | USER‐DEFINED

### **Examples**

TEKEXP:MODE COMPLIANCE command sets the execution mode to the compliance mode.

TEKEXP:MODE? command returns the current execution mode.

# **Generate the report for the current session**

This command generates the report for the current session.

### **Syntax**

TEKEXP:REPORT GENERATE(Set)

### **Arguments**

N/A

### **Examples**

TEKEXP:REPORT GENERATE command generates the report for the current session.

# **Query the value of specified report header field in the report**

This command queries the value of specified report header field in the report.

### **Syntax**

```
TEKEXP:REPORT? "<Device Field>" (Query)
```
### **Command arguments**

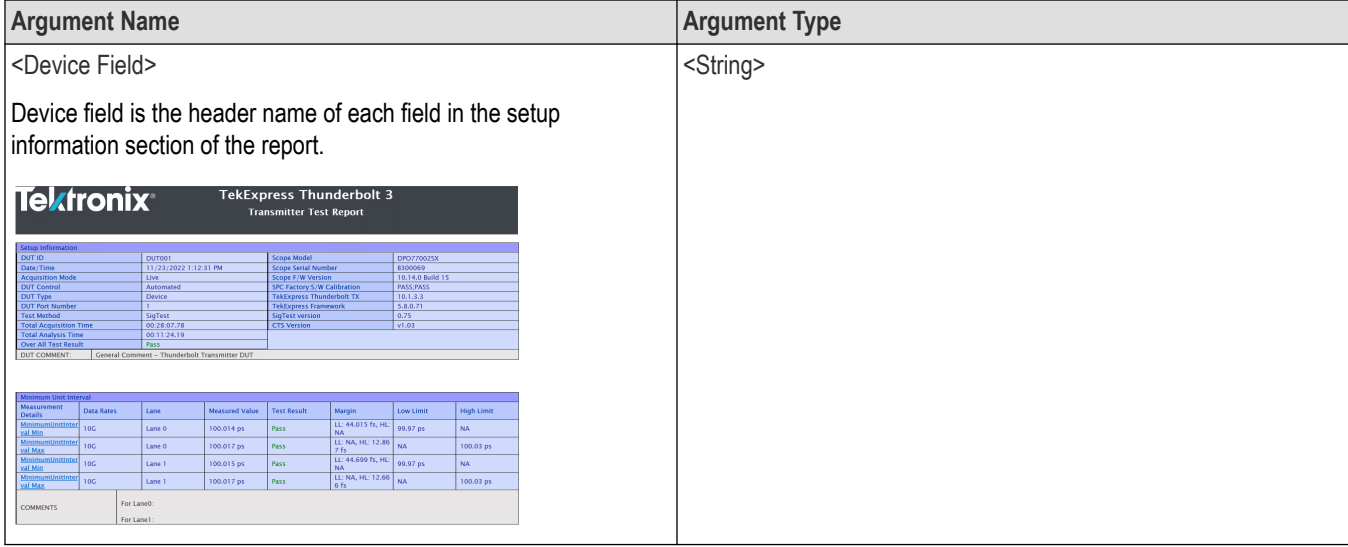

### **Returns**

<String>

### **Examples**

TEKEXP: REPORT? "DUT ID" command returns the value of DUT ID field in the report.

# **Query the value of specified result detail available in report summary/details table**

This command queries the value of specified result detail available in report summary/details table.

## **Syntax**

TEKEXP:RESULT? "<TestName>" (Query)

TEKEXP:RESULT? "<TestName>","<ColumnName>" (Query)

TEKEXP:RESULT? "<TestName>","<ColumnName>",<RowNumber> (Query)

### **Command arguments**

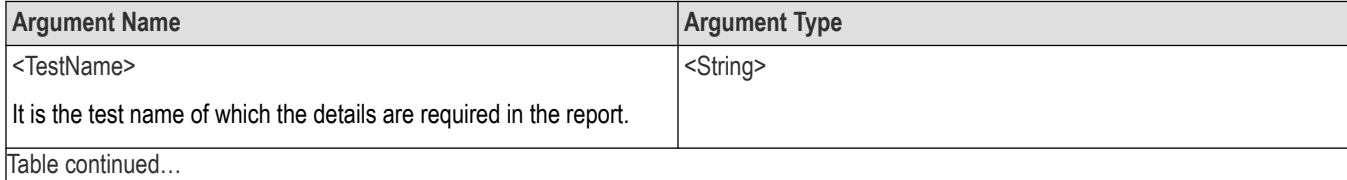

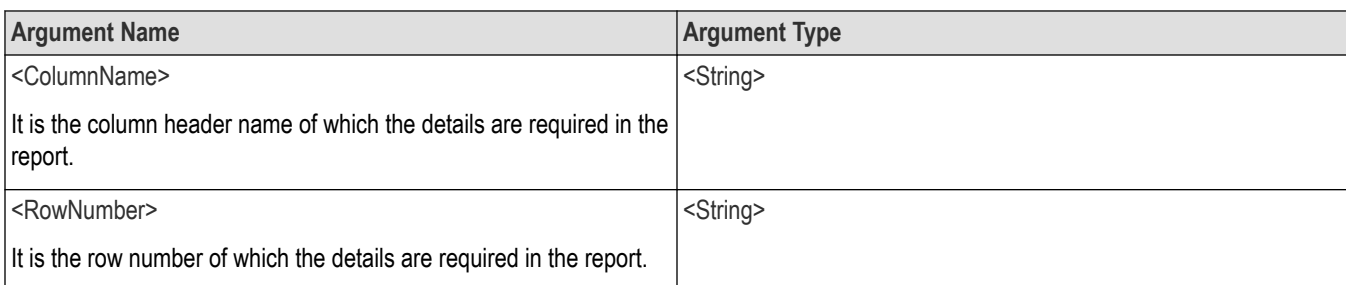

### **Returns**

<String>

### **Examples**

TEKEXP:RESULT? "<TestName>" will return the pass fail status of test.

```
TEKEXP:RESULT? "<TestName>","<ColumnName>" will return all the row values of specific column for the test with
comma separated values.
```
TEKEXP: RESULT? "<TestName>", "<ColumnName>", <RowNumber> will return the column value of specified row number.

# **Restore the setup to default settings**

This command restores the setup to default settings.

### **Syntax**

```
TEKEXP:SETUP Default(Set)
```
### **Arguments**

N/A

### **Examples**

TEKEXP:SETUP Default command restores the setup to default settings.

# **Save the setup**

This command saves the setup.

### **Syntax**

TEKEXP:SETUP Save(Set)

### **Examples**

TEKEXP:SETUP Save command saves the setup.

# **Save the settings to a specified session**

This command saves the settings to a specified session.

## **Syntax**

```
TEKEXP:SETUP Save,"<SessionName>"
```
### **Command arguments**

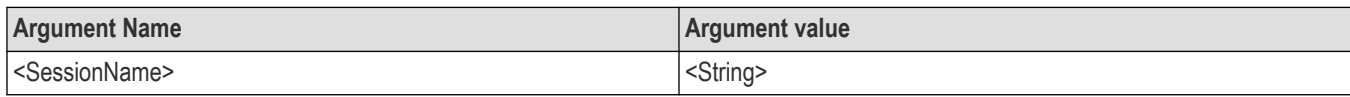

### **Examples**

TEKEXP:SETUP Save,"<SessionName>" command saves the settings to a specified session.

# **Open the setup from a specified session**

This command opens the setup from a specified session.

### **Syntax**

TEKEXP:SETUP Open,"<SessionName>"(Set)

### **Command arguments**

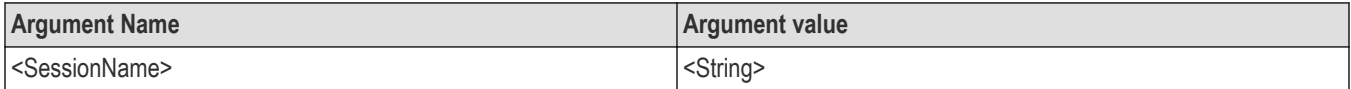

### **Examples**

TEKEXP:SETUP Open,"<SessionName>" command opens the setup from a specified session.

# **Query the current setup file name**

This command queries the current setup file name.

### **Syntax**

TEKEXP:SETUP? CURRENT (Query)

### **Returns**

<String>

### **Examples**

TEKEXP:SETUP? CURRENT command returns the current setup file name.

# **Run/stop/pause/resume the selected measurements execution in the application**

This command run/stop/pause/resume the selected measurements execution in the application.

### **Syntax**

```
TEKEXP:STATE <operation mode> (Set)
```
# **Command arguments**

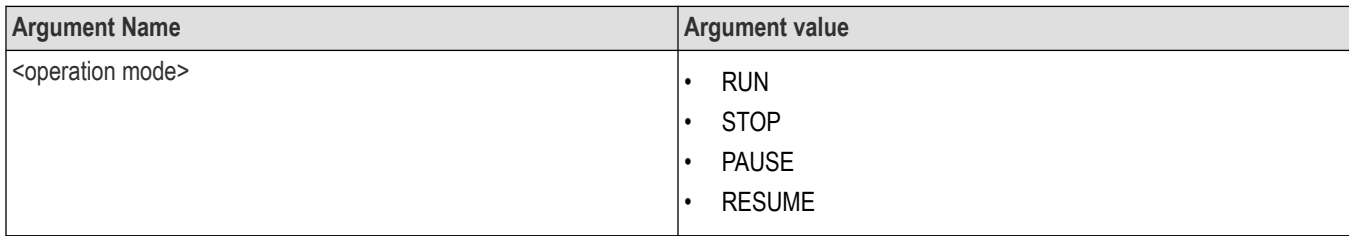

# **Returns**

RUN | STOP | PAUSE | RESUME

# **Examples**

TEKEXP:STATE RUN command runs the execution for the selected measurements.

# **Query the current measurement execution status**

This command queries the current measurement execution status.

## **Syntax**

TEKEXP:STATE? (Query)

## **Returns**

RUNNING | PAUSED | WAIT | ERROR | READY

## **Examples**

TEKEXP:STATE? command returns the current measurement execution status.

# **Query whether the current setup is saved or not saved**

This command queries whether the current setup is saved or not saved.

### **Syntax**

TEKEXP:STATE? SETUP (Query)

### **Returns**

Saved or Not‐Saved

### **Examples**

TEKEXP:STATE? SETUP command returns whether the current setup is saved or not saved.

# **Exit or close the application**

The command exits or close the application

## **Syntax**

TEKEXP:EXIT(Set)

# **Examples**

TEKEXP:EXIT command close the application.

# **Query the status of the previous command execution**

This command queries whether the previous command execution is completed successfully.

## **Syntax**

TEKEXP:\*OPC? (Query)

# **Returns**

{0 | 1} or {True | False}

1 or True indicates that command execution is successful.

0 or False indicates that command execution is failed.

## **Examples**

TEKEXP:\*OPC? command returns whether the previous command operation is completed successfully.

# **Query the last error occurred**

This command queries the last error occurred.

## **Syntax**

TEKEXP:LASTERROR? (Query)

### **Returns**

<String>

## **Examples**

TEKEXP:LASTERROR? command returns the last error occurred.

# **Set or query the popup details**

This command sets or queries the popup details.

# **Syntax**

TEKEXP: POPUP? (Query)

TEKEXP:POPUP "<PopupResponse>" (Set)

### **Command arguments**

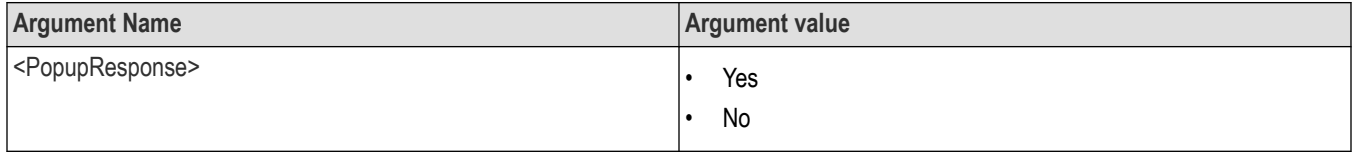

## **Returns**

The pop-up details return in the following format:

"<Tittle>","<message>","<response1>,<response2>".

Where,

<Tittle> :: <String>

<message> :: <String>

<response1>,<response2> :: <String>

### **Examples**

TEKEXP: POPUP? command returns the popup details in following format ": "Do you really want to exit TekExpress?";Responses: "Yes, No".

TEKEXP: POPUP "Yes" command sets the popup response to Yes.

# **Sets or query the limit values in the limits editor window**

This command sets or queries the limit values in the limits editor window.

### **Syntax**

```
TEKEXP:VALUE LIMIT,<TestName>,<LimitHeader>,<Value1>,<CompareString>,<Value2>(Set)
```
TEKEXP:VALUE? LIMIT,<TestName>,<LimitHeader> (Query)

### **Returns**

<String> or <NRf>

### **Examples**

TEKEXP:VALUE LIMIT,<TestName>,<LimitHeader>,<Value1>,<CompareString>,<Value2> command sets the limits value for the specified testname and limit header.

TEKEXP:VALUE? LIMIT,<TestName>,<LimitHeader> command returns the limits value for the specified testname and limit header.

# **Set or query the waveform file recalled for the specified test name and acquire type**

This command set or queries the waveform file recalled for the specified test name and acquire type.

If there are more than one waveform, the waveform file names are displayed with the symbol "\$" separated values in the format

<WaveformFileName1\$ WaveformFileName2>.

### **Syntax**

TEKEXP:VALUE WFMFILE,<TestName>,<AcquireType>,<WaveformFileName> (Set)

TEKEXP:VALUE? WFMFILE,<TestName>,<AquireType> (Query)

#### **Returns**

<String>

### **Examples**

TEKEXP:VALUE WFMFILE,<TestName>,<AquireType>,<WaveformFileName> command recalls the sepcified waveform file for the specified testname and acquire type.

TEKEXP: VALUE? WFMFILE, <TestName>, <AquireType> command returns the waveform file name recalled for the specified testname and acquire type.

# **Set or query the enable/disable status of Verbose function**

This command sets or queries the enable/disable status of Verbose function.

### **Syntax**

TEKEXP:VALUE VERBOSE,"<Value>" (Set)

TEKEXP:VALUE? VERBOSE (Query)

#### **Arguments**

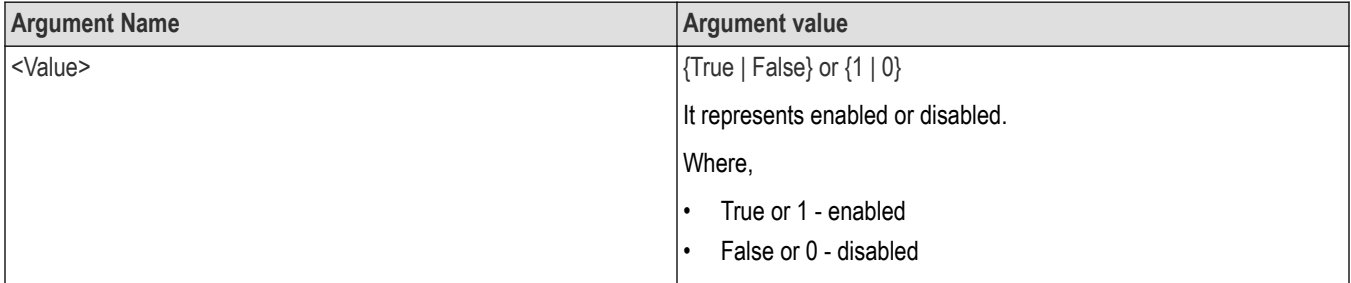

### **Returns**

{True | False} or {0 | 1}

#### **Examples**

TEKEXP:VALUE VERBOSE,"<Value>" command enable or disable the Verbose function.

TEKEXP:VALUE? VERBOSE command returns the enable or disable status of Verbose function.

# **Query the enable or disable status of Continuous run function.**

This command queries the enable or disable status of Continuous run function.

### **Syntax**

TEKEXP:VALUE? GENERAL,"Enable Continuous Run" (Query)

### **Returns**

{True | False} or {0 | 1}

Where,

1 or True indicates that the continuous run function is enabled.

0 or False indicates that the continuous run function is disabled.

### **Examples**

```
TEKEXP:VALUE? GENERAL,"Enable Continuous Run" command returns the enable or disable status of continuous run
function.
```
# **Set or query the enable/disable status of Continuous Run function**

This command sets or queries the enable/disable status of Continuous Run function.

# **Syntax**

```
TEKEXP:VALUE ContinuousRun,"<Value>" (Set)
```
TEKEXP:VALUE? ContinuousRun (Query)

### **Arguments**

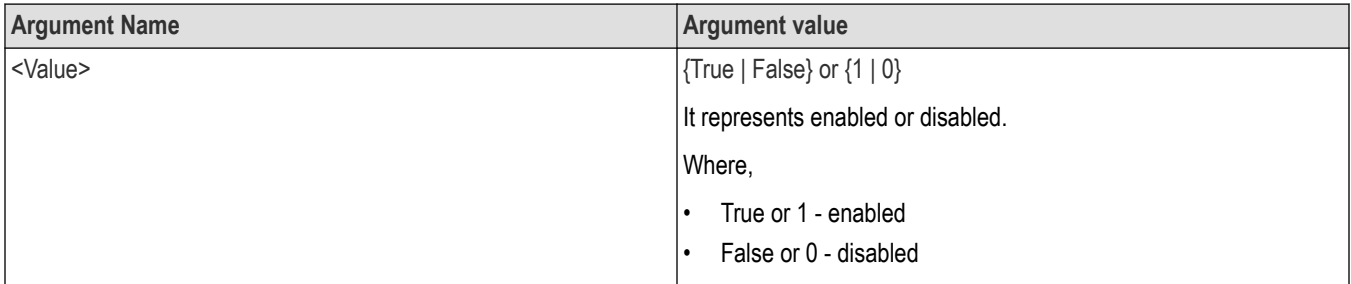

## **Returns**

{True | False} or {0 | 1}

## **Examples**

TEKEXP:VALUE? ContinuousRun command returns the enable or disable status of Continuous run function.

TEKEXP:VALUE ContinuousRun,"<Value>" command enable or disable the Continuous run function.

# **Set or query the continuous run duration time value**

This command sets or queries the continuous run duration time value.

## **Syntax**

```
TEKEXP: VALUE? ContinuousRun Duration (Query)
```

```
TEKEXP: VALUE ContinuousRun Duration, "<Value>" (Set)
```
# **Arguments**

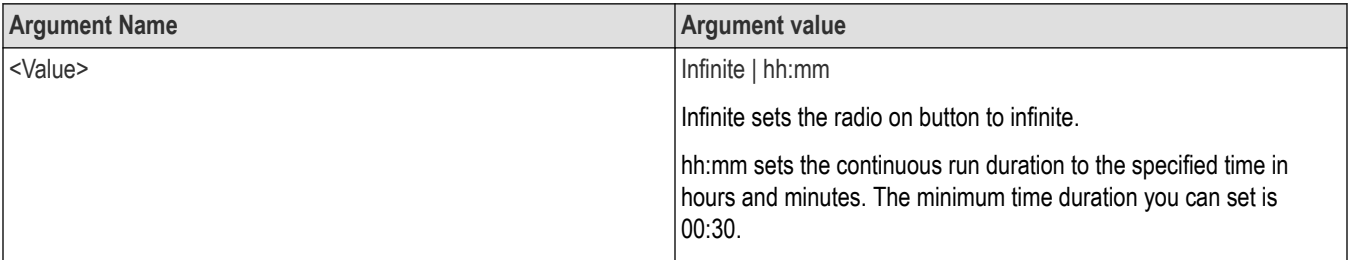

### **Returns**

Infinite | hh:mm

### **Examples**

TEKEXP: VALUE? ContinuousRun Duration command returns the continuous run duration time value.

TEKEXP: VALUE ContinuousRun Duration, "<Value>" command sets the continuous run duration time value.

# **Set or query the session create option in the continuous run function**

This command sets or queries the option for session creation in the continuous run function.

### **Syntax**

TEKEXP: VALUE? ContinuousRun RunSessionOptions (Query)

TEKEXP: VALUE ContinuousRun RunSessionOptions, "Value" (Set)

### **Arguments**

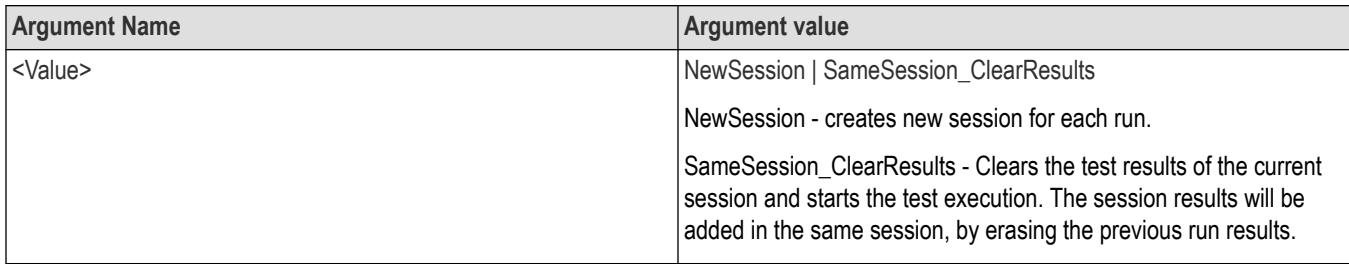

### **Returns**

NewSession | SameSession\_ClearResults

### **Examples**

TEKEXP: VALUE? ContinuousRun\_RunSessionOptions command returns the option for session creation in the continuous run function.

TEKEXP: VALUE ContinuousRun RunSessionOptions, "Value" command sets the option for session creation in the continuous run function.

# **Set or query the View report after generating option status**

This command sets or queries the enable/disable status of the View report after generating function.

### **Syntax**

TEKEXP:VALUE? GENERAL,"View Report After Generating" (Query)

TEKEXP:VALUE GENERAL,"View Report After Generating",<value> (Set)

## **Arguments**

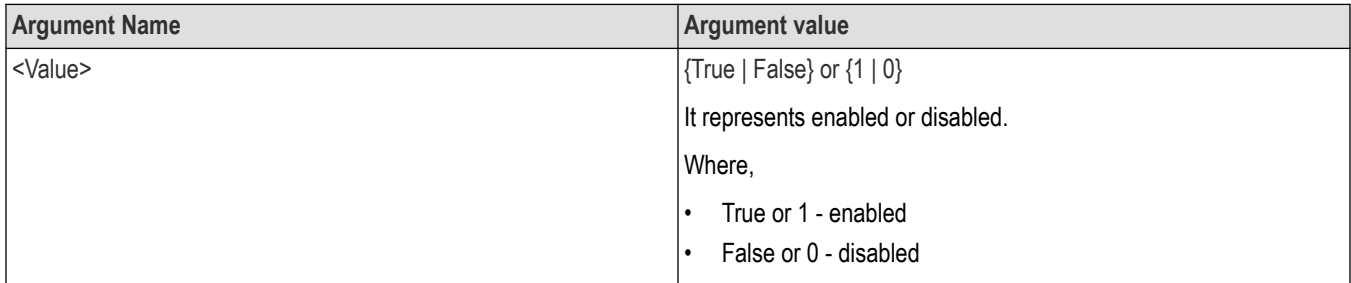

# **Returns**

{True | False} or {0 | 1}

## **Examples**

TEKEXP:VALUE? GENERAL,"View Report After Generating" command returns the enable or disable status of view report after generating option.

TEKEXP:VALUE GENERAL,"View Report After Generating",<value> command enable or disable the view report after generating option.

# **Returns the report as XML string**

This command returns the report as XML string.

## **Syntax**

TEKEXP:REPORTASXML? (Query)

### **Returns**

<String>

## **Examples**

TEKEXP:REPORTASXML? command returns the report XML string.

# **Copies all the images from current run session to the given destination location**

This command copies all the images from current run session to the given destination location.

## **Syntax**

TEKEXP:COPYIMAGES <DestinationPath> (Set)

### **Command argument**

<DestinationPath> :: <String>

### **Returns**

NA

### **Examples**

TEKEXP:COPYIMAGES C:\Temp command copies all the images from current run session to the mentioned location.

# **Selects the specified test(s) and deselect all other tests**

This command selects the specified test(s) and deselect all other tests.

# **Syntax**

TEKEXP:SELECTID <"TestID"> (Set)

### **Command argument**

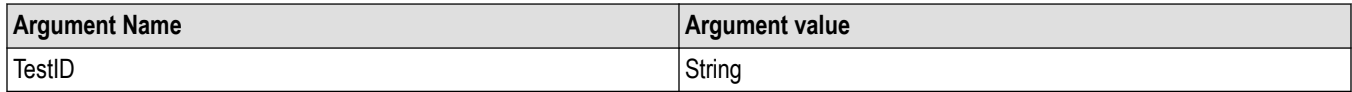

### **Returns**

NA

## **Examples**

TEKEXP:SELECTID "11101"This command select the test associated with the ID and deselects all other tests in the application.

TEKEXP:SELECTID "11101,11102"This command selects the tests associated with the IDs and other tests will be deselected.

# **Returns the complete information about the selected test**

This command returns the complete information about the selected test.

The information includes application name, TestID, Device selected, Suite selected, version, Test name, Test description.

### **Syntax**

TEKEXP:TESTINFO? (Query)

### **Returns**

<String>

## **Examples**

TEKEXP:TESTINFO? This command returns the following details:

<TekExpress> <Test Id="11101" Device="TX-Device" Suite="Group1" Version="Spec 1.0" Name="Algorithm Library Measurement" Description="This is Algorithm Library measurement test. Refer Section-B of TekExpress SampleApp Development Guide for more details.

# **Set the default session**

Sets the application configurations to default value.

### **Syntax**

TEKEXP:SESSION DEFAULT (set)

### **Examples**

TEKEXP:SESSION DEFAULT, sets the application configurations to default value.

# **Save the run/config sessions**

Enter the name to save/config the session.

# **Syntax**

TEKEXP: SESSION SAVE, "Session Name" (set)

### **Command arguments**

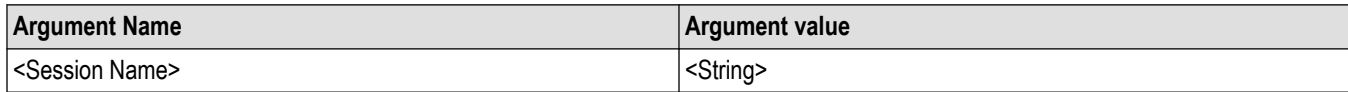

### **Examples**

TEKEXP:SESSION SAVE,"Session Name" saves the session.

# **Load the run/config session**

Load the selected config/run session.

### **Syntax**

TEKEXP:SESSION LOAD, "Session Name" (set)

### **Command arguments**

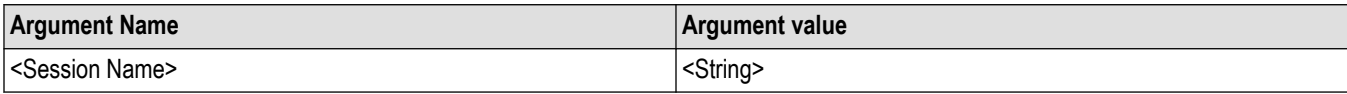

### **Examples**

TEKEXP:SESSION LOAD, "Session Name", load the selected config/run session.

# **Delete the run/config session**

Deletes the selected config/run session.

## **Syntax**

```
TEKEXP:SESSION DELETE, "Session1, Session2" (set)
```
### **Command arguments**

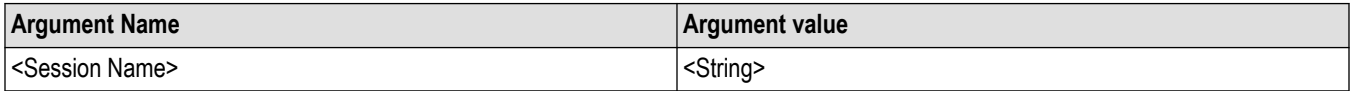

### **Examples**

TEKEXP:SESSION DELETE, "Session1, Session2", deletes the selected config/run session.

# **Run the run/config saved session**

Run the selected config/run session.

## **Syntax**

TEKEXP:SESSION RUN, "Session Name's separated by comma" (set)

### **Command arguments**

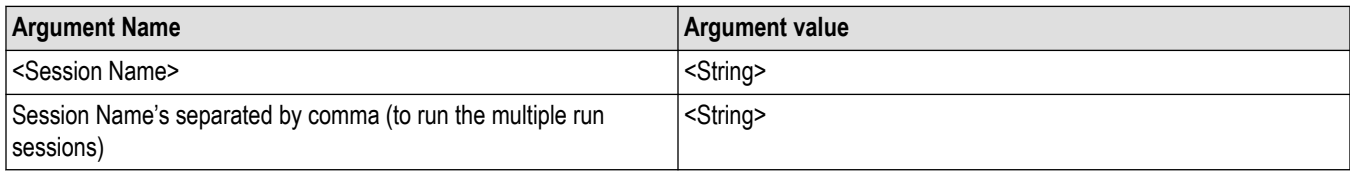

### **Examples**

TEKEXP:SESSION RUN, "Session Name's separated by comma", runs the selected config/run session.

# **Query the available list in the run/config session**

Returns the list of available config/run session.

### **Syntax**

TEKEXP:SESSION? LIST

### **Returns**

Returns the list of available config/run session.

### **Examples**

TEKEXP:SESSION? LIST, returns the list of available config/run session.

# **Query the current run/config session**

Returns the selected config/run session.

### **Syntax**

TEKEXP:SESSION? CURRENT

### **Returns**

Returns the selected config/run session.

### **Examples**

TEKEXP:SESSION? CURRENT, returns the selected config/run session.

# **Override the run/config session**

Overrides the selected config/run session.

### **Syntax**

```
TEKEXP:SESSION SAVE,"SessionName", "True" (set)
```
# **Command arguments**

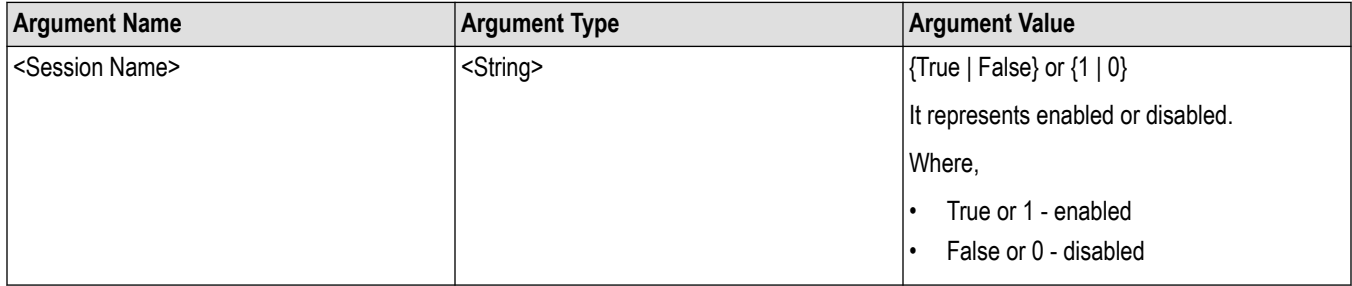

# **Returns**

{True | False} or {0 | 1}

## **Examples**

TEKEXP:SESSION SAVE,"SessionName", "True", overrides the selected config/run session.

# **About the programmatic interface**

The Programmatic interface allows you to seamlessly integrate the TekExpress test automation application with the high-level automation layer. This also allows you to control the state of the TekExpress application running on a local or a remote computer.

For simplifying the descriptions, the following terminologies are used in this section:

- **TekExpress Client:** A high-level automation application that communicates with TekExpress using TekExpress Programmatic Interface.
- **TekExpress Server:** The TekExpress application when being controlled by TekExpress Client.

TekExpress leverages .Net Marshalling to enable the Programmatic Interface for TekExpress Client. TekExpress provides a client library for TekExpress clients to use the programmatic interface. The TekExpress client library is inherited from .Net MarshalByRef class to provide the proxy object for the clients. The TekExpress client library maintains a reference to the TekExpress Server and this reference allows the client to control the server state.

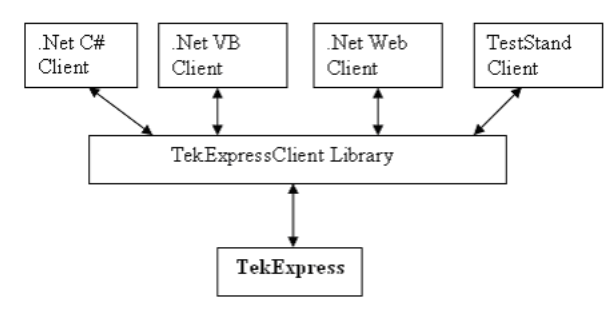

### **See also**

*Requirements for Developing TekExpress Client*

*[Remote Proxy Object](#page-96-0)*

*[Client Proxy Object](#page-96-0)*

# **Requirements for developing TekExpress client**

While developing the TekExpress Client, use the TekExpressClient.dll. The client can be a VB .Net, C# .Net, TestStand or Web application. The examples for interfaces in each of these applications are in the Samples folder.

## **References required**

- TekExpressClient.dll has an internal reference to IIdlglib.dll and IRemoteInterface.dll.
- IIdlglib.dll has a reference to TekDotNetLib.dll.
- IRemoteInterface.dll provides the interfaces required to perform the remote automations. It is an interface that forms the communication line between the server and the client.
- IIdlglib.dll provides the methods to generate and direct the secondary dialog messages at the client-end.

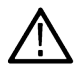

**Note:** The end-user client application does not need any reference to the above mentioned DLL files. It is essential to have these DLLs (IRemoteInterface.dll, IIdlglib.dll and TekDotNetLib.dll) in the same folder as that of TekExpressClient.dll.

### **Required steps for a client**

The following steps are used by the client to programmatically control the server using TekExpressClient.dll:

Develop a client UI to access the interfaces exposed through the server. This client loads TekExpressClient.dll to access the interfaces. After TekExpressClient.dll is loaded, the client UI can call the specific functions to run the operations requested by the client. When the client is up and running, it does the following to run a remote operation:

- <span id="page-96-0"></span>**1.** To connect to the server, the client provides the IP address of the PC where the server is running.
- **2.** The client locks the server application to avoid conflict with any other Client that may try to control the server simultaneously. "**Lock**" would also disable all user controls on the server so that server state cannot be changed by manual operation.

If any other client tries to access a server that is locked, it will receive a notification that the server is locked by another client.

- **3.** When the client has connected to and locked the server, the client can access any of the programmatic controls needed to run the remote automations.
- **4.** After the client operations finish, the client unlocks the server.

#### **See also**

*[SAS application commands flow](#page-100-0)*

# **Remote proxy object**

The server exposes a remote object to let the remote client access and perform the server-side operations remotely. The proxy object is instantiated and exposed at the server-end through marshalling.

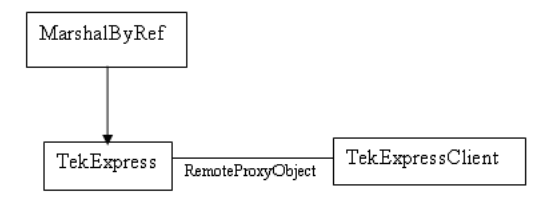

```
The following is an example: RemotingConfiguration.RegisterWellKnownServiceType
(typeof (TekExpressRemoteInterface), "TekExpress Remote interface",
WellKnownObjectMode.Singleton);
```
This object lets the remote client access the interfaces exposed at the server side. The client gets the reference to this object when the client gets connected to the server.

For example,

//Get a reference to the remote object

```
remoteObject = (IRemoteInterface)Activator.GetObject(typeof(IRemoteInterface),
URL.ToString());
```
# **Client proxy object**

Client exposes a proxy object to receive certain information.

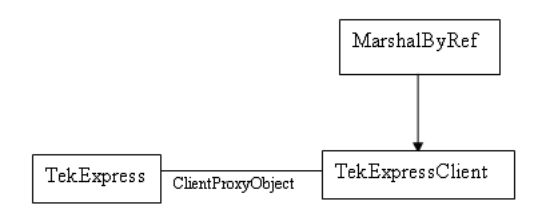

For example,

//Register the client proxy object

```
WellKnownServiceTypeEntry[] e = RemotingConfiguration.GetRegisteredWell-
KnownServiceTypes();clientInterface = new ClientInterface();
```

```
RemotingConfiguration.RegisterWellKnownServiceType(typeof(ClientInterface), "Remote
Client Interface", WellKnownObjectMode.Singleton);
```
#### //Expose the client proxy object through marshalling

RemotingServices.Marshal(clientInterface, "Remote Client Inteface");

The client proxy object is used for the following:

- To get the secondary dialog messages from the server.
- To get the file transfer commands from the server while transferring the report.

#### Examples

```
clientObject.clientIntf.DisplayDialog(caption, msg,iconType,
btnType);clientObject.clientIntf.TransferBytes(buffer, read, fileLength);
```
For more information, click the following links:

*Secondary Dialog Message Handling*

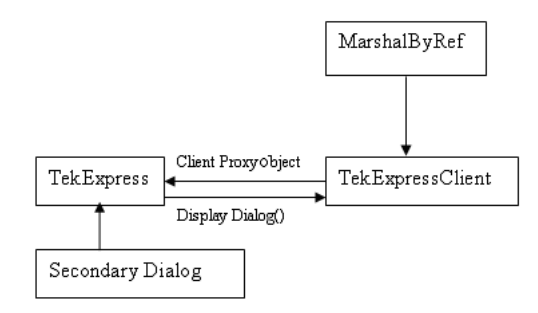

The secondary dialog messages from the Secondary Dialog library are redirected to the client-end when a client is performing the automations at the remote end.

In the secondary dialog library, the assembly that is calling for the dialog box to be displayed is checked and if a remote connection is detected, the messages are directed to the remote end.

#### *File Transfer Events*

When the client requests the transfer of the report, the server reads the report and transfers the file by calling the file transfer methods at the client-end.

# **Client programmatic interface overview**

The following is an overview of the client programmatic interface:

Process flowchart

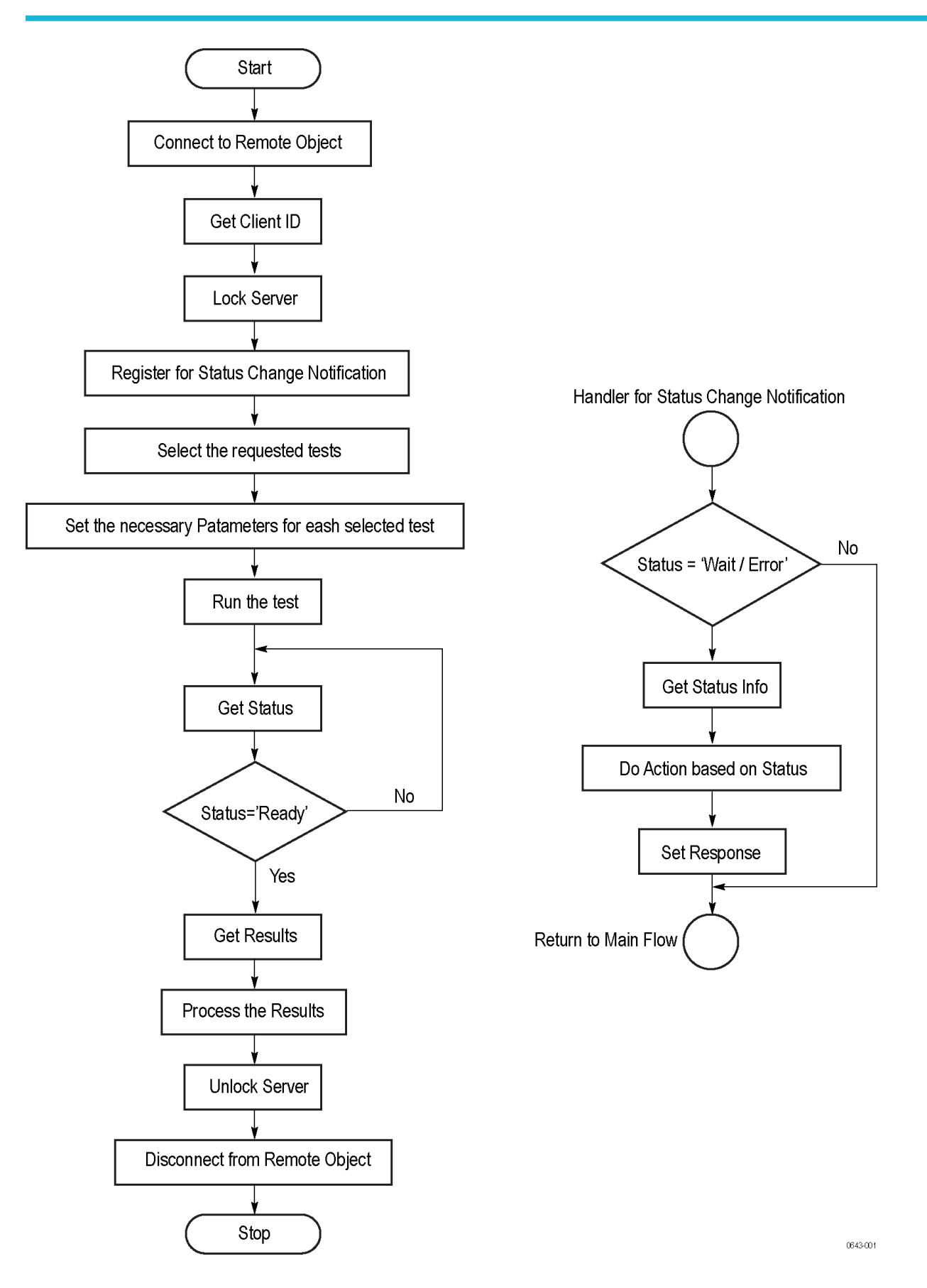

- **1.** Connect to a server or remote object using a programmatic interface.
- **2.** Get the client ID that is created when connecting to the remote object. This client ID is one of the required parameters to communicate with the server.

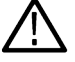

**Note:** The server identifies the client with this ID only and rejects any request if the ID is invalid.

**3.** Lock the server for further operations. This disables the application interface.

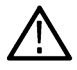

**Note:** You can get values from the server or set values from the server to the client only if the application is locked.

**4.** Register for receiving notifications on status change events on the server. To register you need to give a handler as a parameter. For details, see *Handler of Status Change Notification*.

> **Note:** Whenever there is a change in the status of the server, all the clients registered with the server receive a notification from the server.

- **5.** Select the tests to run through the programmatic interface.
- **6.** Set the necessary parameters for each test.
- **7.** Run the tests.
- **8.** Poll for the status of the application.

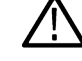

**Note:** Skip this step if you are registered for the status change notification and the status is Ready.

- **9.** After completing the tests, get the results.
- **10.** Create a report or display the results and verify or process the results.
- **11.** Unlock the server after completing all the tasks.
- **12.** Disconnect from the remote object.

### **Handler of Status Change Notification**

- **1.** Get the status. If the status is Wait or Error, get the information that contains the title, message description, and the expected responses for the status.
- **2.** Perform the actions based on the status information.
- **3.** Set the response as expected.

#### **See also**

#### *[SAS application commands flow](#page-100-0)*

*Program remote access code example*

# **Program remote access code example**

This code example shows how to communicate between a remote PC and TekExpress SAS.

#### **Table 20: Remote access code example**

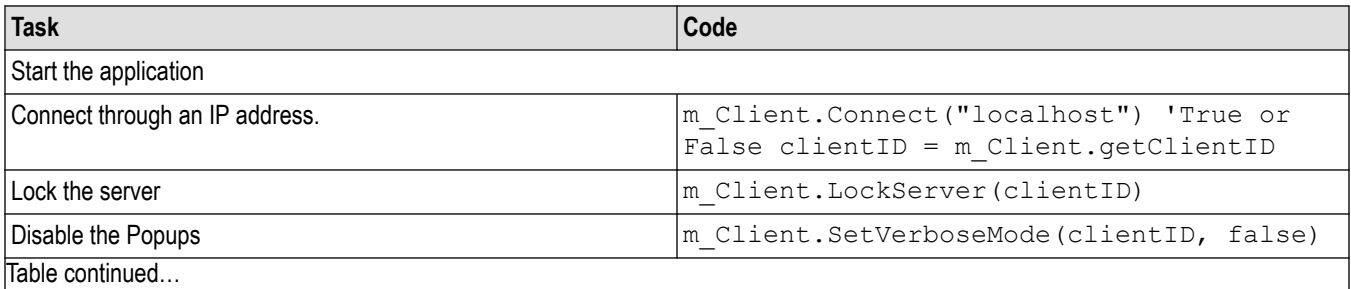

 $\mu$ able continued…

<span id="page-100-0"></span>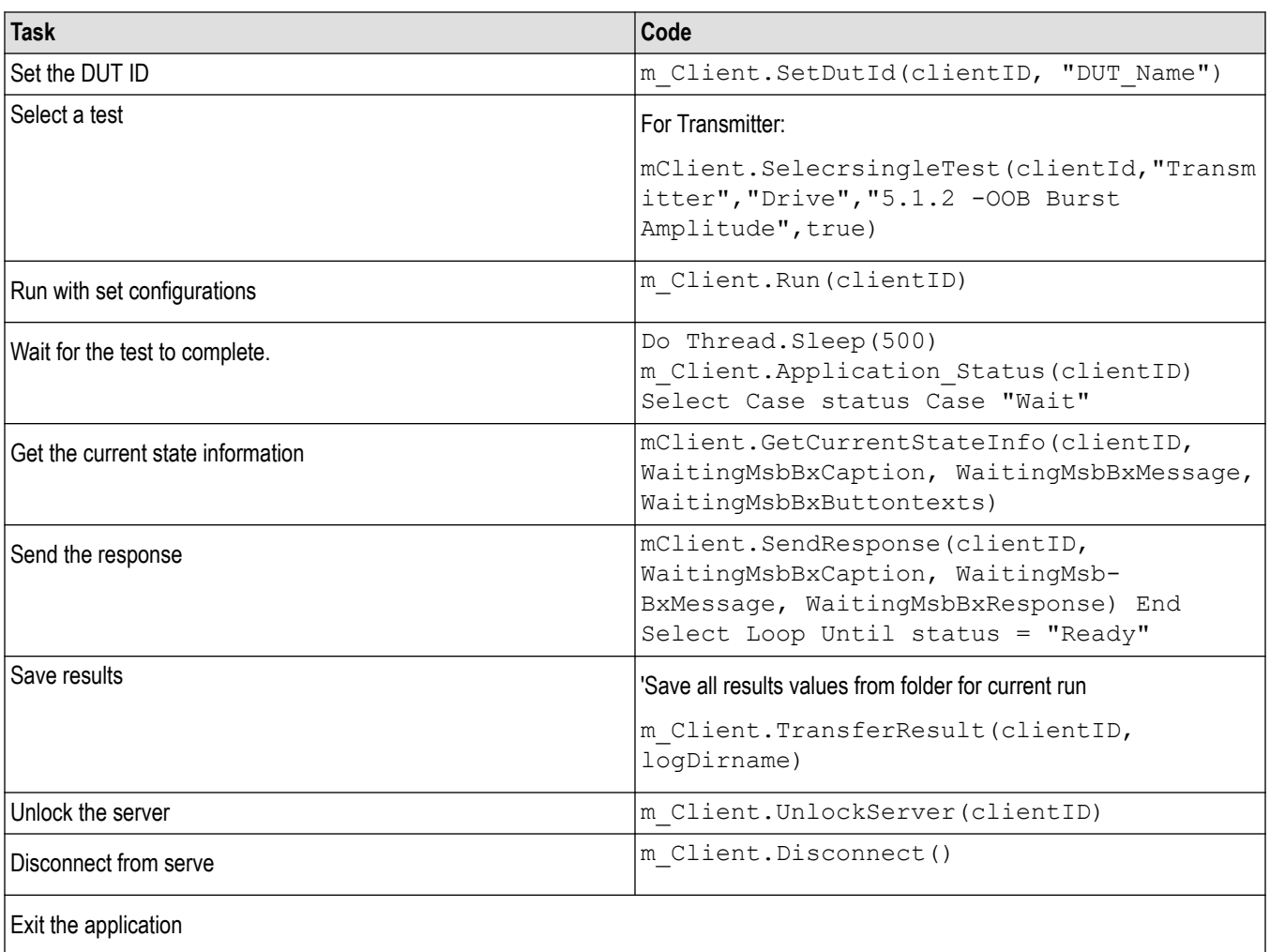

# **SAS application commands flow**

Click a client action link to see the associated command name, description, parameters, return value, and an example.

*[Connect through an IP address](#page-104-0) [Lock the server](#page-105-0) [Disable the popups](#page-105-0) [Set or get the DUT ID](#page-106-0) [Set the configuration parameters for a suite or measurement](#page-107-0) [Query the configuration parameters for a suite or measurement](#page-108-0) [Select a test](#page-110-0) [Select a suite](#page-110-0) [Select a channel](#page-111-0) [Configure the selected measurement](#page-112-0) [Run with set configurations or stop the run operation](#page-112-0)*

<span id="page-101-0"></span>*[Handle error codes](#page-113-0)*

*[Get or set the timeout value](#page-114-0)*

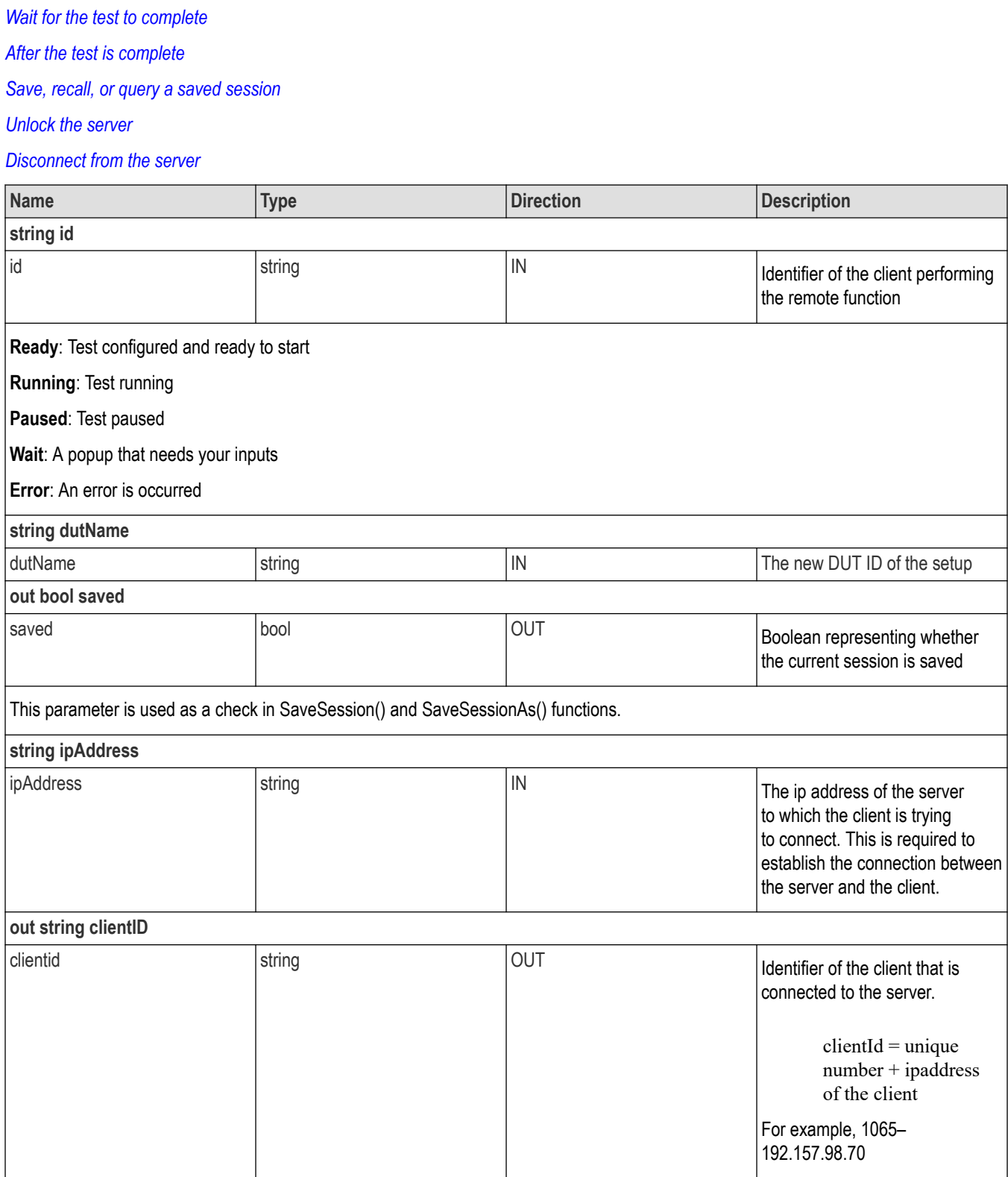

Table continued...

<span id="page-102-0"></span>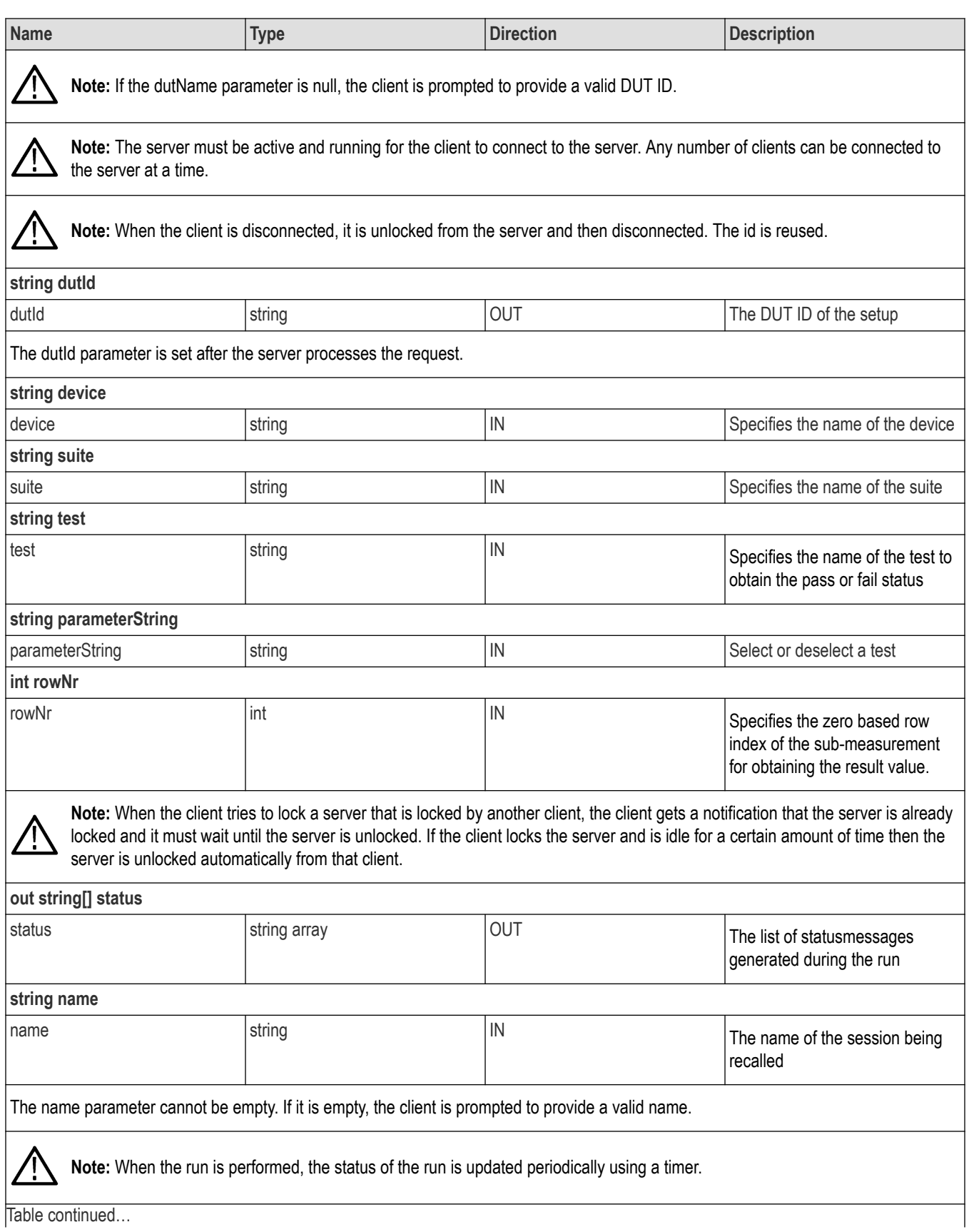

<span id="page-103-0"></span>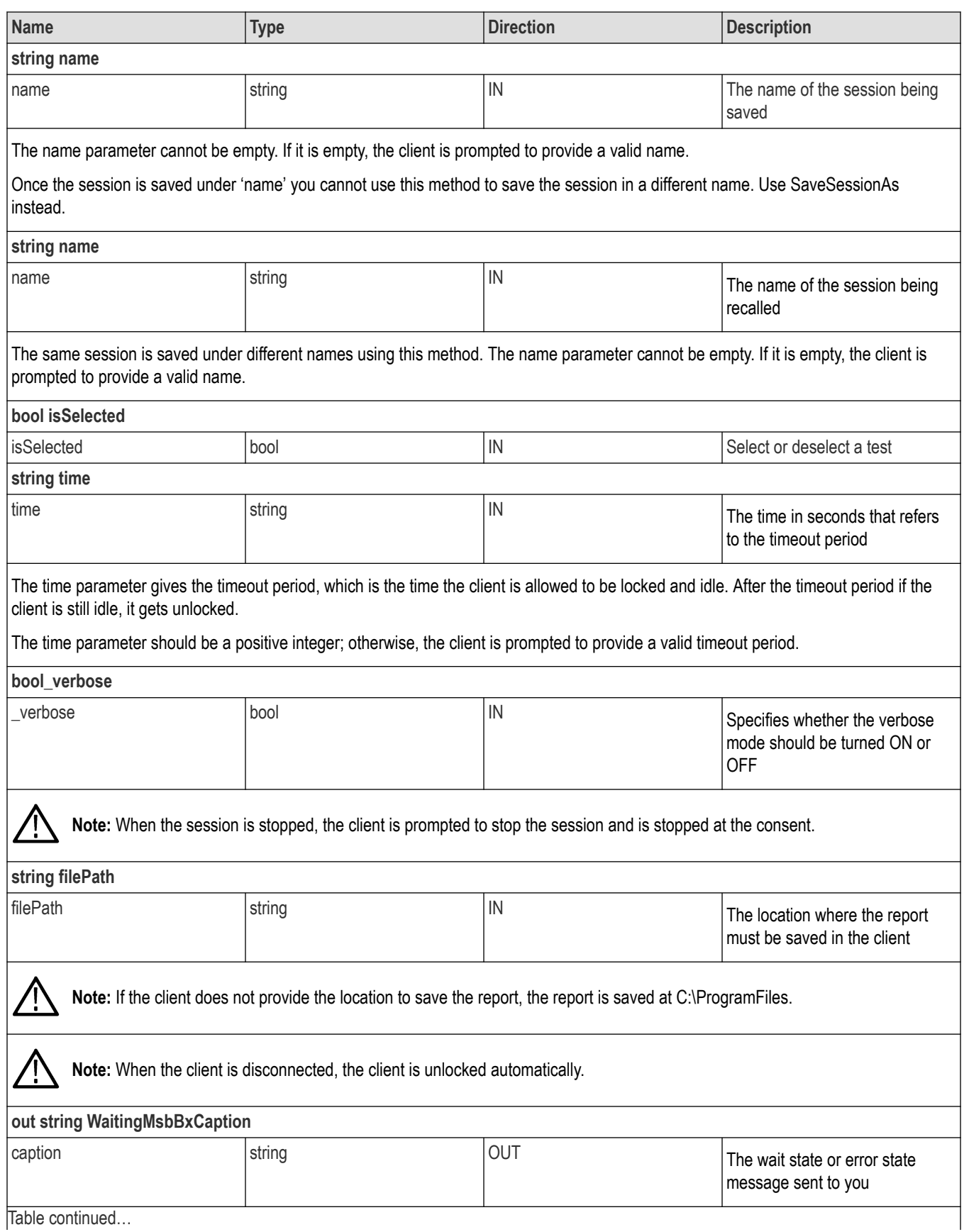

<span id="page-104-0"></span>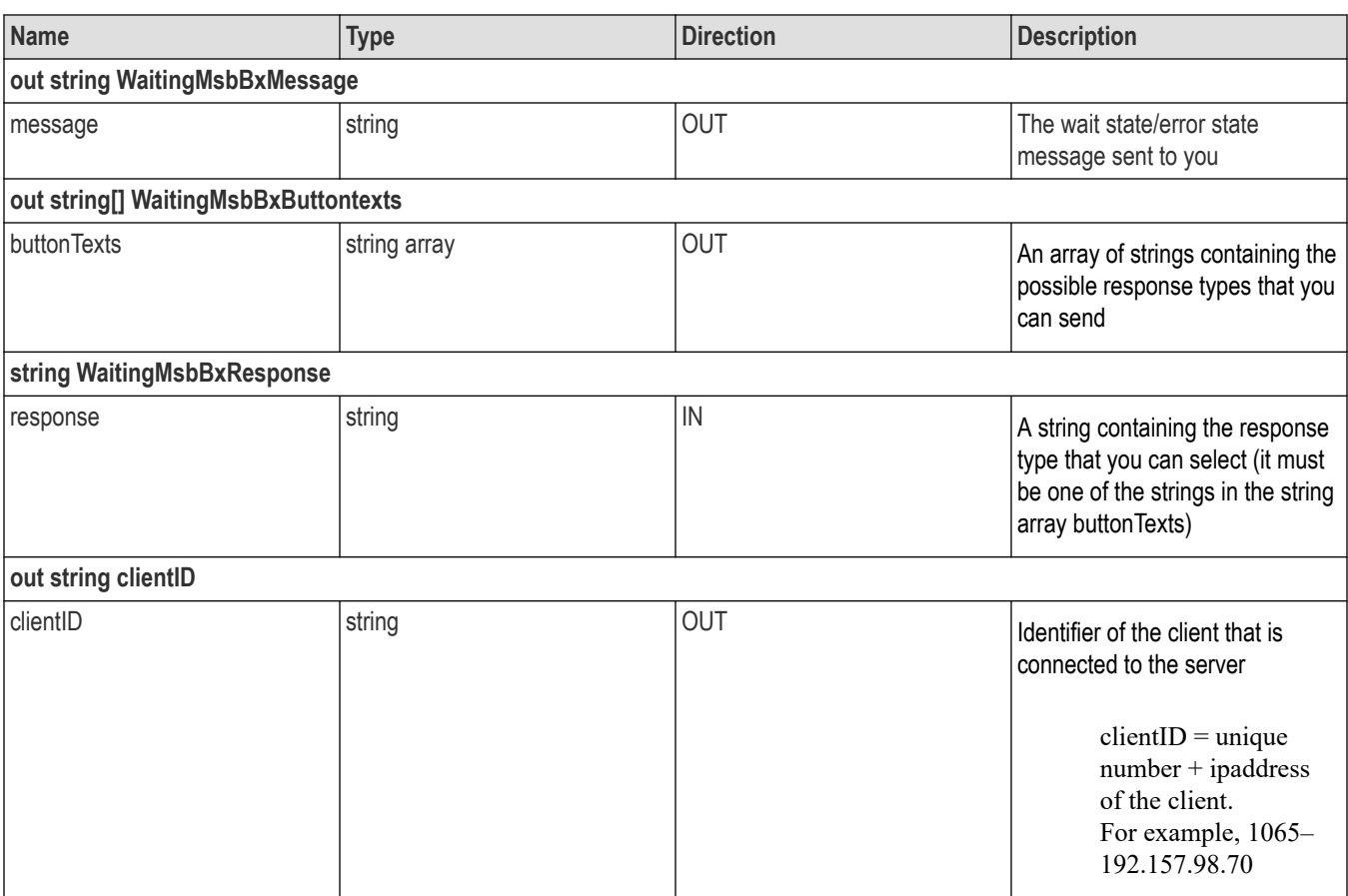

# **Connect through an IP address**

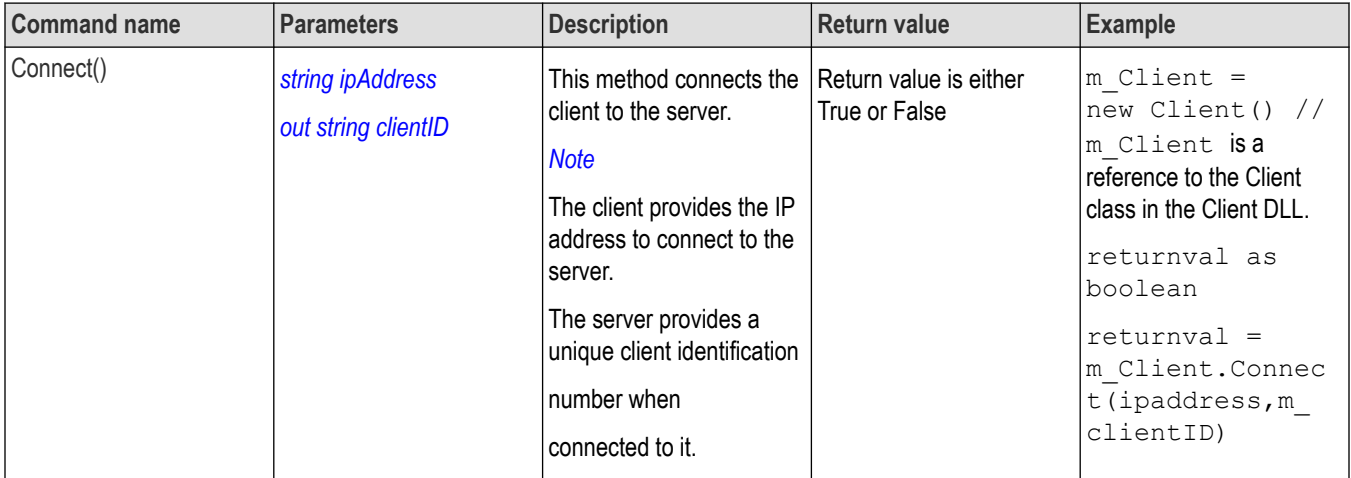

**Note:** The Fail condition for PI commands occurs in any of the following cases:

The server is LOCKED and the message displayed is "Server is locked by another client".

The session is UNLOCKED and the message displayed is "Lock Session to execute the command".

The server is NOTFOUND and the message displayed is "Server not found...Disconnect!".

When none of these fail conditions occur, then the message displayed is "Failed...".

# <span id="page-105-0"></span>**Lock the server**

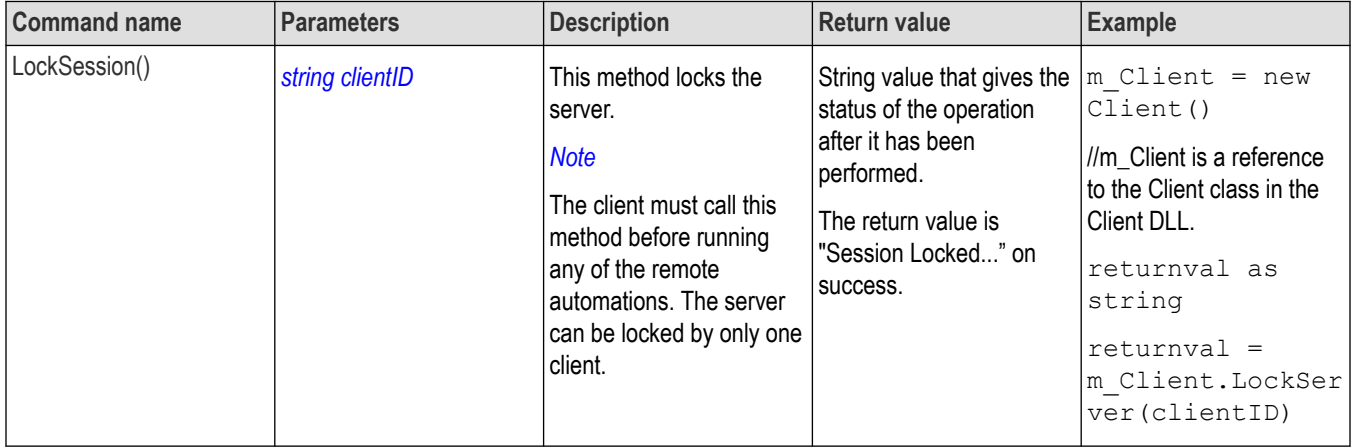

**Note:** The Fail condition for PI commands occurs in any of the following cases:

The server is LOCKED and the message displayed is "Server is locked by another client".

The session is UNLOCKED and the message displayed is "Lock Session to execute the command".

The server is NOTFOUND and the message displayed is "Server not found...Disconnect!".

When none of these fail conditions occur, then the message displayed is "Failed...".

# **Disable the popups**

Use these commands to disable popup messages that require user intervention.

### <span id="page-106-0"></span>**Table 21:**

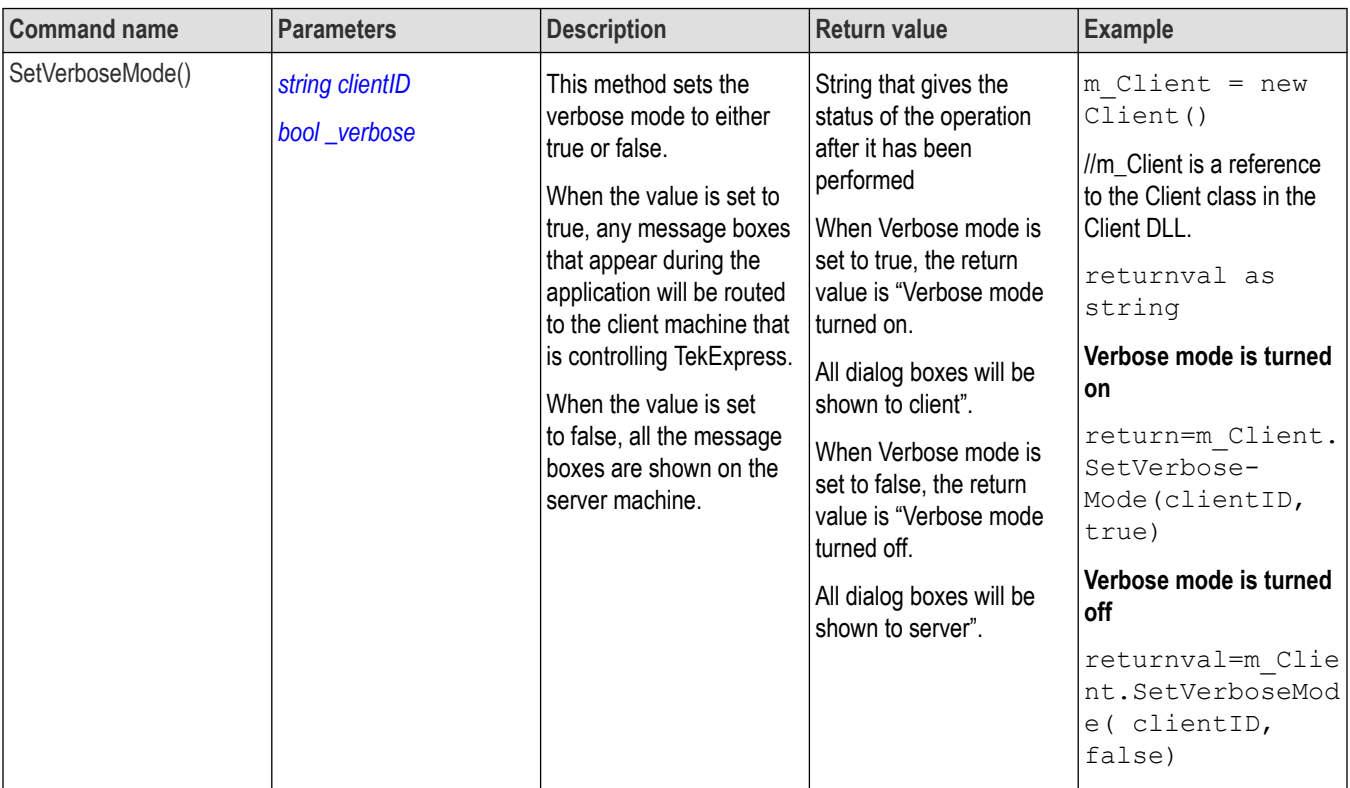

**Note:** The Fail condition for PI commands occurs in any of the following cases:

The server is LOCKED and the message displayed is "Server is locked by another client".

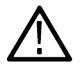

The session is UNLOCKED and the message displayed is "Lock Session to execute the command".

The server is NOTFOUND and the message displayed is "Server not found...Disconnect!".

When none of these fail conditions occur, then the message displayed is "Failed...".

# **Set or get the DUT ID**

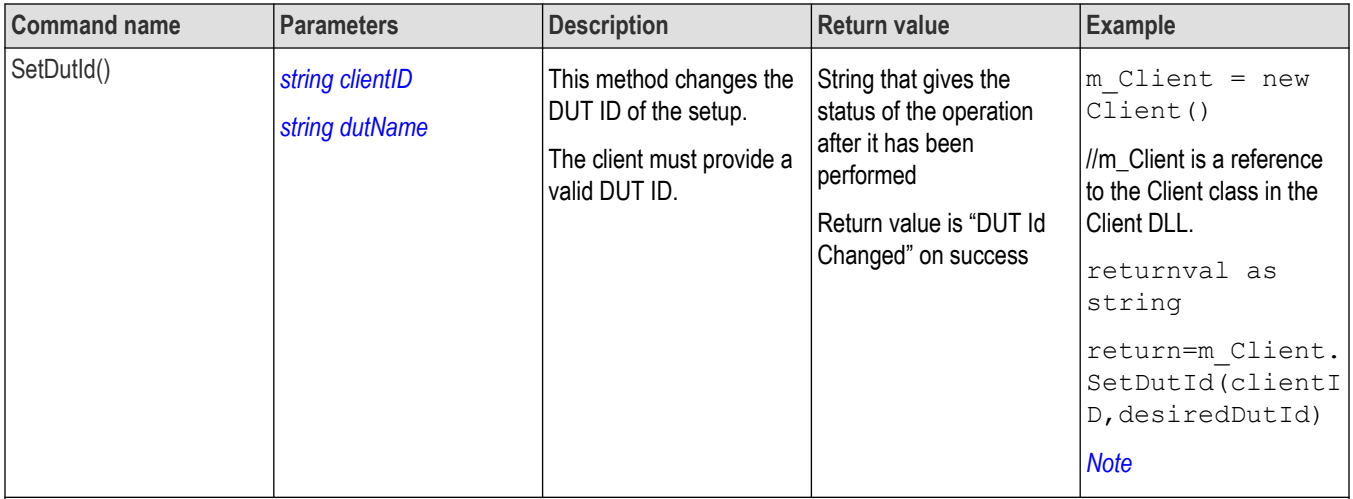

Table continued…

 $\overline{\phantom{a}}$ 

<span id="page-107-0"></span>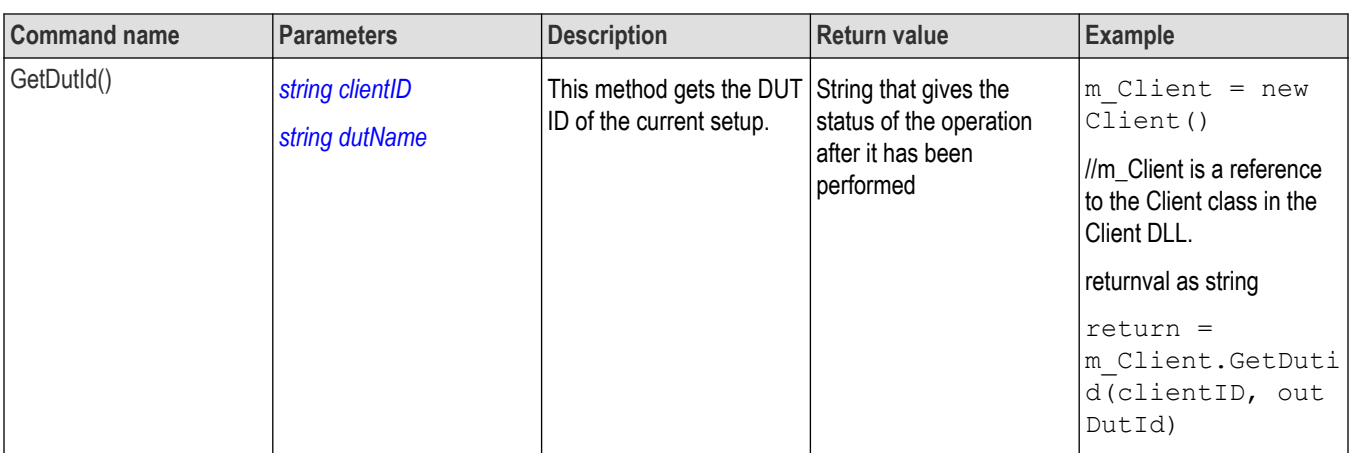

**Note:** The Fail condition for PI commands occurs in any of the following cases:

The server is LOCKED and the message displayed is "Server is locked by another client".

The session is UNLOCKED and the message displayed is "Lock Session to execute the command".

The server is NOTFOUND and the message displayed is "Server not found...Disconnect!".

When none of these fail conditions occur, then the message displayed is "Failed...".

# **Set the configuration parameters for a suite or measurement**

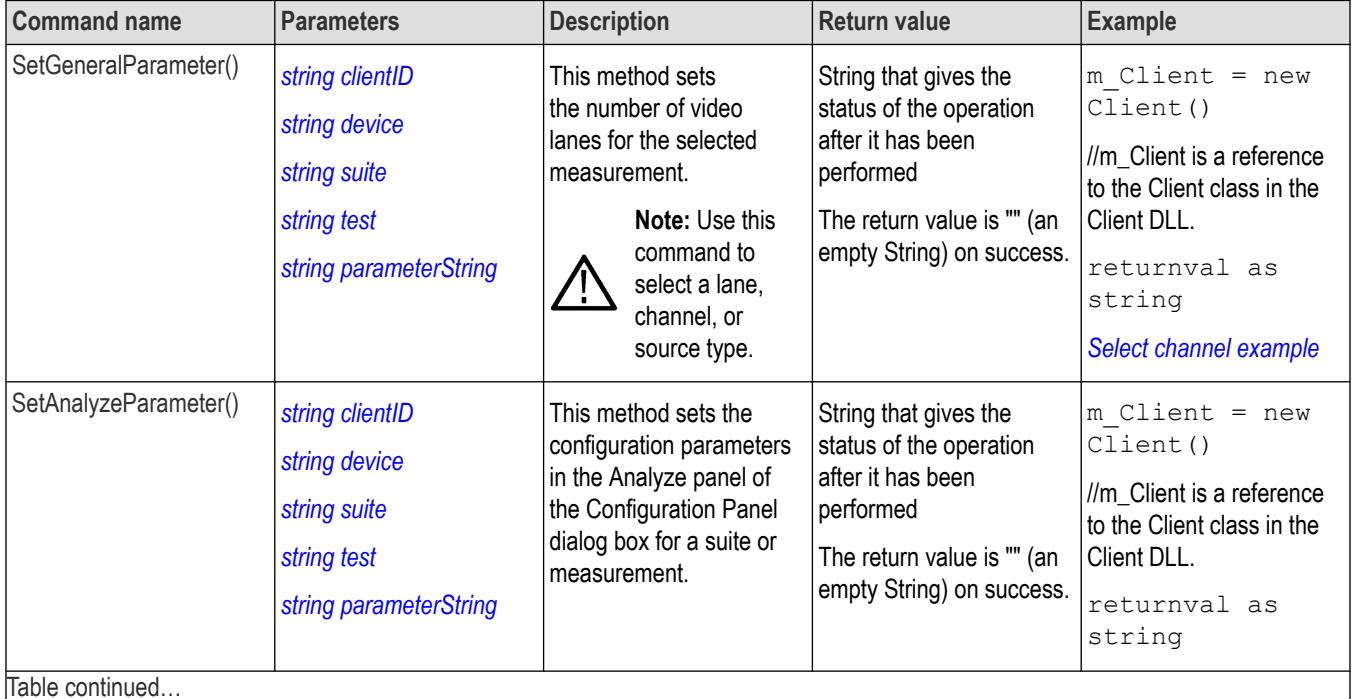

Table continued…
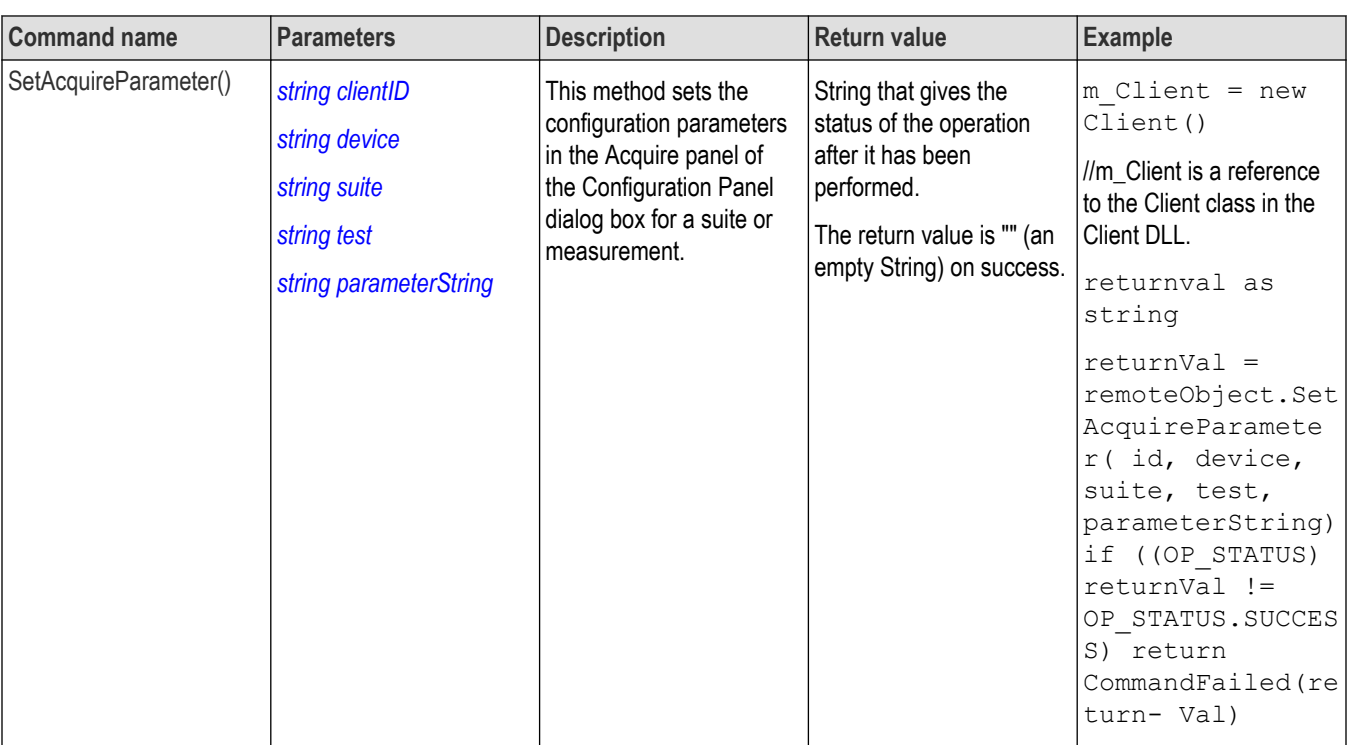

The server is LOCKED and the message displayed is "Server is locked by another client".

The session is UNLOCKED and the message displayed is "Lock Session to execute the command".

The server is NOTFOUND and the message displayed is "Server not found...Disconnect!".

When none of these fail conditions occur, then the message displayed is "Failed...".

#### **Select clock edge example**

returnval=mClient.SetAnalyzeParameter(clientID, "Transmitter", "Drive", "5.3.9 - Random Jitter (RJ)", "Clock Edge\$RISE")

## **Query the configuration parameters for a suite or measurement**

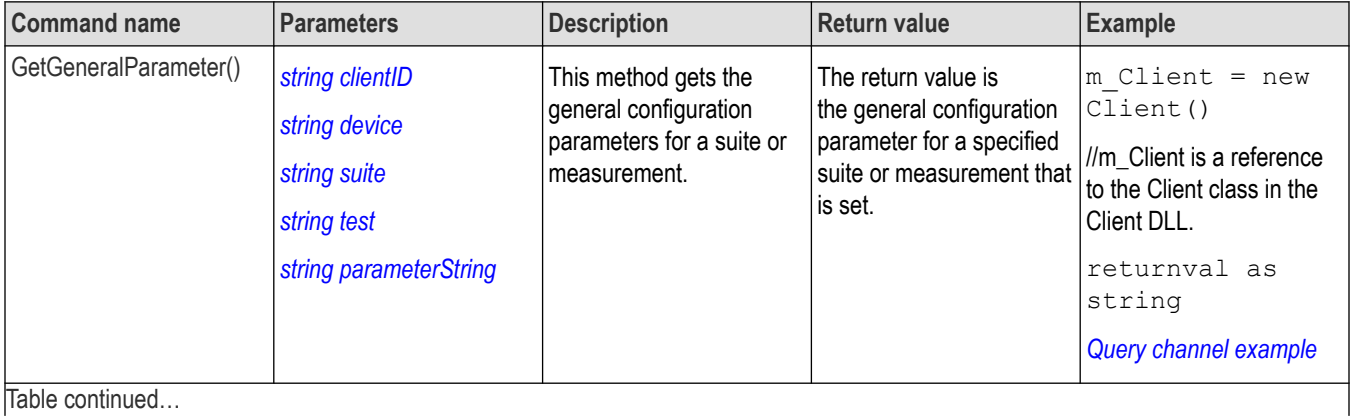

<span id="page-109-0"></span>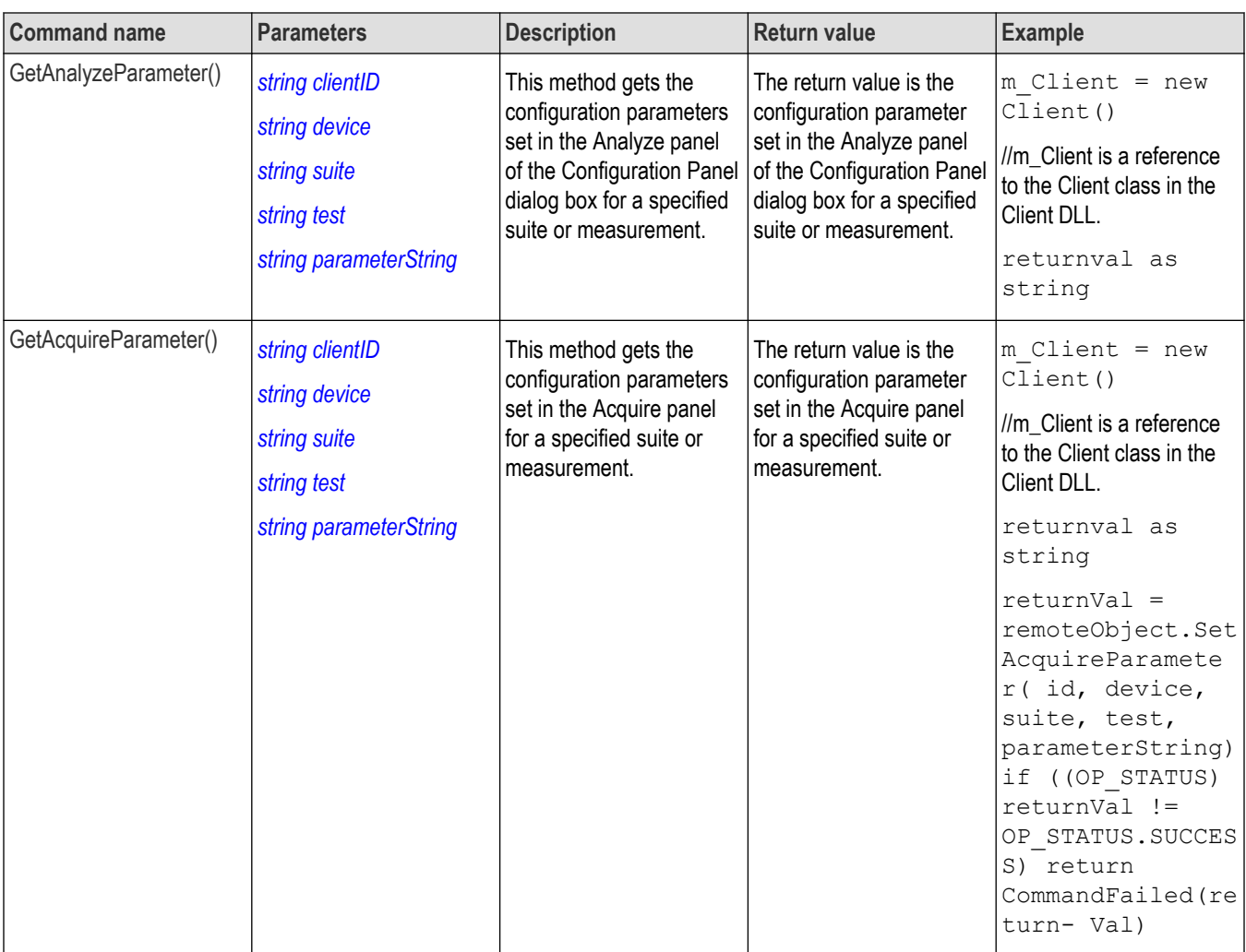

The server is LOCKED and the message displayed is "Server is locked by another client".

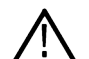

The session is UNLOCKED and the message displayed is "Lock Session to execute the command".

The server is NOTFOUND and the message displayed is "Server not found...Disconnect!".

When none of these fail conditions occur, then the message displayed is "Failed...".

### **Query parameter example**

returnval=mClient.GetAnalyzeParameter(clientID, "Transmitter", "Drive", "5.3.9 - Random Jitter (RJ)", "Clock Edge")

# **Select a test**

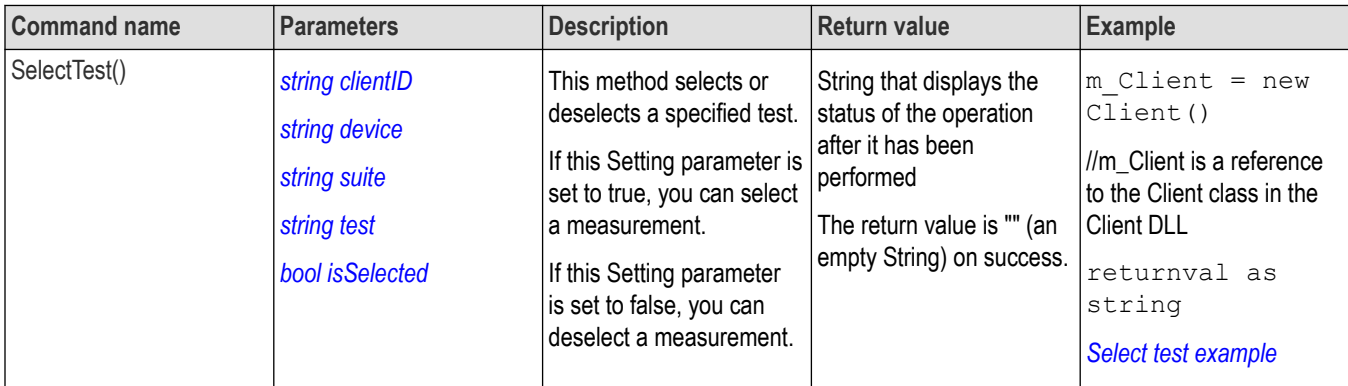

**Note:** The Fail condition for PI commands occurs in any of the following cases:

The server is LOCKED and the message displayed is "Server is locked by another client".

The session is UNLOCKED and the message displayed is "Lock Session to execute the command".

The server is NOTFOUND and the message displayed is "Server not found...Disconnect!".

When none of these fail conditions occur, then the message displayed is "Failed...".

### **Select test example**

To select measurement test 5.1.2 - OOB Burst Amplitude:

mClient.SelecrsingleTest(clientId,"Transmitter","Drive","5.1.2 - OOB Burst Amplitude",true)

## **Select a suite**

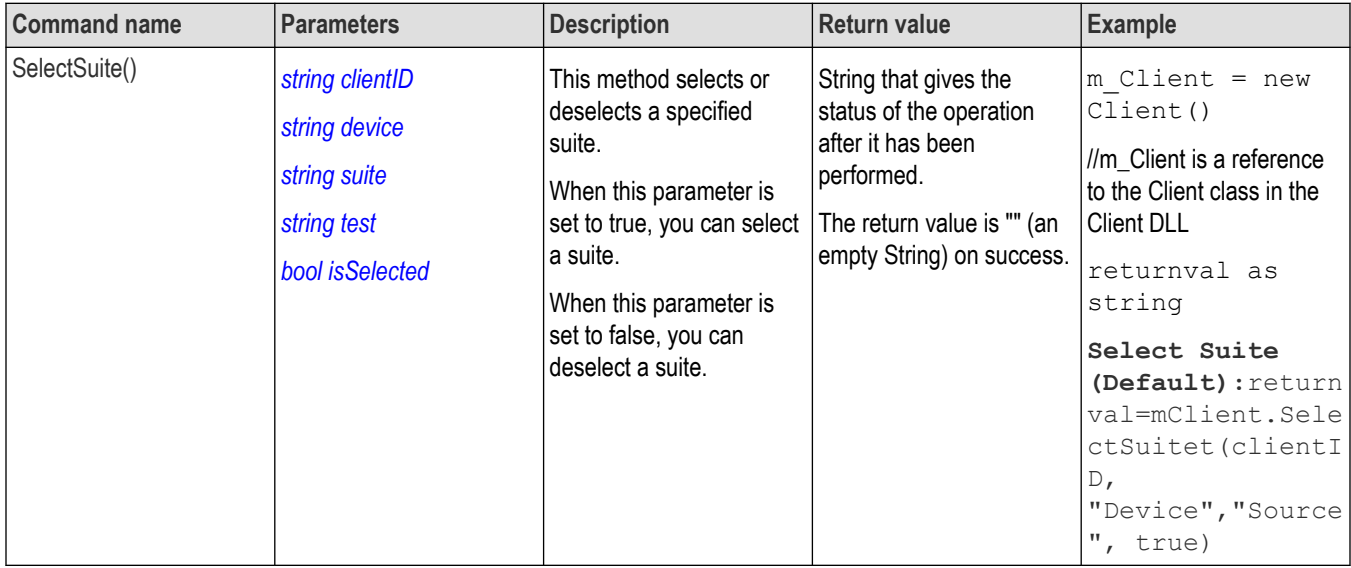

**Note:** The Fail condition for PI commands occurs in any of the following cases:

The server is LOCKED and the message displayed is "Server is locked by another client".

The session is UNLOCKED and the message displayed is "Lock Session to execute the command".

The server is NOTFOUND and the message displayed is "Server not found...Disconnect!".

When none of these fail conditions occur, then the message displayed is "Failed...".

# **Select a channel**

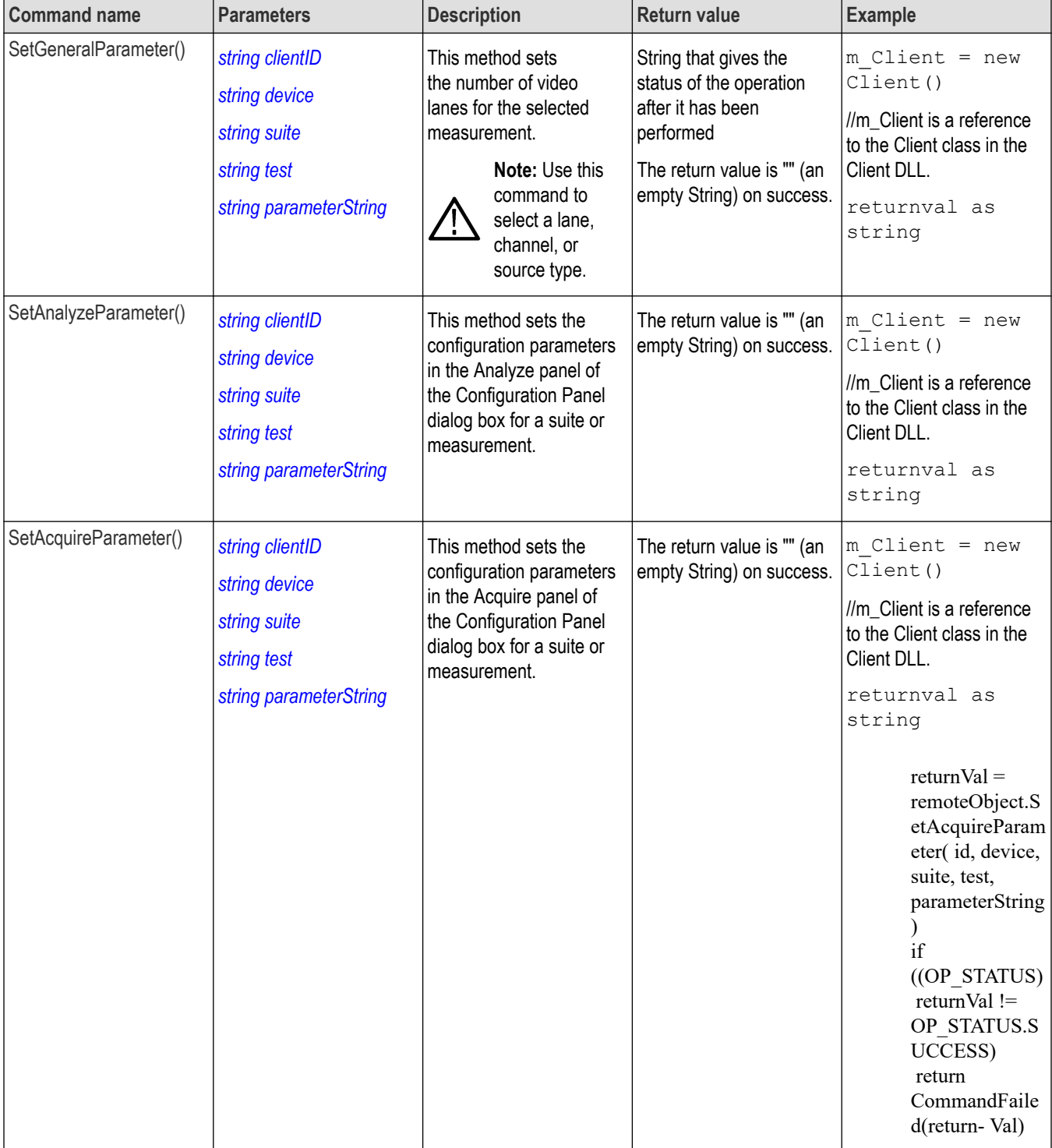

The server is LOCKED and the message displayed is "Server is locked by another client".

The session is UNLOCKED and the message displayed is "Lock Session to execute the command".

The server is NOTFOUND and the message displayed is "Server not found...Disconnect!".

When none of these fail conditions occur, then the message displayed is "Failed...".

## **Configure the selected measurement**

#### **Table 22:**

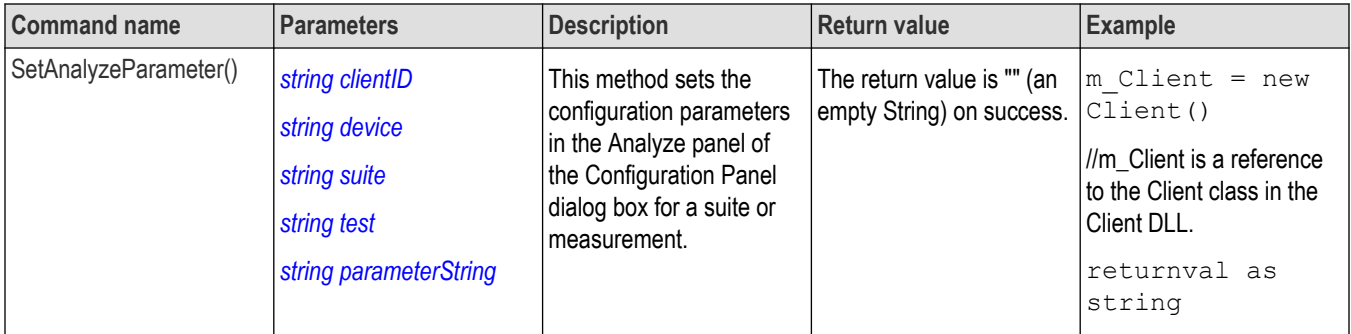

**Note:** The Fail condition for PI commands occurs in any of the following cases:

The server is LOCKED and the message displayed is "Server is locked by another client".

The session is UNLOCKED and the message displayed is "Lock Session to execute the command".

The server is NOTFOUND and the message displayed is "Server not found...Disconnect!".

When none of these fail conditions occur, then the message displayed is "Failed...".

## **Run with set configurations or stop the run operation**

**Table 23:**

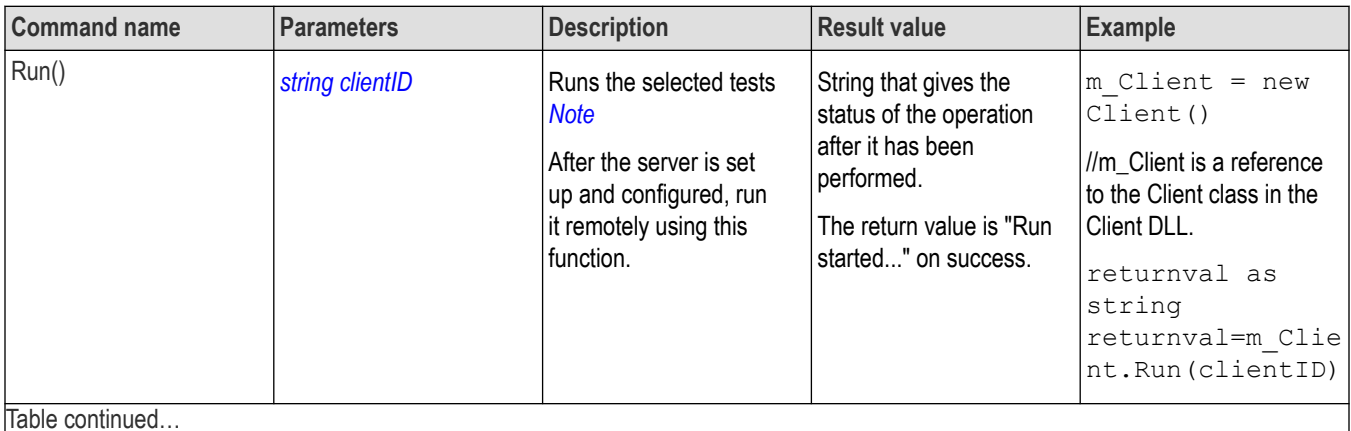

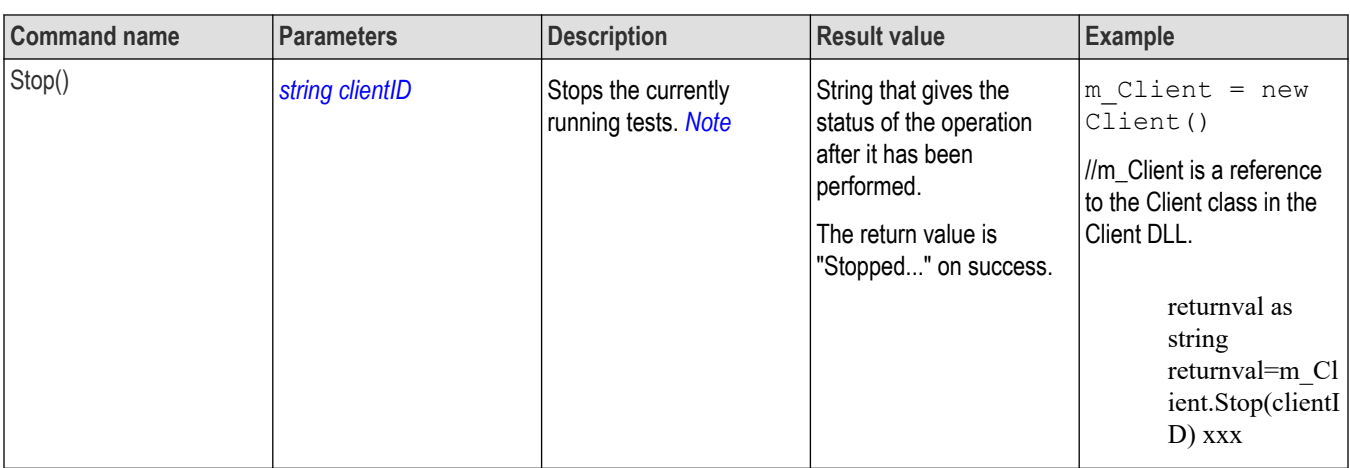

The server is LOCKED and the message displayed is "Server is locked by another client".

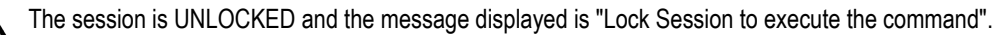

The server is NOTFOUND and the message displayed is "Server not found...Disconnect!".

When none of these fail conditions occur, then the message displayed is "Failed...".

## **Handle error codes**

The return value of the remote automations at the server-end is OP\_STATUS, which changes to a string value depending on its code, and returned to the client. The values of OP\_STATUS are as follows:

#### **Table 24: Error codes**

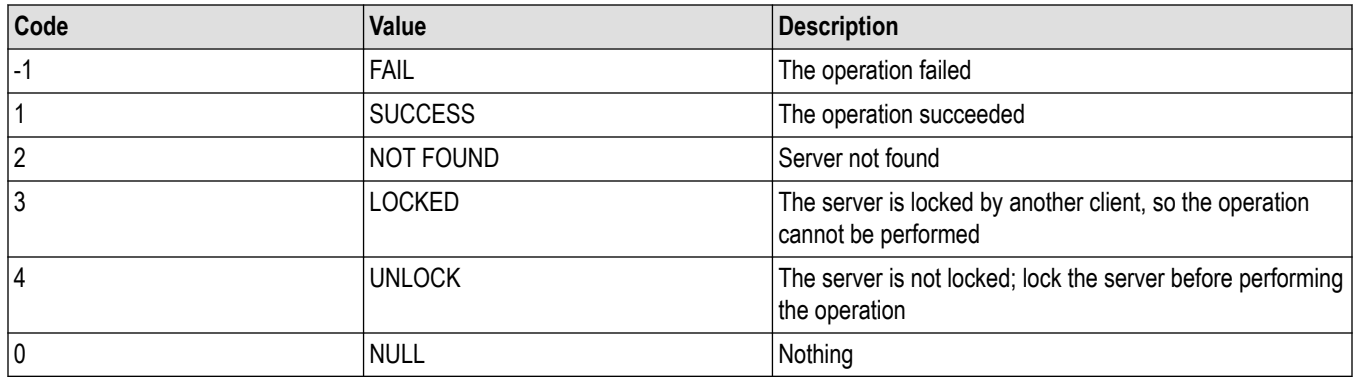

#### **Note:**

The Fail condition for PI commands occurs in any of the following cases:

The server is LOCKED and the message displayed is "Server is locked by another client".

The session is UNLOCKED and the message displayed is "Lock Session to execute the command".

The server is NOTFOUND and the message displayed is "Server not found...Disconnect!".

When none of these fail conditions occur, then the message displayed is "Failed...".

## **Get or set the timeout value**

#### **Table 25:**

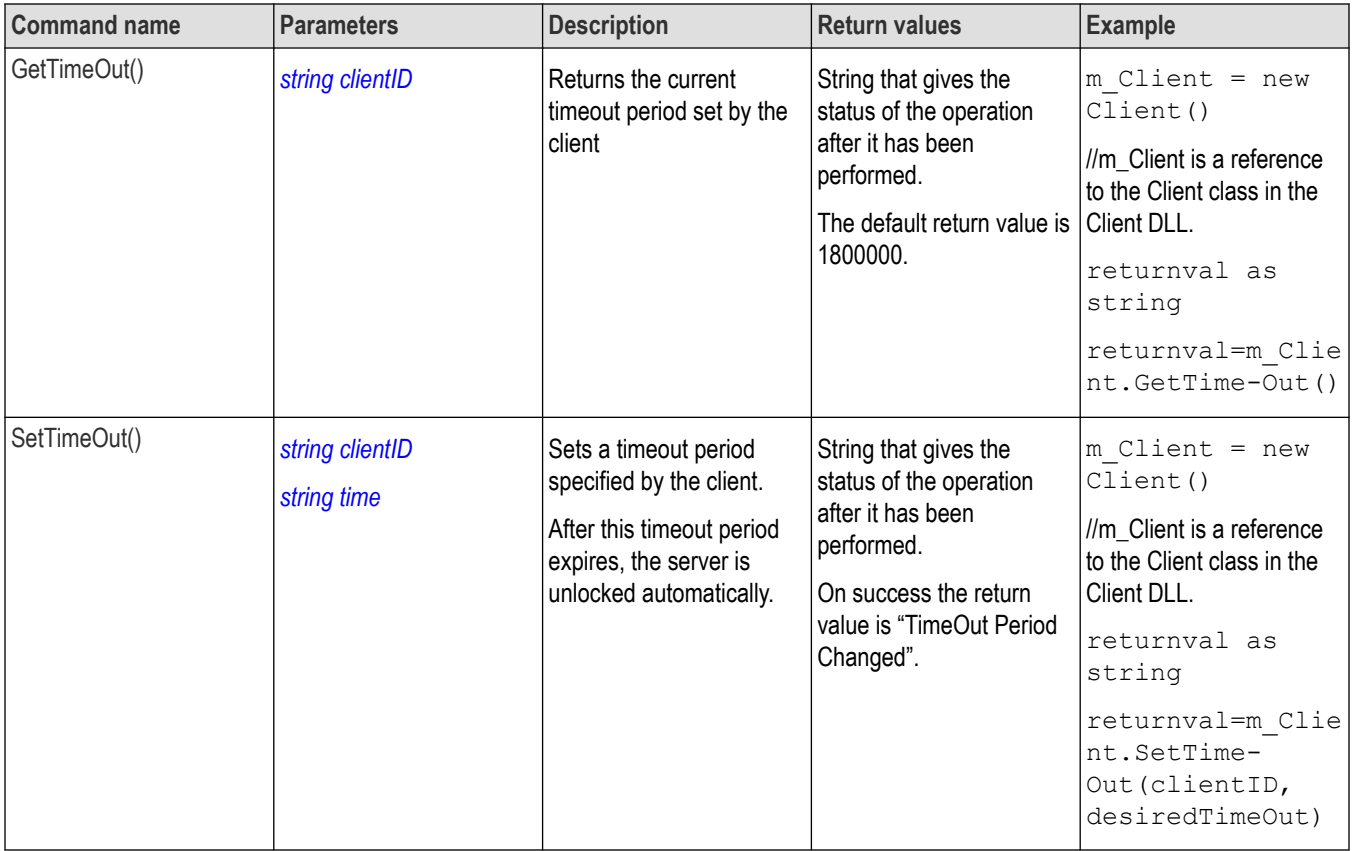

**Note:** The Fail condition for PI commands occurs in any of the following cases:

The server is LOCKED and the message displayed is "Server is locked by another client".

The session is UNLOCKED and the message displayed is "Lock Session to execute the command".

The server is NOTFOUND and the message displayed is "Server not found...Disconnect!".

When none of these fail conditions occur, then the message displayed is "Failed...".

## **Wait for the test to complete**

The commands in this group execute while tests are running. The GetCurrentStateInfo() and SendResponse() commands are executed when the application is running and in the wait state.

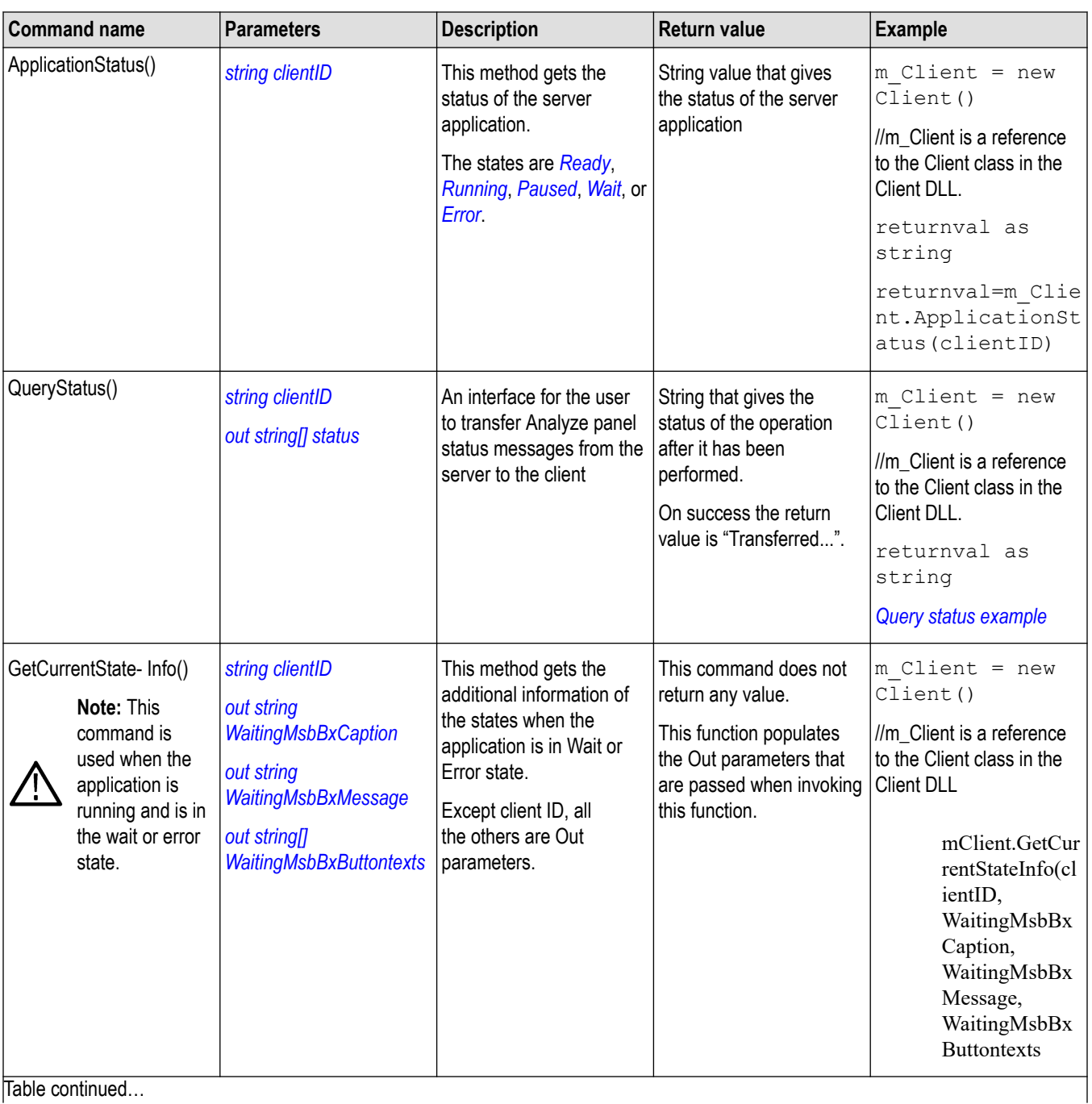

<span id="page-116-0"></span>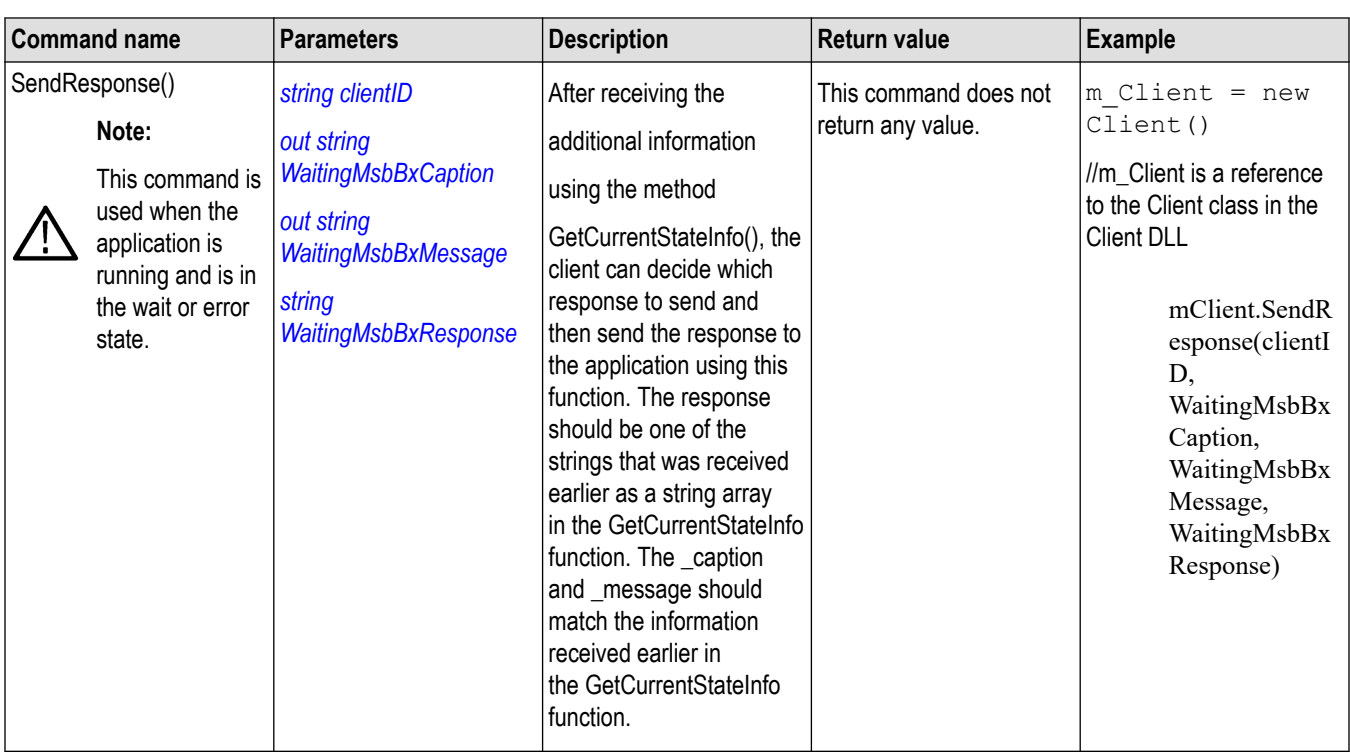

The server is LOCKED and the message displayed is "Server is locked by another client".

The session is UNLOCKED and the message displayed is "Lock Session to execute the command".

The server is NOTFOUND and the message displayed is "Server not found...Disconnect!".

When none of these fail conditions occur, then the message displayed is "Failed...".

### **Query status example**

returnVal=m\_Client.QueryStatus(clientID, out statusMessages) if ((OP\_STATUS)returnVal == OP\_STATUS.SUCCESS) return "Status updated..." else return CommandFailed(returnVal)

# **After the test is complete**

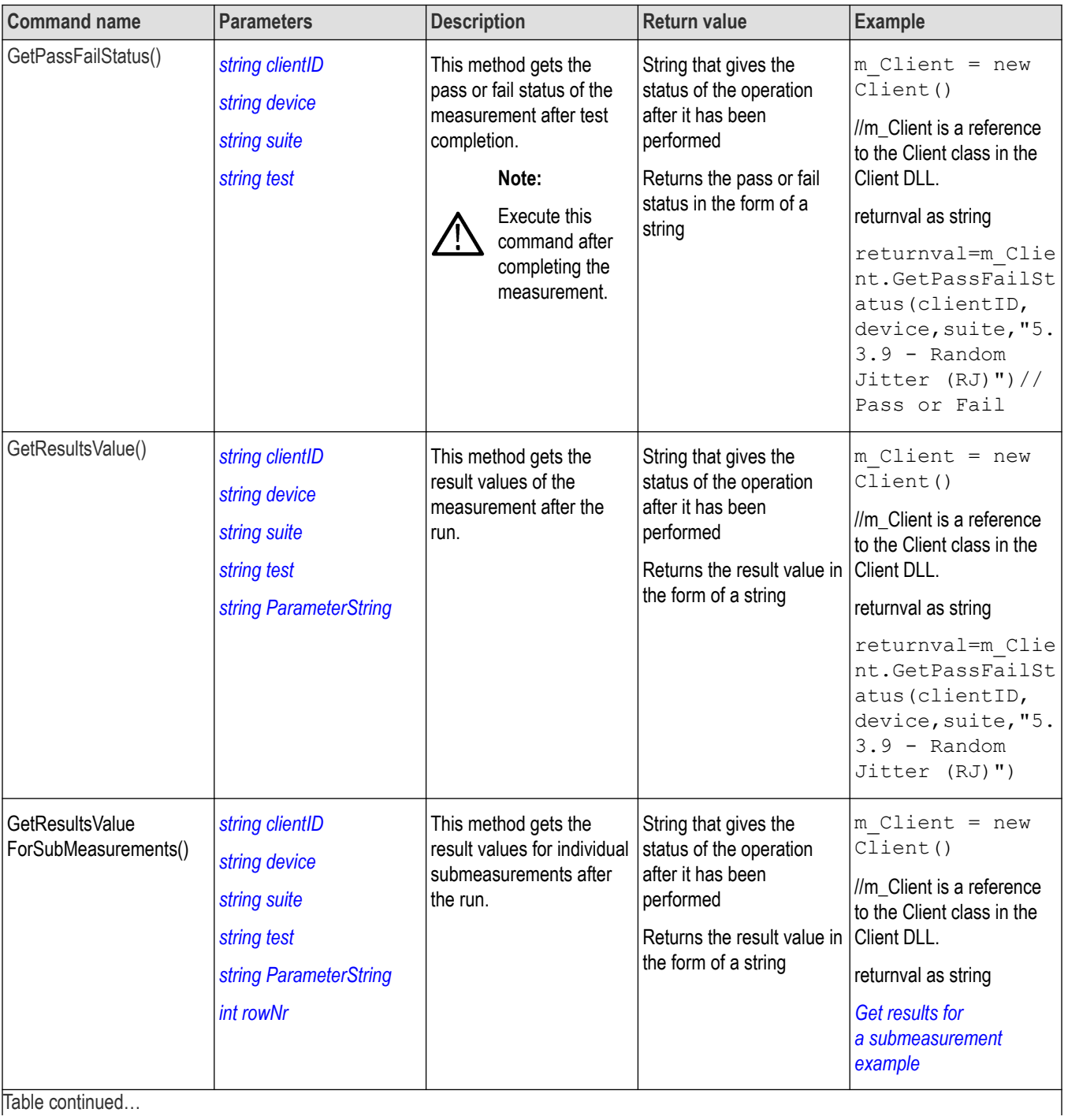

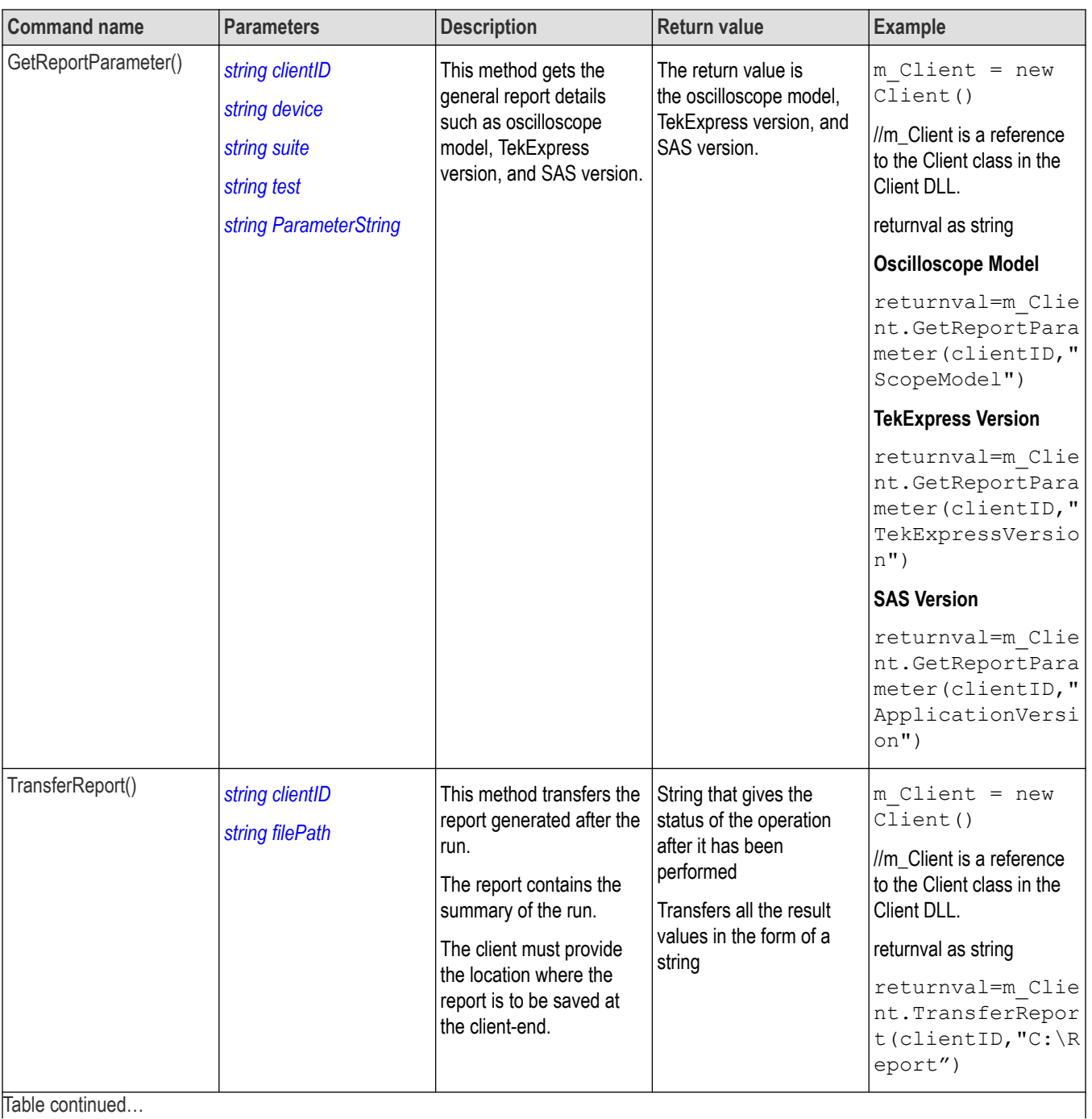

<span id="page-119-0"></span>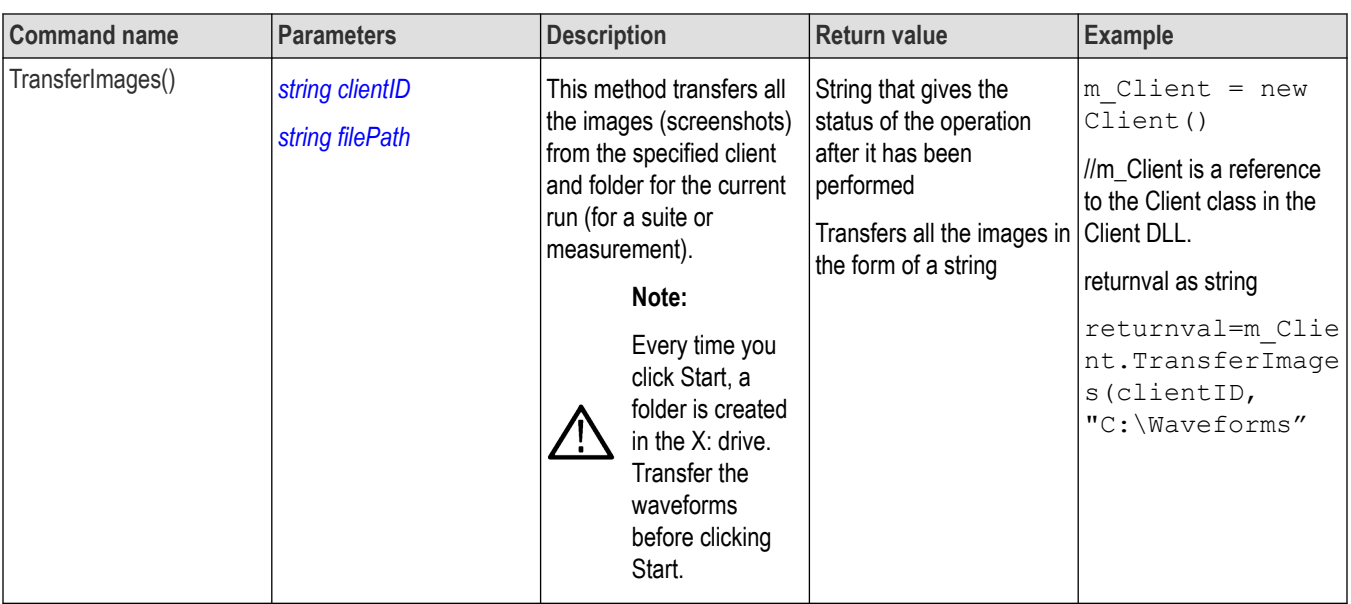

The server is LOCKED and the message displayed is "Server is locked by another client".

The session is UNLOCKED and the message displayed is "Lock Session to execute the command".

The server is NOTFOUND and the message displayed is "Server not found...Disconnect!".

When none of these fail conditions occur, then the message displayed is "Failed...".

#### **Table 26: string parameterString**

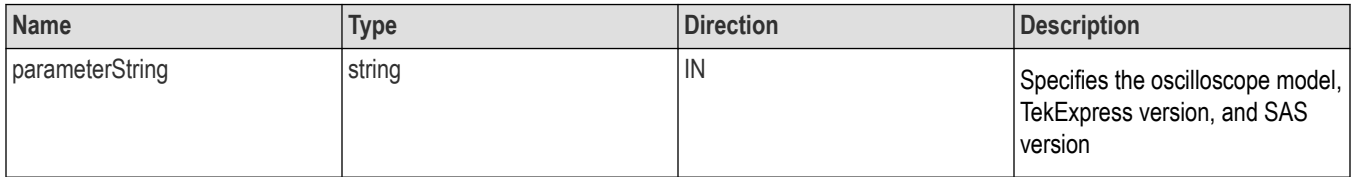

### **Get results for a submeasurement example**

This example returns the specified submeasurement results for test 5.3.9 - Random Jitter (RJ).

```
returnval=m_Client.GetResultsValue( clientID,"Transmitter", "Drive", "5.3.9 -
Random Jitter(RJ)", "Value", 0)
```

```
returnval=m Client.GetResultsValue( clientID, "Transmitter", "Drive", "5.3.9 -
Random Jitter(RJ)","Value",1)
```
# **Save, recall, or query a saved session**

## **Table 27:**

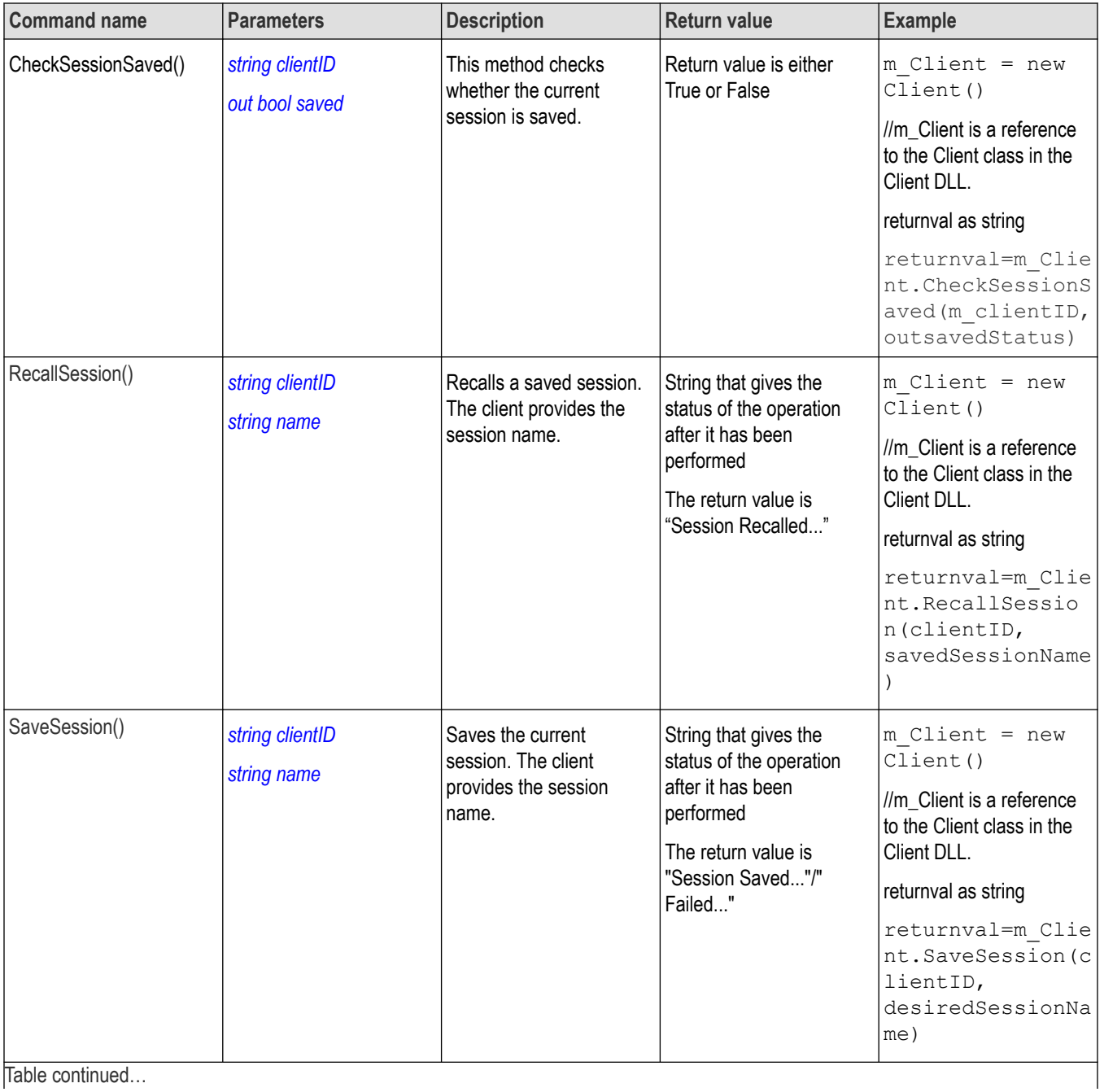

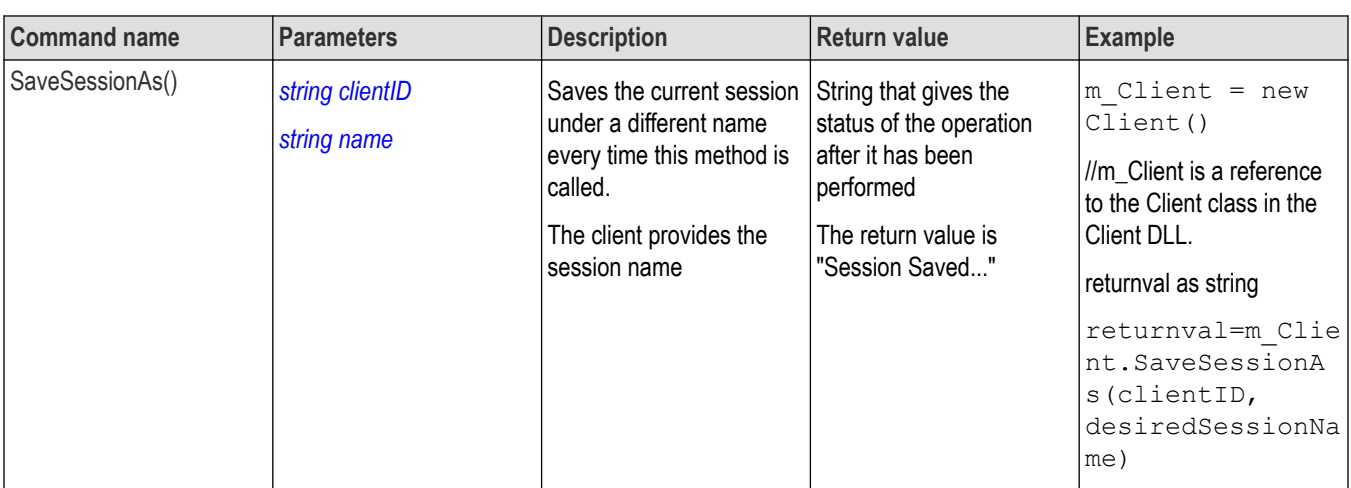

The server is LOCKED and the message displayed is "Server is locked by another client".

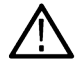

The session is UNLOCKED and the message displayed is "Lock Session to execute the command".

The server is NOTFOUND and the message displayed is "Server not found...Disconnect!".

When none of these fail conditions occur, then the message displayed is "Failed...".

## **Unlock the server**

#### **Table 28:**

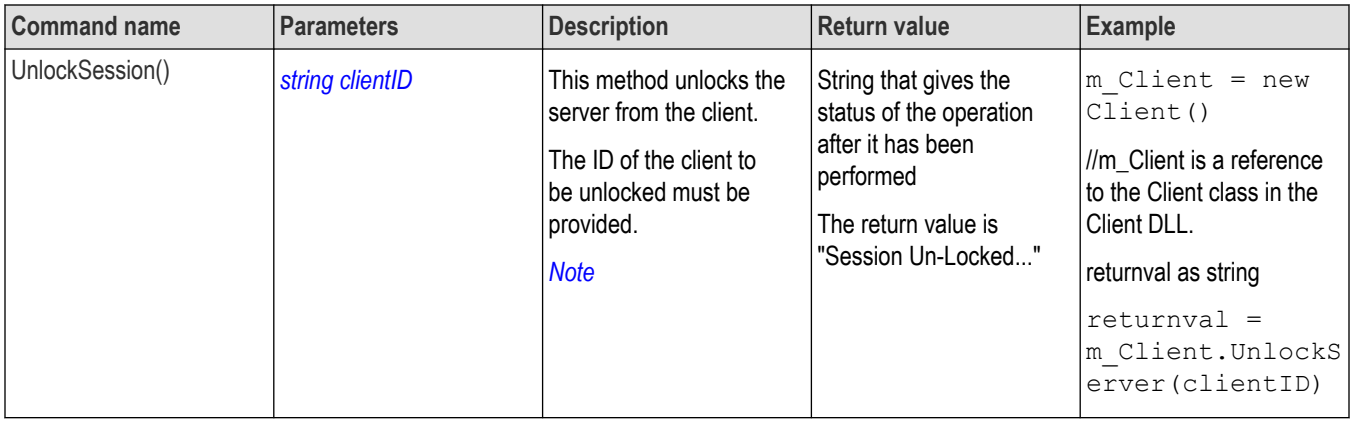

**Note:** The Fail condition for PI commands occurs in any of the following cases:

The server is LOCKED and the message displayed is "Server is locked by another client".

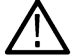

The session is UNLOCKED and the message displayed is "Lock Session to execute the command". The server is NOTFOUND and the message displayed is "Server not found...Disconnect!".

When none of these fail conditions occur, then the message displayed is "Failed...".

# **Disconnect from the server**

#### **Table 29:**

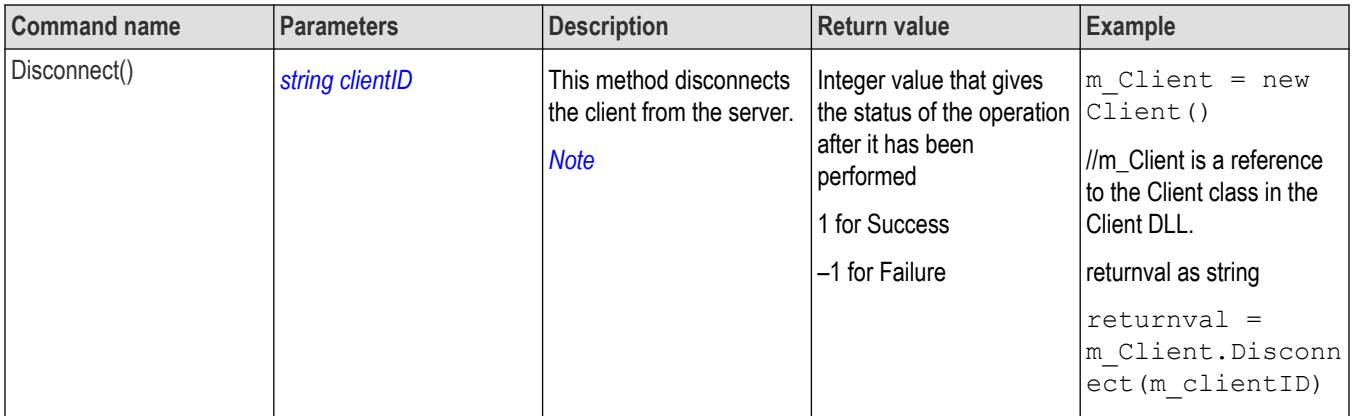

**Note:** The Fail condition for PI commands occurs in any of the following cases:

The server is LOCKED and the message displayed is "Server is locked by another client".

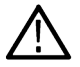

The session is UNLOCKED and the message displayed is "Lock Session to execute the command". The server is NOTFOUND and the message displayed is "Server not found...Disconnect!".

When none of these fail conditions occur, then the message displayed is "Failed...".

# **SAS test definitions**

The SAS tests listed in this section are available with the application. Some tests my require specific options be installed.

# **Maximum noise OOB IDLE**

Verifies that the maximum noise value during OOB idle is within the conformation limits.

The maximum noise during OOB idle is measured at the transmitter device output while the DUT is connected to the Zero-Length Test Load and transmitting OOB signaling. The maximum differential noise is measured during the period when there is no burst (idle). The maximum pk-pk noise value must be less than 120 mVppd in order to be considered conformant.

## **OOB burst amplitude**

Verifies that the OOB amplitude is within the conformation limits.

The DUT's transmitted OOB burst signaling is captured. The minimum amplitude is measured using the lowest amplitude bit in the burst. The maximum amplitude is measured as the maximum peak-to-peak differential amplitude across the entire burst. The minimum OOB amplitude must be ≥240 mVppd in order to be considered conformant. The maximum OOB amplitude must be ≤1600 mVppd in order to be considered conformant

## **OOB offset delta**

Measures the absolute value of the OOB offset delta.

The measurement defines the OOB offset delta as the maximum difference in the average differential voltage (DC offset) component between the burst times and the idle times of an OOB signal. In this test, the OOB offset delta will be measured at the transmitter device output using a real-time DSO while the DUT is connected to the Zero-Length test load. The edges of the burst will be computed at the time points where the differential signal crosses the  $\pm 50$  mV thresholds. The differential waveform samples between these two points will be extracted and the mean value will be computed. (The average value of the differential signal during the idle times will not be directly measured, as it is understood to be zero volts due to the fact that the DUT will be connected to the DSO using DC blocking capacitors.) Thus, the mean value of the differential burst waveform samples will be computed as the OOB offset delta. The absolute value of the OOB offset delta must be less than or equal to 25 mV in order to be considered conformant.

## **OOB common mode delta**

Measures the OOB common-mode delta.

The measurement defines the OOB common mode delta as the maximum difference in the average common mode voltage between the burst times and the idle times of an OOB signal. In this test, the OOB common-mode delta will be measured at the transmitter device output using a real-time DSO while the DUT is connected to the Zero-Length test load. The common-mode signal will be computed as:

$$
(TX_p - TX_n) / 2
$$

The differential signal will be computed as  $(TX_p - TX_n)$ 

where TXp and TXn are the positive and negative halves of the TX differential signal, respectively. The edges of the burst will be computed at the time points where the differential signal crosses the ±50 mV thresholds. The common-mode waveform samples between these two points will be extracted and the mean value will be computed. (The average value of the common-mode signal during the idle times will not be directly measured, as it is understood to be zero volts due to the fact that the DUT will be connected to the DSO using DC blocking capacitors.) Thus, the mean value of the common-mode burst samples will be computed as the OOB common-mode delta.

# **SSC modulation type**

This measurement deduces the SSC modulation type used. The SSC can be up-spread, down spread, or center spread. This measurement is required only for devices which support SSC. This measurement is informational only.

# **SSC modulation frequency**

This measurement is for finding the Spread spectrum modulation frequency. If the waveform has SSC this measurement will return SSC frequency.

In this test, the SSC modulation frequency of the DUT's transmitted output signaling will be measured while the DUT is transmitting SSC. A sample of the DUT's data signaling will be captured using a real-time DSO, and will be postprocessed to recover the transmitter's SSC modulation profile. The frequency of the modulation will be observed by measuring the average period over a minimum of 10 SSC cycles, and the inverse of this result will be computed to produce the modulation frequency result.

## **SSC modulation deviation**

This measurement verifies that the max SSC Spread is less that 0.23% or less that 2300 ppm.

The deviation of the modulation will be determined by measuring maximum and minimum profile peak values per period, over at least 10 complete SSC cycles. From these values, the average maximum and average minimum peak values will be computed, and the results compared against the requirements listed above for the appropriate SSC modulation types.

# **SSC modulation balance**

This measurement verifies that the Modulation balance is less than 288 ppm.

In Modulation balance the difference between the amount of up spreading (i.e., averaged maximum peak level) and down spreading (averaged minimum peak level) must be no greater than 288 ppm. The average peak level are calculated over at least 10 SSC cycles. For the purposes of this test, this is formally calculated as:

Deviation Asymmetry = abs(averaged max peak level + averaged minimum peak value).

# **SSC DFDT**

This measurement finds the rate of change of frequency with time. It calculates the deviation of UI value from the Nominal/standard UI. It calculates the first order derivative of unit interval with respect to time and reports the maximum.

In this test, the slope of the SSC profile will be computed using post-processing techniques. The profile used will be the profile that was measured in the Modulation deviation and Balance test. An additional processing step will be performed on the profile, where a "sliding window" will be moved across the profile values to compute the slope. This window will have a width of 0.27 µs, and the slope value for each horizontal point will be calculated.

# **Physical link rate long term stability**

This measurement finds the rate of change of frequency with time.

For the purpose of this test, first the time points will be found where the differential signal crosses zero volts (such as, zero crossings). A diff (difference) operation will be performed on this array of time values to produce an array of Unit Interval (UI) widths. The high frequency changes in UI are errors and will be removed by filtering the data using a low-pass filter, which will reveal the underlying lower-frequency stability of the link rate.

The inverse of the UI values will be taken to produce an array of instantaneous frequency values. The low pass filter will then be applied to the inverse of the UI values. The resulting waveform that is produced at the output of the test filter will then be converted to ppm. This result will represent the instantaneous bitrate of the DUT. All of the values must be between +100 ppm and -100 ppm of 12.0 Gbps in order to be considered conformant.

## **Common mode RMS voltage**

This test is to calculate the common mode RMS voltage of the DUT signal. The differential signal is defined as: the difference of the TXp(positive waveform) and TXn (negative) waveforms, a transmitter's common-mode signal is mathematically computed as the average

of the TXp and TXn waveforms (Vcm=  $(TX_p - TX_n) / 2$ )

The characteristics of a device's common-mode signal are valuable to look at primarily because the common-mode signal provides a measure of how symmetric the positive and negative halves are of the differential signal. The common mode signal will also have high rms value if there is Skew between the positive and negative lanes.

## **Common mode spectrum**

This measurement calculates the AC Common mode spectrum at Fundamental frequency and at second harmonics. If the channels contain skew, then most of the energy will be in the first and second harmonics.

In general, the specification says that the Common Mode spectrum should be below a certain value for every point between a certain range of frequency. Therefore, a frequency mask is usually a line and all points of spectrum must be below this mask. The Pass/Fail limits are also given by Frequency Mask Hits.

## **Peak-to-peak voltage**

This test is to calculate the maximum differential Voltage of the DUT signal. This measurement is used to calculate the maximum differential voltage. The Vp-p measurement is simply the absolute peak-to-peak voltage of the DUT's transmitted signaling.

## **VMA**

This measurement is used to calculate the post-cursor ratio. This is a custom measurement for SAS 3.

This measurement will be available in DPOJET standard tab for standard SAS 3. The following definitions are used in this measurement, where VMA is v2 - v5:

- T is the symbol period
- t1 is the symbol period
- t2 is the zero-crossing point of the falling edge of the positive 5 UI CID
- t3 is the zero-crossing point of the falling edge of the positive 5 UI CID
- t4 is the zero-crossing point of the rising edge of the positive 5 UI CID
- v1 is the maximum voltage measured in the interval t1 to t1  $+T$
- $v2$  is the average voltage measured in the interval t1 + 2T to t1 + 3T
- v3 is the maximum voltage measured in the interval t2 T to t2
- $v4$  is the minimum voltage measured in the interval t3 to t3 + T
- $v5$  is the average voltage measured in the interval t3 + 2T to t3 + 3T
- v6 is the maximum voltage measured in the interval t4 T to t4

# **Equalization**

The transmitter equalization measurement shall be based on the following values:

- VMA: a mode (i.e., the most frequent value of a set of data) measurement
- VP-P: a peak-to-peak measurement with a repeating 7Eh (i.e., D30.3) pattern (see the phy test patterns in the Protocol-Specific diagnostic page in SPL-2)

The VMA and Vp-p measurements must be made with the transmitter device terminated through the interoperability point into a zero length test load.

The VMA and Vp-p measurements must be made using an equivalent time sampling oscilloscope with a histogram function with the following or an equivalent procedure:

- Determine VMA and Vp-p as discussed in this section.
- The following formula must be used to calculate the following transmitter equalization value:

Transmitter equalization =  $20 \times log10$  (VP-P / VMA) dB

## **Rise time**

Rise time is the time taken by the DUT output to reach 20% to 80% of the high voltage during transition and vice versa. Transition happens whenever a bit change happens i.e. from 0 to 1 or from 1 to 0.

This is a DPOJET based measurement. DPOJET is set in such a way that rise time/fall time is calculated as the time to rise from 20% to 80% of the waveform and vice versa. A D10.2 signal of 1010 pattern is used to make sure that the reference levels can be calculated without errors. This will lead to a correct estimation of rise time.

## **Fall time**

Fall time is the time taken by the DUT output to reach 80% to 20% of the high voltage during transition and vice versa. Transition happens whenever a bit change happens i.e. from 0 to 1 or from 1 to 0.

This is a DPOJET based measurement. DPOJET is set in such a way that rise time/fall time is calculated as the time to rise from 20% to 80% of the waveform and vice versa. A D10.2 signal of 1010 pattern is used to make sure that the reference levels can be calculated without errors. This will lead to a correct estimation of rise time.

# **Random Jitter (RJ)**

Random Jitter is a measure of how the random event affects the signal. Lower jitter means less errors and higher jitter means more errors.

This test will be performed while the DUT is transmitting D24.3 pattern. The specification requires that the measurement include the effects of the JTF (Jitter Transfer Function), which is a Standard-defined weighting function that is intended to separate the low-frequency timing variations due to SSC from the actual jitter. The RJ measurement requires that the Jitter Measurement Device (JMD) be configured to use the proper JTF characteristics required by the Standard.

# **Total Jitter (TJ)**

Total Jitter is a measure of how erroneous the signal is. Lower jitter means less error and higher jitter means more errors. This is a DPOJET based measurement. This is a DPOJET based measurement.

Measurements are made on the differential signal.

## **Waveform Distortion Penalty (WDP)**

The Standard defines WDP as "A simulated measure of the deterministic penalty of the signal waveform from a particular transmitter device transmitting a particular pattern and a particular test load with a reference receiver device." It also describes it as "A characterization of the signal output within the reference receiver device after equalization." The latter description may be conceptually easier to understand, showing that the WDP measurement is an example of what the DUT's transmitted signaling would 'look like' to a receiver device after passing through an interconnect (such as a channel, backplane, cable, etc.), and being received and processed by an equalizer circuit inside the receiver device. Because it is not typically possible to observe the signal at this point (as it is conceptually located inside the actual receiver IC, post-equalization) it is not possible to practically measure this signal; however, it can be mathematically computed based on a reference model of a SAS interconnect and a reference receiver equalizer. This mathematical modeling is performed by a set of MATLAB code that is included as part of the Standard.

This measurement runs the Matlab code and determine the WDP value and report it.

# **SAS3\_EYEOPENING**

The SAS-3 specifications mention the eye opening. As the signal makes its transition into a well-isolated transmission path (such as a backplane) it has to manage the significant frequency dependant losses that can be over 20 dB at the first harmonic. The amount of data dependant jitter (DDJ/ISI) generated in this channel is large, but if it is pure ISI, it can be compensated for with a Decision Feedback Equalizer (DFE) circuit at the receiver. The eye will be completely closed, but with the SAS specified reference DFE, near full recovery of the signal is possible.

SAS is currently considering using a 5 tap DFE. The signal that contains a large amount of crosstalk/ISI and an almost closed eye is passed through a DFE filter to recover all of its amplitude. The algorithm should contain a method for calculating the optimized DFE parameter based on the data by passing the signal through the DFE filter and calculating the eye opening. Currently, specifications do not define the methodology for calculating the DFE coefficients. Currently, equalization settings are used that will result in the least square error of the equalized signal. This can be understood by looking at the points sampled in the middle of the eye. These points should be either a digital 1 or a digital 0. This means that their analog amplitude should optimally only take two values: either +T or –T, for a digital 1 or a digital 0, respectively. You will get +T+error or –T+error, "error" being what your equalizer cannot correct. The algorithm is trying to reduce the sum of the error2 terms over a very long sequence of bits.

# **Pre Cursor Equalization Ratio**

This measurement is used to calculate the precursor ratio. The following definitions are used in this measurement, where the precursor equalization is defined as Rpre=V3/V2:

- T is the symbol period
- t1 is the zero-crossing point of the rising edge of the positive 5 UI CID
- t2 is the zero-crossing point of the falling edge of the positive 5 UI CID
- t3 is the zero-crossing point of the falling edge of the positive 5 UI CID
- t4 is the zero-crossing point of the rising edge of the positive 5 UI CID
- $v2$  is the average voltage measured in the interval t1 + 2T to t1 + 3T
- v3 is the maximum voltage measured in the interval t2 T to t2

## **Post Cursor Equalization Ratio**

This measurement is used to calculate the postcursor ratio. The following definitions are used in this measurement, where the postcursor equalization is defined as Rpost=V1/V2:

- T is the symbol period
- t1 is the zero-crossing point of the rising edge of the positive 5 UI CID
- t2 is the zero-crossing point of the falling edge of the positive 5 UI CID
- t3 is the zero-crossing point of the falling edge of the positive 5 UI CID
- t4 is the zero-crossing point of the rising edge of the positive 5 UI CID
- $v2$  is the average voltage measured in the interval t1 + 2T to t1 + 3T
- v1 is the maximum voltage measured in the interval t1 to t1 +  $T$

## **VHL (transition bit voltage Pk-Pk)**

This custom measurement for SAS 3 is for measuring the peak to peak transition bit voltage. This measurement is available in DPOJET standard tab for standard SAS 3. The following definitions are used in this measurement, where VHL is the peak-to-peak voltagemeasured in the interval t1 to  $t1 + 80T$ :

• T is the symbol period

• t1 is the zero-crossing point of the rising edge of the positive 5 UI CID

## **Unit Interval**

This measurement is for measuring the unit interval or bitrate of a signal. It verifies that the unit interval is within the conformation limits. This measurement stores the waveform files and calls the DPOJET period measurement to provide results.

# <span id="page-129-0"></span>**References**

# **Application directories**

You can find the application files at *C:\Program Files\Tektronix\TekExpress SAS Transmitter Automated Solution*. The application directory and associated files are organized as follows:

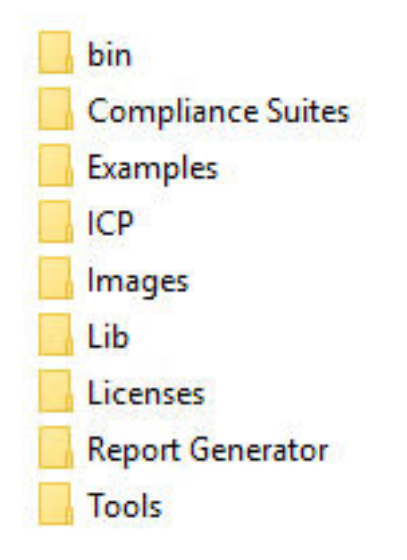

The following table lists the default directory names and their usage:

#### **Table 30: Application directories and usage**

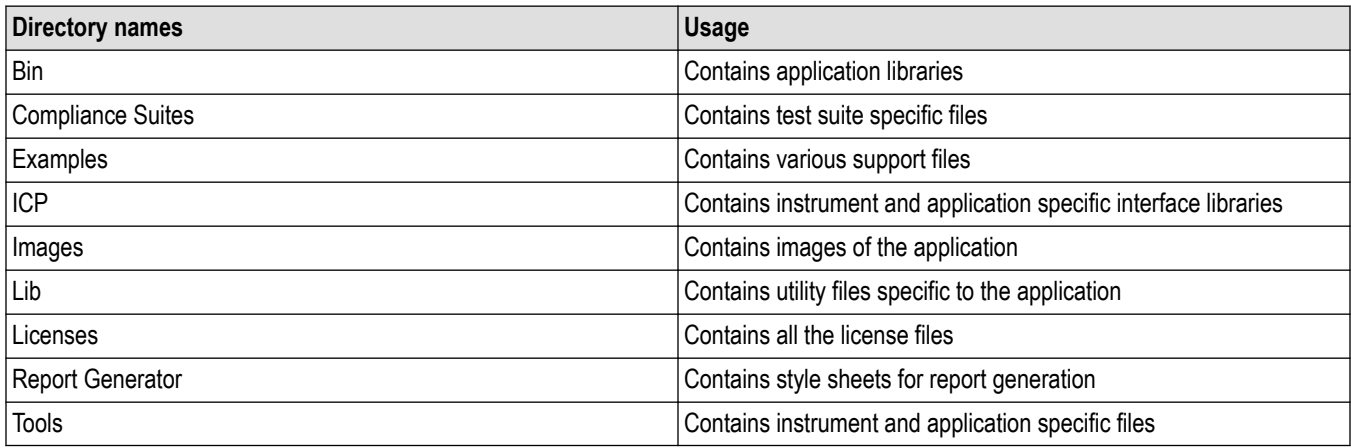

# **File name extensions**

The TekExpress SAS Transmitter Automated Solution software uses the following file name extensions:

**Table 31: File name extension**

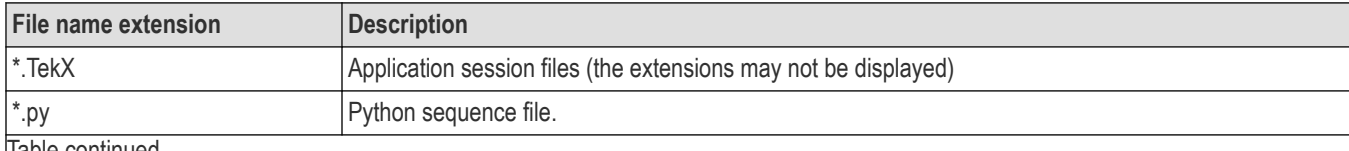

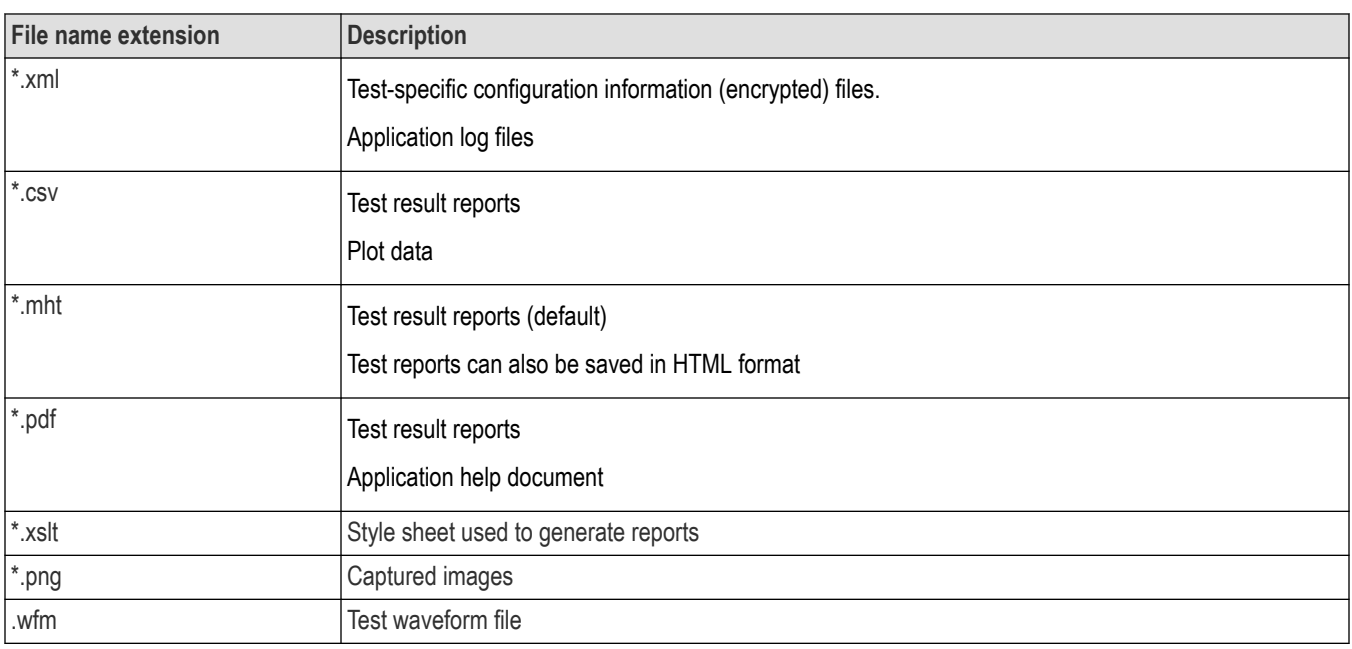

# **View test-related files**

Files related to tests are stored in My Documents\TekExpress SAS Transmitter Automated Solution\Untitled session folder. Each test setup in this folder has both a test setup file and a test setup folder, both with the test setup name. The test setup file is preceded by the TekExpress icon.

Inside the test setup folder is another folder named for the DUT ID used in the test sessions. The default is DUT001.

Inside the DUT001 folder are the session folders and files. Each session also has a folder and file pair, both named for the test session using the naming convention (date)\_(time). Each session file is stored outside its matching session folder:

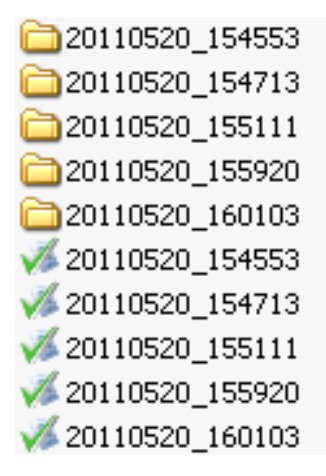

Each session folder contains image files of any plots generated from running the test session. If you selected to save all waveforms or ran tests using prerecorded waveform files, these are included here.

The first time you run a new, unsaved session, the session files are stored in the Untitled Session folder located at X:\TekExpress SAS Transmitter Automated Solution. When you name and save the session, the files are placed in a folder with the name that you specify. A copy of the test files stay in the Untitled Session folder until you run a new test or until you close the application.

# **Index**

## **A**

About SCPI command *[57](#page-56-0)* Acquisition tab Acquisition *[34](#page-33-0)* Activate the license license *[13](#page-12-0)* Application controls Application controls menu *[23](#page-22-0)* Application directories *[130](#page-129-0)*

## **C**

Configuration tab Configuration *[36](#page-35-0)* Configure report view settings *[47](#page-46-0)* Configure the test setup *[29](#page-28-0)* Connected instruments searching for *[28](#page-27-0)* Contacting Tektronix *[11](#page-10-0)* Conventions *[10](#page-9-0)*

### **D**

Delete the run/config session *[93](#page-92-0)* Downloading and installing the software Download the software Install the software *[13](#page-12-0)* DUT DUT tab *[30](#page-29-0)* DUT settings *[30](#page-29-0)*

## **E**

Email notification and setup *[26](#page-25-0)*

## **F**

File name extensions *[130](#page-129-0)* Filter the test results *[43](#page-42-0)*

### **G**

Getting help and support *[10](#page-9-0)* Getting started *[12](#page-11-0)* GPIB *[28](#page-27-0)*

#### **H**

|

Hardware requirements Hardware *[12](#page-11-0)*

### **I**

Icons used symbols *[10](#page-9-0)* Instrument Control Settings *[16](#page-15-0)* **Instruments** discovering connected *[28](#page-27-0)*

### **L**

Launch the application *[22](#page-21-0)* license key *[14](#page-13-0)* Load the run/config session *[93](#page-92-0)* load the saved test setup load the test setup *[51](#page-50-0)* Log view *[42](#page-41-0)* Log View *[41](#page-40-0)*

#### **M**

measurement limits for tests *[36](#page-35-0)* Multiple-session run *[32](#page-31-0)*

### **N**

Non-VISA *[28](#page-27-0)*

## **O**

Options menu Instrument control settings *[28](#page-27-0)* Options menu functions *[25](#page-24-0)* Override the run/config session *[94](#page-93-0)*

#### **P**

Preferences menu *[43](#page-42-0)* Preferences tab Preferences *[40](#page-39-0)* Product documents TekExpress SAS Transmitter Automated Solution documents *[10](#page-9-0)*

### **Q**

Query the available list in the run/config session *[94](#page-93-0)* Query the current run/config session *[94](#page-93-0)*

#### **R**

recalling test setup *[50](#page-49-0)* References *[130](#page-129-0)* Remote commands *[57](#page-56-0)* report generation *[44](#page-43-0)* report generation options *[44](#page-43-0)* report generation settings Configure report generation settings *[44](#page-43-0)* **Reports** receiving in email notifications *[26](#page-25-0)* Reports panel *[44](#page-43-0)* Results panel *[43](#page-42-0)* Run the run/config saved session *[93](#page-92-0)*

## **S**

Save the configured test setup Save the test setup *[50](#page-49-0)* Save the run/config sessions *[92](#page-91-0)* Save the test setup *[56](#page-55-0)* Save the test setup with a different name *[56](#page-55-0)* Saving test setup *[50](#page-49-0)* SCPI command *[57](#page-56-0)* SCPI Commands SCPI *[57](#page-56-0)* Search instruments connected instruments connected to the application *[16](#page-15-0)* Select a loaded test setup *[52](#page-51-0)* Select a pre-run session loaded test setup *[52](#page-51-0)* Select the tests *[33](#page-32-0)* Set the default session *[92](#page-91-0)* Setting up the test environment test environment *[15](#page-14-0)* Setup panel *[29](#page-28-0)* Socket configuration for SCPI commands Socket configuration *[57](#page-56-0)* Software requirements Softwares *[13](#page-12-0)* software version *[14](#page-13-0)* Start the application *[22](#page-21-0)* Status panel *[41](#page-40-0)* Support *[11](#page-10-0)*

### **T**

Technical support *[11](#page-10-0)* Tek Link *[28](#page-27-0)* TEKEXP:\*IDN? *[80](#page-79-0)* TEKEXP:\*OPC? *[86](#page-85-0)* TEKEXP:ACQUIRE\_MODE LIVE *[80](#page-79-0)* TEKEXP:ACQUIRE\_MODE? *[80](#page-79-0)* TEKEXP:COPYIMAGES <DestinationPath> *[91](#page-90-0)* TEKEXP:EXIT *[85](#page-84-0)* TEKEXP:INFO? IMAGE *[79](#page-78-0)* TEKEXP:INFO? REPORT *[79](#page-78-0)* TEKEXP:INFO? WFM *[79](#page-78-0)* TEKEXP:INSTRUMENT, "<InstrumentType>","<value>" *[78](#page-77-0)* TEKEXP:INSTRUMENT? "<InstrumentType>" *[78](#page-77-0)* TEKEXP:LASTERROR? *[86](#page-85-0)* TEKEXP:LIST? DEVICE *[76](#page-75-0)* TEKEXP:LIST? INSTRUMENT,"<Real Time Scope>" *[78](#page-77-0)* TEKEXP:LIST? SUITE *[77](#page-76-0)* TEKEXP:LIST? TEST *[77](#page-76-0)* TEKEXP:LIST? VERSION *[77](#page-76-0)* TEKEXP:MODE COMPLIANCE *[81](#page-80-0)*

TEKEXP:MODE? *[81](#page-80-0)* TEKEXP:POPUP "Yes" *[86](#page-85-0)* TEKEXP:POPUP? *[86](#page-85-0)* TEKEXP:REPORT GENERATE *[81](#page-80-0)* TEKEXP:REPORT? "<Device Field>" *[82](#page-81-0)* TEKEXP:REPORTASXML? *[91](#page-90-0)* TEKEXP:RESULT? "<TestName>" *[82](#page-81-0)* TEKEXP:RESULT? "<TestName>","<ColumnName>" *[82](#page-81-0)* TEKEXP:RESULT? "<TestName>","<ColumnName>",<RowNumber> *[82](#page-81-0)* TEKEXP:SELECT DEVICE,"DeviceName" *[63](#page-62-0)* TEKEXP:SELECT SUITE,"<SuiteName>" *[63](#page-62-0)* TEKEXP:SELECT TEST,"<ALL>" *[64](#page-63-0)* TEKEXP:SELECT TEST,"<TestName>",1 *[64](#page-63-0)* TEKEXP:SELECT VERSION,"<VersionName>" *[64](#page-63-0)* TEKEXP:SELECT? DEVICE *[63](#page-62-0)* TEKEXP:SELECT? SUITE *[63](#page-62-0)* TEKEXP:SELECT? TEST *[64](#page-63-0)* TEKEXP:SELECT? VERSION *[64](#page-63-0)* TEKEXP:SELECTID <"TestID"> *[92](#page-91-0)* TEKEXP:SESSION DEFAULT *[92](#page-91-0)* TEKEXP:SESSION DELETE, "Session1, Session2" *[93](#page-92-0)* TEKEXP:SESSION LOAD, "Session Name" *[93](#page-92-0)* TEKEXP:SESSION RUN, "Session Name's separated by comma" *[93](#page-92-0)* TEKEXP:SESSION SAVE,"SessionName", "True" *[94](#page-93-0)* TEKEXP:SESSION SAVE,"Session Name" *[92](#page-91-0)* TEKEXP:SESSION? CURRENT *[94](#page-93-0)* TEKEXP:SESSION? LIST *[94](#page-93-0)* TEKEXP:SETUP Default *[83](#page-82-0)* TEKEXP:SETUP Open,"<SessionName>" *[84](#page-83-0)* TEKEXP:SETUP Save *[83](#page-82-0)* TEKEXP:SETUP Save,"<SessionName>" *[83](#page-82-0)* TEKEXP:SETUP? CURRENT *[84](#page-83-0)* TEKEXP:STATE RUN *[84](#page-83-0)* TEKEXP:STATE? *[85](#page-84-0)* TEKEXP:STATE? SETUP *[85](#page-84-0)* TEKEXP:TESTINFO? *[92](#page-91-0)* TEKEXP:VALUE ACQUIRE,"<TestName>","<AcquireType>","<ParameterName>","<Para meterValue>" *[76](#page-75-0)* TEKEXP:VALUE ANALYZE,"<TestName>","<ParameterName>","<ParameterValue>" *[76](#page-75-0)* TEKEXP:VALUE ContinuousRun\_Duration,"<Value>" *[89](#page-88-0)* TEKEXP:VALUE ContinuousRun\_RunSessionOptions,"Value" *[90](#page-89-0)* TEKEXP:VALUE ContinuousRun,"<Value>" *[89](#page-88-0)* TEKEXP:VALUE DUTID,"Value" *[80](#page-79-0)* TEKEXP:VALUE GENERAL,"<ParameterName>","<Value>" *[65](#page-64-0)* TEKEXP:VALUE GENERAL,"View Report After Generating",<value> *[90](#page-89-0)* TEKEXP:VALUE LIMIT,<TestName>,<LimitHeader>,<Value1>,<CompareString>,<Value 2> *[87](#page-86-0)* TEKEXP:VALUE VERBOSE,"<Value>" *[88](#page-87-0)* TEKEXP:VALUE WFMFILE,<TestName>,<AquireType>,<WaveformFileName> *[87](#page-86-0)* TEKEXP:VALUE? ACQUIRE,"<TestName>">","<AcquireType>","<ParameterName>" *[76](#page-75-0)* TEKEXP:VALUE? ANALYZE,"<TestName>","<ParameterName>" *[76](#page-75-0)* TEKEXP:VALUE? ContinuousRun *[89](#page-88-0)* TEKEXP:VALUE? ContinuousRun\_Duration *[89](#page-88-0)*

TEKEXP:VALUE? ContinuousRun\_RunSessionOptions *[90](#page-89-0)* TEKEXP:VALUE? DUTID *[80](#page-79-0)* TEKEXP:VALUE? GENERAL,"<ParameterName>" *[65](#page-64-0)* TEKEXP:VALUE? GENERAL,"Enable Continuous Run" *[88](#page-87-0)* TEKEXP:VALUE? GENERAL,"View Report After Generating" *[90](#page-89-0)* TEKEXP:VALUE? LIMIT,<TestName>,<LimitHeader> *[87](#page-86-0)* TEKEXP:VALUE? VERBOSE *[88](#page-87-0)* TEKEXP:VALUE? WFMFILE,<TestName>,<AquireType> *[87](#page-86-0)* test execution status *[41](#page-40-0)* Test results send by email *[26](#page-25-0)* test run preferences *[40](#page-39-0)* Test Selection Test Selection tab *[33](#page-32-0)* Test setup files overview Test setup files *[50](#page-49-0)* Test Status *[41](#page-40-0)*

### **V**

View a report *[49](#page-48-0)* View summary of test results summary of test results *[43](#page-42-0)* View test execution logs *[42](#page-41-0)* View the test execution status *[41](#page-40-0)*

#### **W**

|

waveform acquisition settings *[34](#page-33-0)*